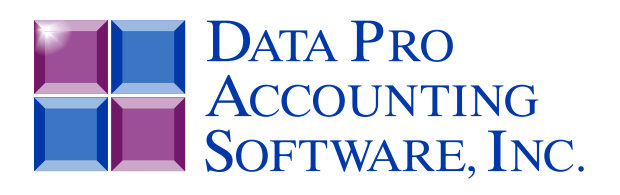

*User Manual*

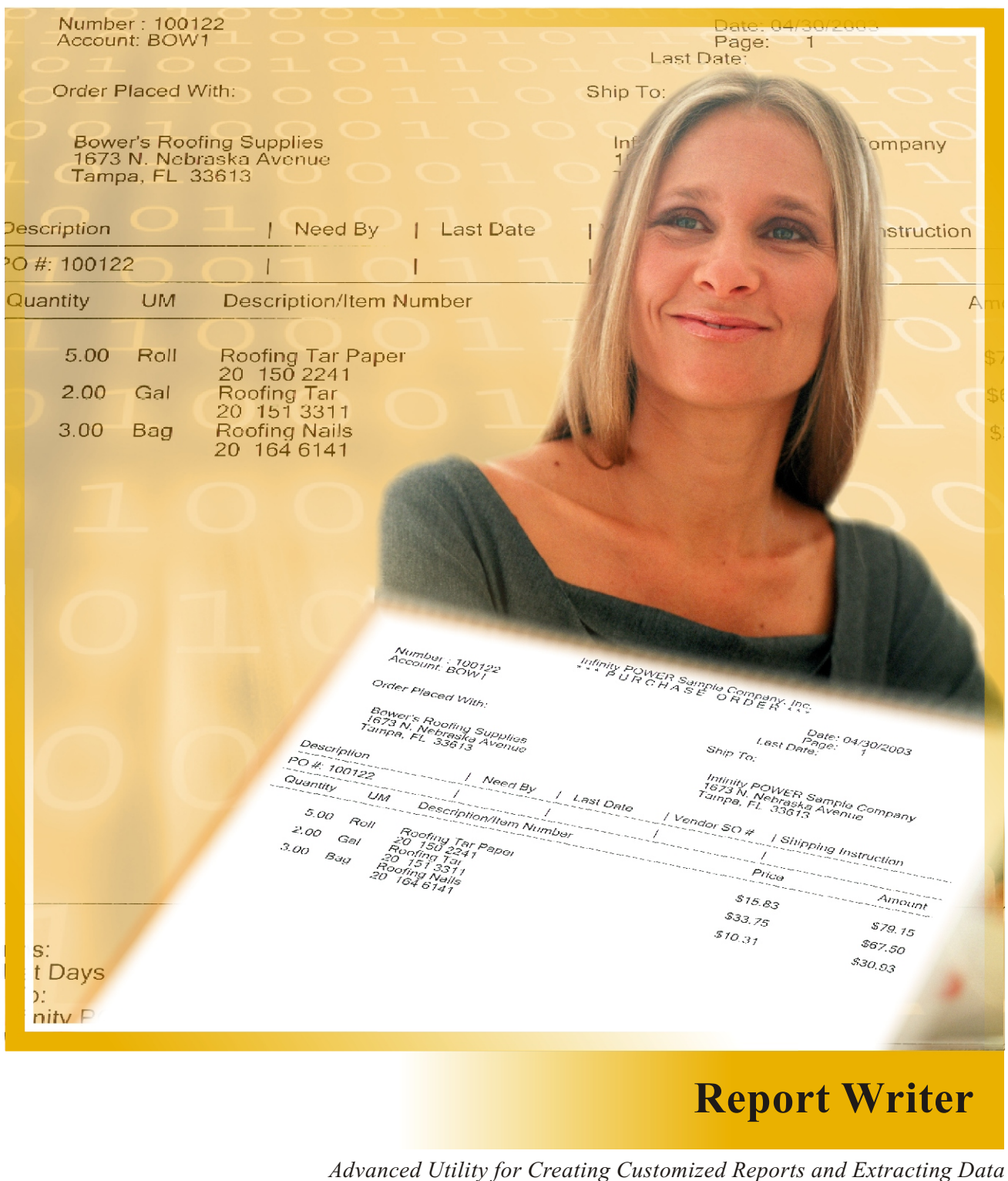

*Part #280*

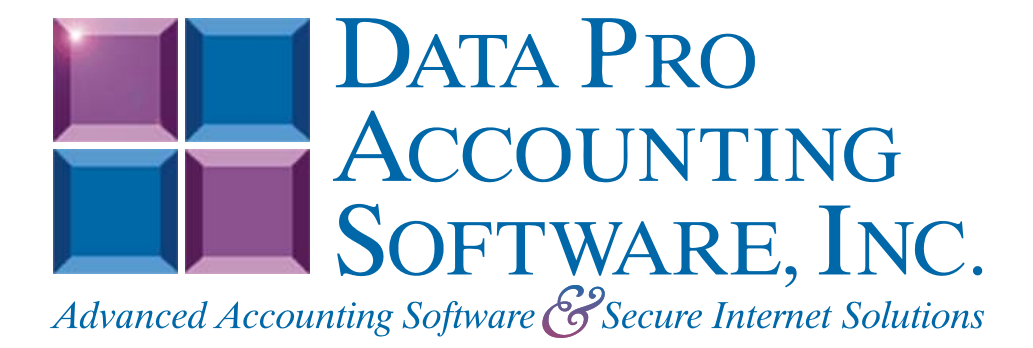

**Version 7.63** 

Information in this document is subject to change without notice and does not represent a commitment on the part of Data Pro Accounting Software, Inc. The software described in this document is furnished under a license agreement or nondisclosure agreement. The software may be used or copied only in accordance with the terms of those agreements. The purchaser may make one copy of this software for backup purposes. No part of this manual or other materials included with the package, may be reproduced or transmitted in any form or by any means electronic or mechanical, including photocopying and recording for any purpose, other than the purchaser's personal use, without the written permission of Data Pro Accounting Software, Inc.

#### **© 1985-2023 Data Pro Accounting Software, Inc.**

Data Pro Accounting Software is a trademark of Data Pro Accounting Software, Inc.

No investigation was made into the common-law trademark rights of any word. Every effort was made to capitalize or highlight, in some manner, any word with current registrations.

All companies, products, addresses, and persons contained herein are intended to be completely fictitious and are designed solely to document and exemplify the use of Data Pro Accounting Software, Inc.'s products.

This page intentionally left blank.

# **TABLE OF CONTENTS**

#### **Description** Page REPORT WRITER DATA FILE. FIELD. AND INDEX DESCRIPTIONS ................................1-5

# **CHAPTER 1 INTRODUCTION**

This chapter covers several of the general concepts of how to use the **Infinity POWER Report Writer** module. This software program provides a very powerful tool, which not only allows the ability of creating and calculating customized reports, but also provides a tool designed to extract data out of the **Infinity POWER** data files to be imported into other software applications.

This may include other accounting systems, spreadsheets, databases, word processors and other customized utilities. The key is that this module provides specific control over how information within the **Infinity POWER** modules may be reported or exported to other applications. This same feature, however, would also allow you to conveniently re-import any data back into any number of **Infinity POWER** accounting modules, all of which contain File Import capabilities. This section also discusses some special features of this program.

Simply stated, a *Report Writer* is a program, which allows the user to create customized reports from a pre-existing data base *(collection of data files)*. This program allows for much of the technical design capabilities necessary for sophisticated reporting in a format that is easy to use by non-programmers.

**Infinity POWER** has successfully integrated these design considerations into an extremely powerful, yet easy to use package, called the **Infinity POWER Report Writer** module.

The Report Writer module allows user definition of all report characteristics including page size, page width, headings, default output device *(printer, screen, disk file, etc.)*, as well as the actual report contents.

All reports may be completely **file relational** using as many **Infinity POWER** files at any one time as your system's memory and operating system configuration will allow. This means that you can combine information from any **Infinity POWER** accounting programs into a single report.

This could include information from General Ledger, Accounts Payable, Payroll, Job Cost, Manufacturing Inventory, etc., all on the same report! You also have the flexibility of combining multiple reports to create extremely complex reporting capabilities.

All reports allow you to display information stored in most **Infinity POWER** data files. Advanced features such as user definable custom file definitions, variables, statistics, and formulas allow for even greater flexibility in the generation of custom reports.

Complex arithmetic formulas may include variables, file information or other formulas. Additionally, complete subtotaling and grand totaling is available in all numeric fields - including formulas!

Flexible report definitions allow you to specify file search, selection *(Boolean comparisons)*, and masks *(field wildcards)* on most fields within the data files used. These definitions may be *hard coded* in the report or instructed to *prompt* the user each time prior to the report being printed.

In addition, you can optionally use the *automatic report spacing* feature to let the system design your report columns' spacing, and the *auto-calculation of heading lines* to retrieve **Infinity POWER** field default descriptions. However, you can override these defaults at any time and define your own.

This module utilizes the same consistent **Infinity POWER** interface for ease of use and simple operation. As an additional convenience, a new *Word Processor* style interface is included for the editing of report headings.

Virtually every existing **Infinity POWER** report can be generated by the Report Writer module, plus an infinite number of new reports!

As you can see, the **Infinity POWER Report Writer** gives you the power of a systems level programmer in a simple to use non-programmer's package.

# **GENERAL CONCEPTS**

Although the **Infinity POWER Report Writer** is extremely easy to use, it is important to understand the general concepts behind the structure of a report. Once you understand these concepts, the design and creation of a report will proceed very rapidly.

Most **Infinity POWER** reports contain the following elements:

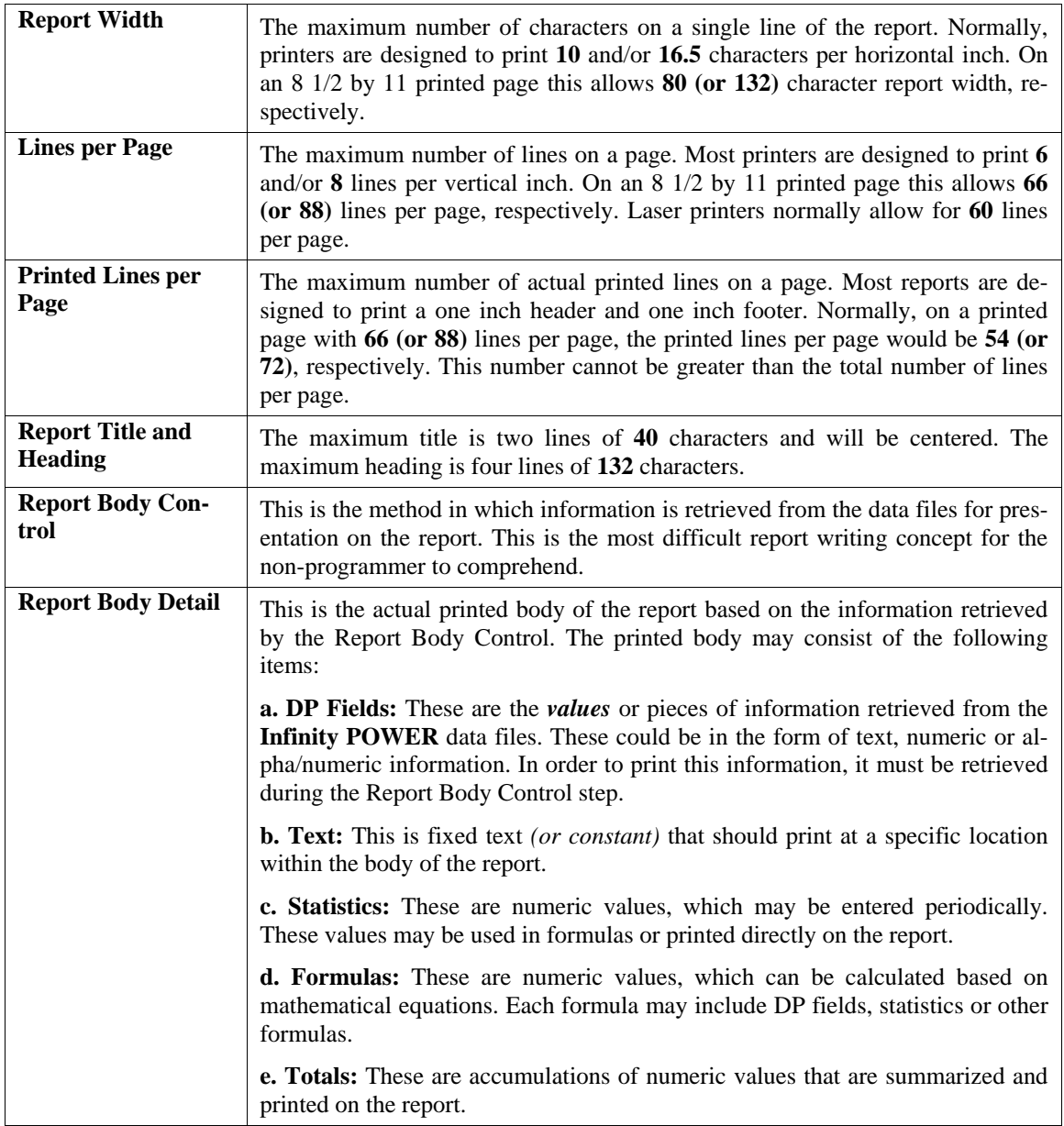

Often, when using a software package, it appears as though information magically appears on your screen. In actuality, the program was specifically designed to retrieve this information based on some objective criteria.

Information is stored on your disk in **data files.** Normally, these data files contain a number of similarly structured pieces of information called **records.** Each record is subdivided into **fields.**

The magic of retrieving this information is performed by the program. Normally, programs use a technique called **indexing** to allow quick access to the information. Using an index is like alphabetizing certain fields within the file, independent of one another.

For instance, you may have a data file which contains all of your customer address information. Each record within the file contains a single customer's address information. Each customer's record may be subdivided into these fields; customer number, customer name, customer phone number, customer address, customer credit limit, etc.

This customer file could be indexed on the customer number and customer name. Therefore, when you input the customer number or name, the program can automatically retrieve the entire customer address record. This index is also called a **search** field, since the records within the file are searched by this index for retrieval purposes.

In the customer file described above there are two search fields. Therefore, if you wanted to create a report called **Customer Listing,** you would have to tell the program to search by either the customer number or name.

In order to retrieve data from a file you must tell the report how to retrieve it. This concept is called the **search method.** Every time a file is used on a report, you must specify its search method as well as a **Data Source.** There are three different data sources available in the **Infinity POWER** Report Writer. This allows you to use a specific **default** data file or **other** data file which may be from a different company or year. You may also **custom** configure a data file to be sorted in a unique way.

Another important concept in the Report Body Control is that of **selection criteria.** Selection criteria tells the program whether to include a particular record on a report based on Boolean comparisons **(such as >, <, =, >=, <=, < >,** etc.).

For example, on the Customer Listing described above, you could instruct the program to only include those customer records that have a customer credit limit greater than or equal to \$1000. The report would still be sorted in customer number or name order; however, all customers with credit limits less than \$1000 would be omitted.

### **SYSTEM INTEGRATION**

The Report Writer module integrates with all other **Infinity POWER** modules. All Reports may retrieve information from as many **Infinity POWER** files at any one time as your system's memory and operating system configuration will allow. Each file could be from a different module, if desired. There is no set up required.

These products data file structure are completely different than that of **Infinity POWER** products, thus making direct access to their data files impossible.

**Infinity POWER Report Writer** allows for the ability to create new **custom** files that can be added as accessible data files through Report Writer. This integration will allow you to create your own combinations of non-standard data *(e.g., merge customer files from three different companies, sort an existing file on a specific field or fields)* and then create reports that will access this **custom** data.

These **custom** files will allow you to define up to five **(5)** sort keys that may have up to five **(5)** sub-keys. This function will allow you to create reports that provide easy **sorting** capabilities beyond the normal **indexed** keys found within each module.

For instance, you may easily create a report for **AR** customers that is **sorted** in **Zip Code** order instead of one of the normal three key fields *(customer number, name, special field)*.

This **custom** capability also means that you can create reports that combine data not only across companies, but fiscal years as well. Therefore, reports could be generated showing a five year historical trend for a specific range of customers, vendors, employees, etc.

After reports are created, the Report Writer has the capability of exporting/importing these reports. If **Custom File Definitions** were used in the report, these are also exported and imported. It also performs a verification check to see if the **Custom File Definition** already exists, and renames it to another name so that no data is lost.

All in all, the levels of integration that can be found with the Report Writer module are very powerful. Take advantage of the power and see how much you can do with all of the data to be found throughout the **Infinity POWER** line of products!

# **DATA FILE DESCRIPTIONS**

The report Writer module utilizes the following data files:

- **1) Master Configuration**
- **2) Report Model File**
- **3) Report Model Detail File**
- **4) Search Criteria File**
- **5) Custom File Definitions**
- **6) Custom Detail File Definitions**

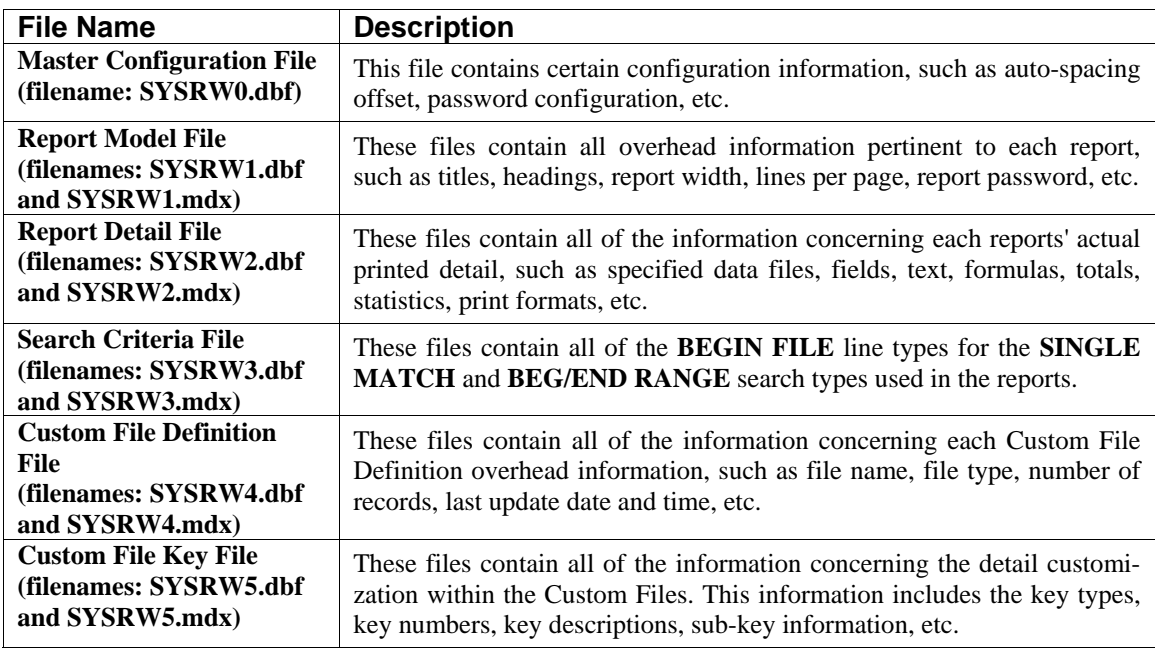

#### **NOTE**

All of these files reside in the default program path **(i.e. POWER)** since they are considered program control files, instead of the data path. Therefore, during your normal backup procedures you should take specific steps to make certain that you also backup the Report Writer files.

# **REPORT WRITER DATA FILE, FIELD, AND INDEX DESCRIPTIONS**

This section references the accounting data files and fields within each **Infinity POWER** data file which may be accessed and used by the **Infinity POWER Report Writer** module. These file and field descriptions are located within the **FILEINFO.dbf FLDINFO.dbf** and **NDXINFO.dbf** files located in the **POWER** or program directory. Make sure that you have loaded the latest version of the Report Writer module to insure that you have access to as many files and fields as possible. By reviewing the lists of files and fields available, you will be able to plan your report models in advance, saving much time and effort.

These files and fields are accessible during the set up of report models. If a field is not found during the set up of a report, then it is not accessible by the Report Writer program. There are very few instances where this will be the case. At the top of each page for each file definition, the heading will state the module name, the next line will describe the data file. The **"token name"** is the four character name that the Report Writer module uses to specify data file access, which is located at the beginning of each file name description.

Refer to the *Data Dictionary Reference Manual* to outline the various modules and each of their available data files.

### **File List**

All array field choices enclosed in **[ ]**. All field values are enclosed in **{ }**.

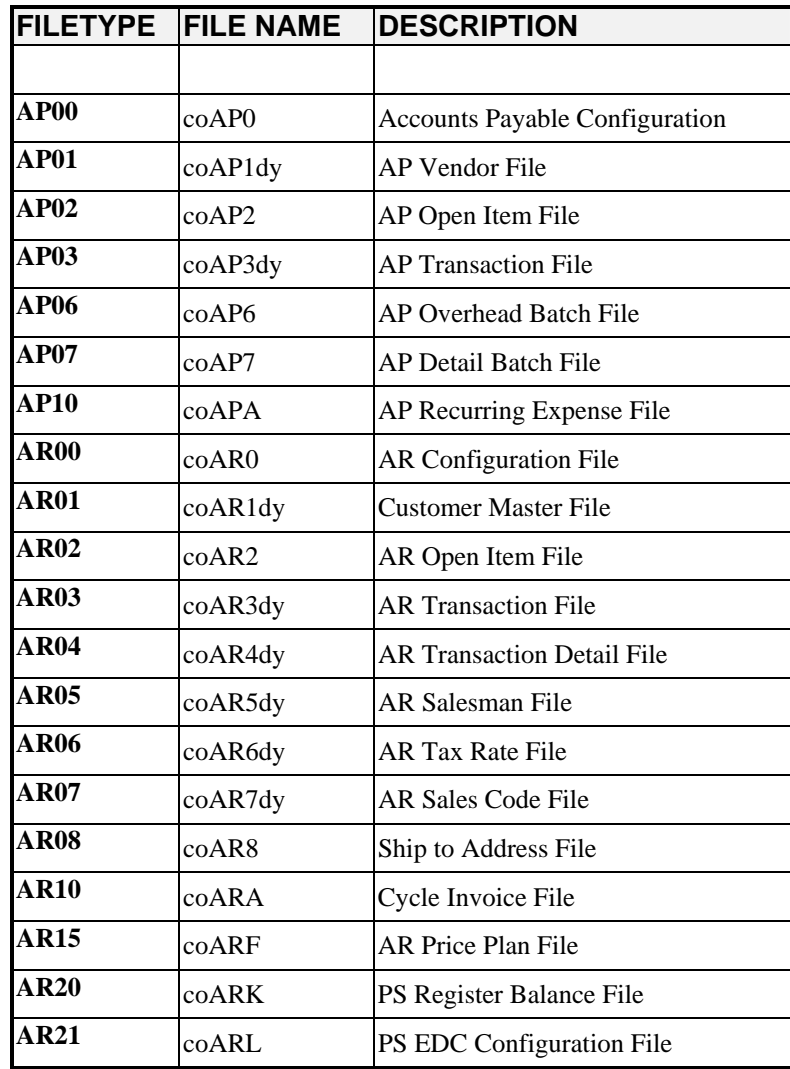

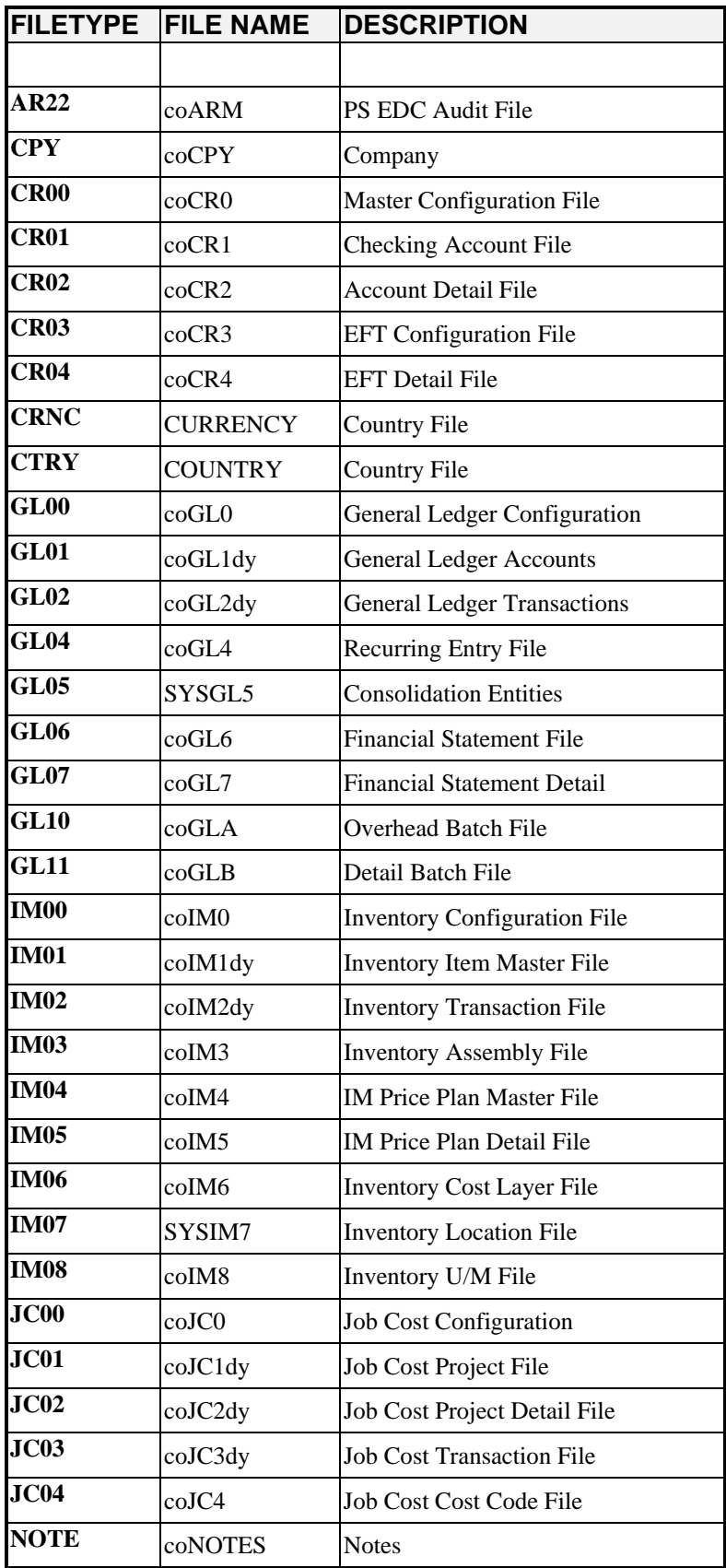

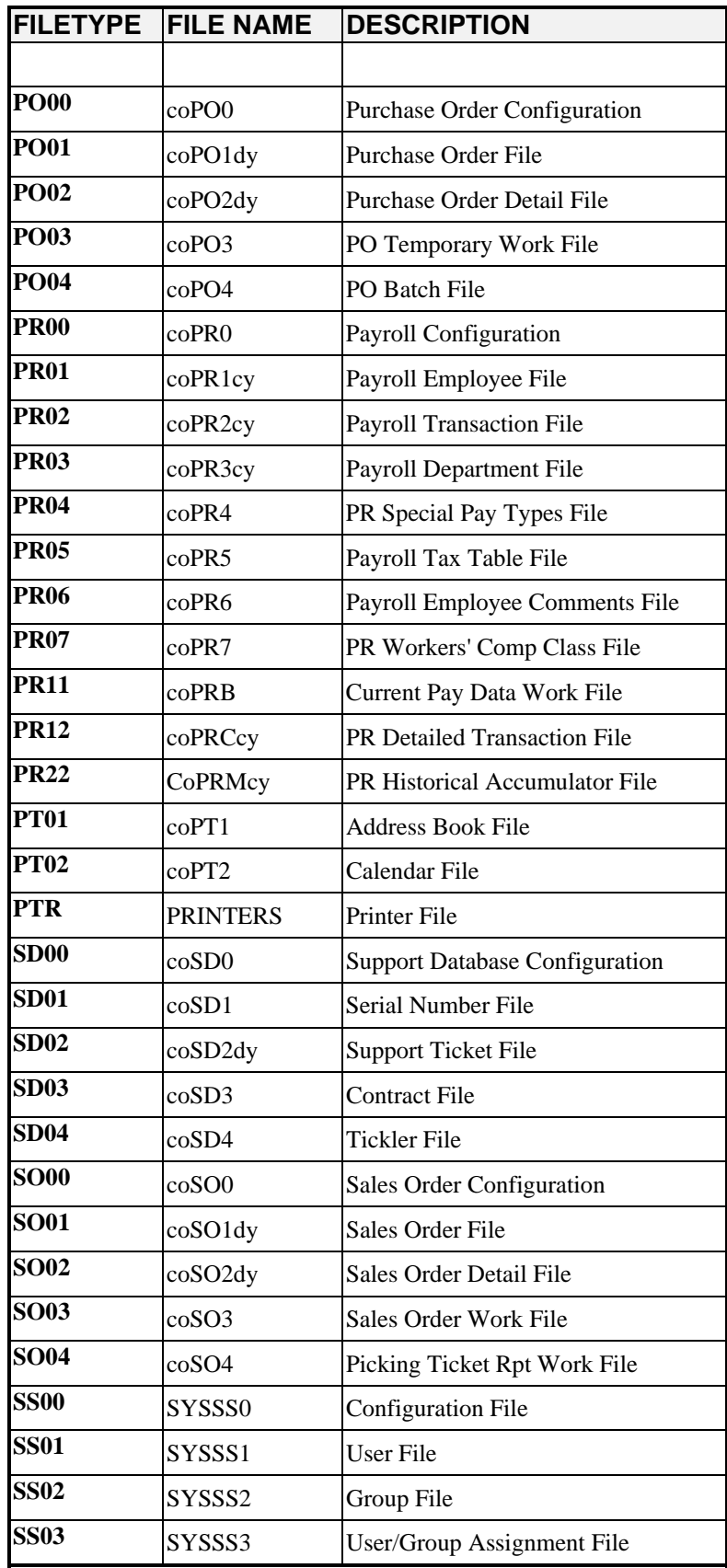

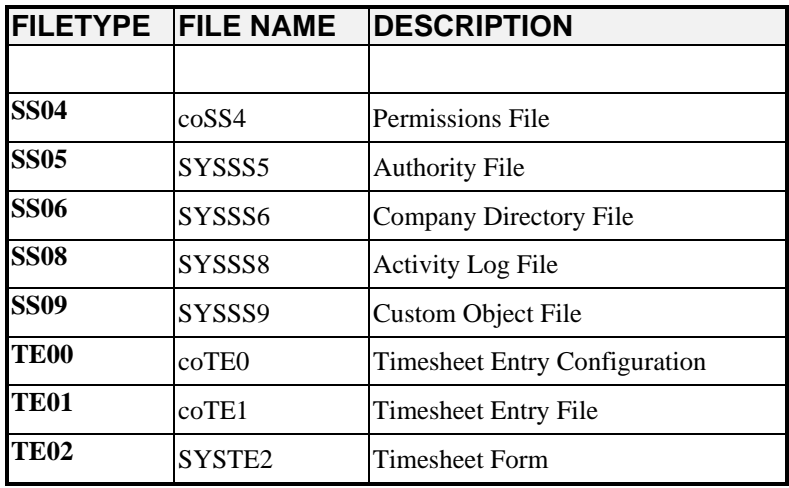

# **CHAPTER 2 CREATE OR MODIFY REPORTS**

This chapter provides you with a step-by-step procedure for the initial set up of your custom report models. It also discusses some of the steps necessary for routine maintenance within this system. The contents of this chapter follow the sequence in which the options appear on the **"Set Up Report Models"** menu.

### **GENERAL OVERVIEW**

The Report Writer module is a special program which may be executed by the **"Infinity POWER Systems Menu."** Once you have installed this module, reviewed the System Overview chapter, and set up Master Information, you will be ready to set up your custom report models.

For your convenience, a number of sample reports have already been predefined within the Report Writer. It is recommended that you review these reports before creating your own report models, so that you can learn from these examples. If you intend to create similar reports, you can modify or copy existing reports to simplify the process. You may also delete any sample reports at your discretion.

#### **NOTE**

Refer to Chapter 5 Sample Reports to import the report models.

### **BASIC REPORT DESIGN**

One of the most important steps in accomplishing any goal is to clearly define what that goal is. The reason for creating any report is to provide you with information that is useful towards specific company goals. These goals may range from basic auditing needs, to financial accounting needs, to strategic management requirements, and so on.

After you have defined your reporting needs, then it is important to understand where the information is stored within your accounting data files, and how to retrieve this information for presentation on your report.

The following general steps are recommended to design your report:

- **1. Define your reporting needs.** Determine the purpose of the report and what information you need. It may be customer address information, inventory cost information, employees' year-to-date federal withholding, etc.
- **2. Identify what data files contain this information.** Since your accounting systems contain a number of data files, *(each containing different information)* you must determine where the information is located

For instance, customer address information is stored in the Customer File **(AR01)**, inventory cost is in Inventory Item File **(IM01)**, employees' year-to-date federal withholding is located in the Employee File **(PR01)**, etc.

**3. Determine how to retrieve this information.** Determine the method of retrieving the data and getting the information in the sorted order to accomplish your report. For instance, suppose you want to print all customer addresses for each customer. Determine if you want the customers listed in numeric order by customer number, or if you want the customers listed alphabetically by customer name.

This criteria is established when a file is opened and you are asked for a "**Key Number."** This key number tells the system how to "**sort"** the file. Each data file has one or more keys which you can individually choose to sort the file. If there is a need to sort the file in some other manner other than the normal sort keys, the **"Custom File"** is your answer. By creating a custom file, you can design how the data will be sorted. You may use just about any data field in the data to sort the data.

**4. Determine if special selection criteria is needed.** Selection criteria allow you to either include or exclude certain data file records based on some value within the data file.

For instance, you could specify to print only those customers on a customer list, which have a credit limit over \$1000, and are located in Florida. This can be accomplished either upon opening the data file and choosing the search types; **Single Match, Begin/End Ranges** or by using a **"criteria"** statement in the body of the report before printing any of the data.

- **5. Determine where to print the requested information.** Decide exactly which data fields to print and determine how you want this information aligned on the report. For, instance, you could specify your customer list to print a single customer per sheet of paper, print on a mailing label, print in a columnar format or print to a text file to create a file which can be used to import information into another program.
- **6. Decide if special calculations are necessary.** If the information you need is not in a data file in "**final form,"** you may need to perform mathematical calculations, which are know as **"formulas."** For example, if you wanted to print the average employee year-to-date federal withholding, you would take the year-todate withholding figure from the Employee File, then divide it by **12** months.
- **7. Identify if any column totals are necessary.** Decide if you want any of the numeric fields totaled and printed at the end of a file section as a subtotal and/or printed at the end of the report as a grand total. This function may be accomplished using **"Prt Totals,"** on numeric data fields. If you are using a **"formula"** to produce a given result that will need to be totaled, you will also need another formula to accumulate the results of the first formula.

After you have completed these steps, the actual set up of the report should be a relatively easy procedure. Please refer to Chapter 4 for examples of the primary types of reports you may want to print. Prior to setting up report models, you must select the option, *"Change Master Configuration"* found in this chapter.

# **SET UP CUSTOM FILE DEFINITIONS**

After selecting the Report Writer Module, proceed to select, *"Set Up Report Models."*

If your custom report will require a **"Custom File,"** you will need to select *"Set Up Custom Files."* This option is used to create a file in a different sort other than what is normally available. It may also include information from other systems that would not normally be accessible through the **Infinity POWER** data files.

### **CUSTOM FILES**

This option allows you to inquire, add, change or delete *"Custom File Definitions."*

A Custom File Definition creates a method of uniquely sorting a data file using the original **Infinity POWER** accounting data file. This new data file can then be accessed in the report model and used to sort the information as established in the custom file definition.

The **Infinity POWER** data files are capable of being sorted by their predefined sort keys. Custom File Definitions allow the user to create new data files with the sort required to accomplish their reporting need.

After creating a custom file definition, you must **"merge"** the data from the original data file by issuing certain commands from within the Report Detail Lines section of the report model. This **"merge"** command will actually create and randomly name an additional set of data files *(.dbf & .mdx)* and place them in the data directory.

### **Add Mode (RW0410)**

There are two areas, which must be defined when creating a custom file:

- **1) Custom File Overhead**
- **2) Custom File Detail Lines** *(sort keys)*

When you select to add a "*Custom File*" you must specify the custom file number. Each custom file must be assigned a Custom ID number, which may be up to ten **(10)** characters *(alpha/numeric)***.** This is the primary number the system will use to track custom files.

# **CUSTOM FILE OVERHEAD**

The following is an explanation of the two **(2)** data items present, when adding a Custom File Definition.

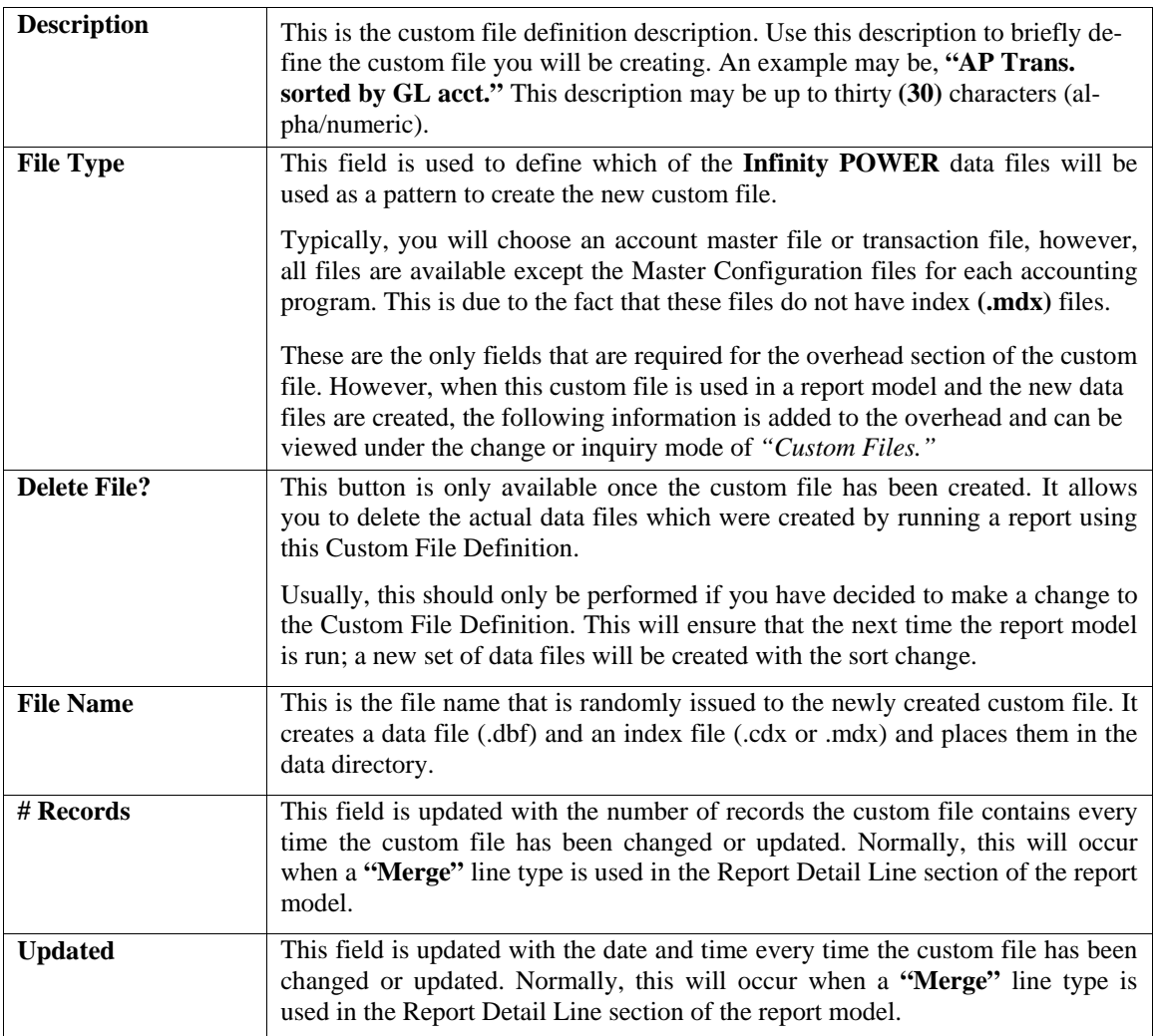

# **CUSTOM FILE DETAIL LINES**

The Custom File Detail Lines control the actual sort method that will be used when the custom file is created.

Once you have completed entering the Custom File Overhead information, a new scrolling data entry screen will appear which allows the input of thirty **(30)** detail lines.

Each **Infinity POWER** data file can be sorted in up to five **(5)** different major key sorts. Within these major key sorts, you can have five **(5)** different sub-key sorts.

For example, you want to sort the Accounts Payable transaction file by general ledger account number. You would also like this data sorted by vendor number and then by date.

The Key Sort would be the general ledger account number and the sub-key sorts would be the vendor number and date. This example only shows one **(1)** Key Sort with three **(3)** sub-key sorts.

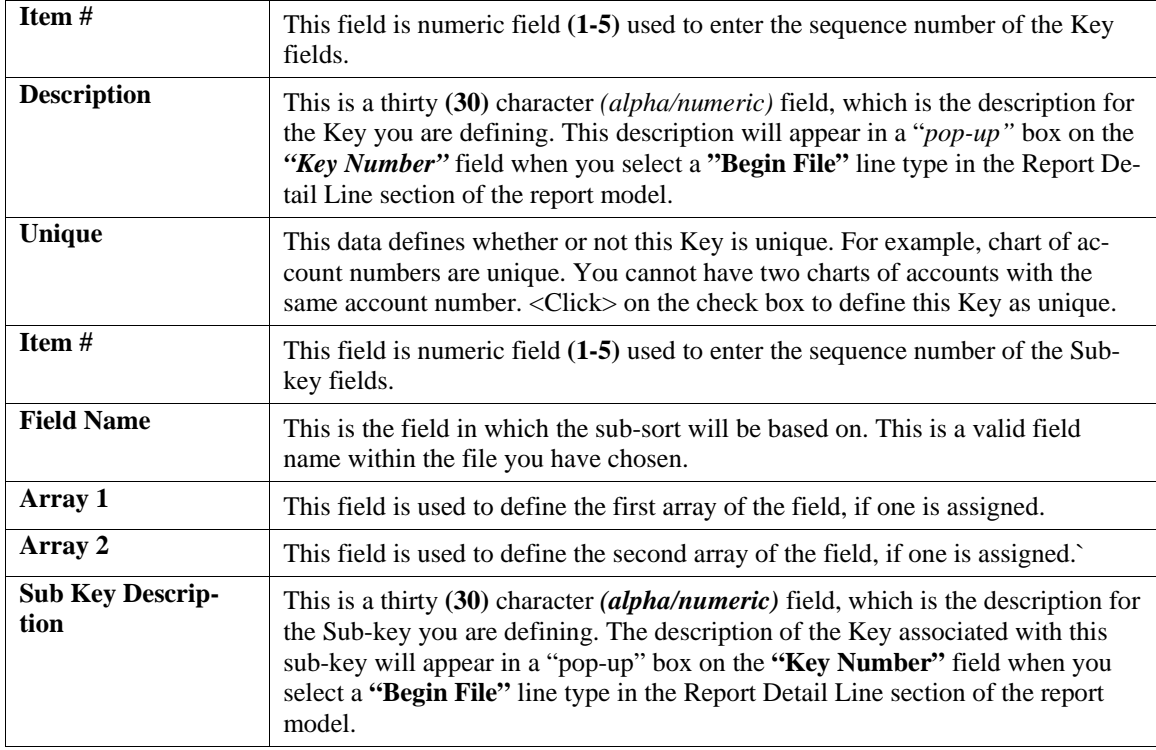

The following is an explanation of each of the data fields on this detailed portion of the screen:

Custom File Definitions that are accessed within a report model will be automatically exported with the report model when you select the option to *"Export Report Models."*

When you import a report that contains a Custom File Definition the system will verify if there is a definition that already exists with the same name.

If there is an existing Custom File Definition, the system will automatically rename the file and add a **(-1)** to the end of the Custom File Definition number.

#### **Results:**

**SYSRW4.dbf - Custom File Definition File** 

- Custom File Definition is added

**SYSRW5.dbf - Custom File Key File** 

- Custom File Key detail lines added

### **Change Mode (RW0411)**

This mode allows you to change information on an existing Custom File Definition.

If any mistakes were made during the set up process, you may return to the *"Custom Files"* option. This option will allow changes to any information already entered as long as the custom data file has not been created through a report model.

Having created the custom data file, this file contains the data in the format in which the key sorts were defined in the original Custom File Definition. If you are planning to change the sort keys or the sub-sort keys, you will need to delete the custom data file.

First, you must navigate to the record you wish to change. You may find a record using the navigation tool bar or <click> on the "Navigation" option on the Menu Bar and then the appropriate navigation option. If you are changing a record, <click> on the *"Modify the Current Record"* button or choose the *"Operation"* option from the Menu Bar and then "Change." Make the changes required and <click> on the "Save" button to save your changes or <click> on the **"Cancel"** button to cancel the changes made.

The "Delete" button will allow you to delete the custom data file created with the current key sorts. Once the file is deleted, you will then be able to change any of the key sorts and/or sub-key sorts.

#### **Results:**

#### **SYSRW4.dbf - Custom File Definition File**

- Custom File Definition is modified

**SYSRW5.dbf - Custom File Key File** 

- Custom Key File is modified

### **Delete Mode (RW0412)**

This mode allows you to delete custom file definitions that you may have entered by mistake, or that you no longer need. If a Custom File Definition has already been utilized in a report model and has created a Custom File, you will need to delete that custom file through the **"C***hange Mode"* before deleting it through this option.

First, you must navigate to the record you wish to delete. You may find a record using the navigation tool bar or <click> on the **"Navigation"** option on the Menu Bar and then the appropriate navigation option. This option allows you to delete accounts that you may have entered by mistake, or you no longer want. <Click> on the *"Delete the Current Record"* button or choose the *"Operation"* option from the Menu Bar and then *"Delete."* This will place you into the **"Delete"** mode, then <click> on **"Save"** to validate your deletion of this record.

Make sure this is what you want to do, because once a custom file definition is deleted, there is no way to retrieve it again.

#### **Results:**

**SYSRW4.dbf - Custom File Definition File**  - custom file definition is marked for deletion

**SYSRW5.dbf - Custom File Key File**  - custom file keys are marked for deletion

### **Copy Mode (RW0413)**

This mode allows you to create a new custom file definition by copying the information from an existing one. Using this option, the system provides a quick method of setting up custom file definitions that are very similar. This may apply in a situation where you want several variations of sort keys on the same file. First, you must navigate to the record you wish to copy from. You may find a record using the navigation tool bar or <click> on the **"Navigation"** option on the Menu Bar and then the appropriate navigation option. <Click> on the *"Create a Record Based on the Current Record"* button or choose the *"Operation"* option from the Menu Bar and then *"Copy."*

You will notice all the information, except for the Custom ID number, will be copied to a new record. Enter the new account number for this record. At this point, you may choose to edit any of the information or <click> on the **"Save"** button to validate, which will then add it to the file.

#### **Results:**

**SYSRW4.dbf - Custom File Definition File** 

- Custom File Definition is added to file

**SYSRW5.dbf - Custom File Key File**  - Custom File Keys are added to file

# **SET UP REPORT MODELS**

This section discusses the modes available to add, change, delete and copy existing report models.

# **Add Mode (RW0401)**

This mode allows you to set up new report models. These report models are used to create custom reports for printing through the use of the *"Print Custom Reports"* option.

A "report model" is simply a user definable set of instructions, which informs the system to print specific data in a specific format. This model must specify where the information comes from and how to use it on the custom report. There are a number of sophisticated options, which may be utilized in the definition of a report model. However, most of these options are not necessary for the more common reporting needs. There are three areas, which must be defined when creating a report model:

- **1) Report Overhead**
- **2) Report Detail Lines**
- **3) Report Heading Lines**

Each of these areas will be discussed separately.

When you select to add a *"Report Model,"* you must specify the report model number. Each report model must be assigned a report model number, which may be up to eight **(8)** characters *(alpha/numeric)*. This is the primary number the system will use to track reports.

### **Report Overhead**

The following is an explanation of each of the eight **(7)** Report Overhead data items.

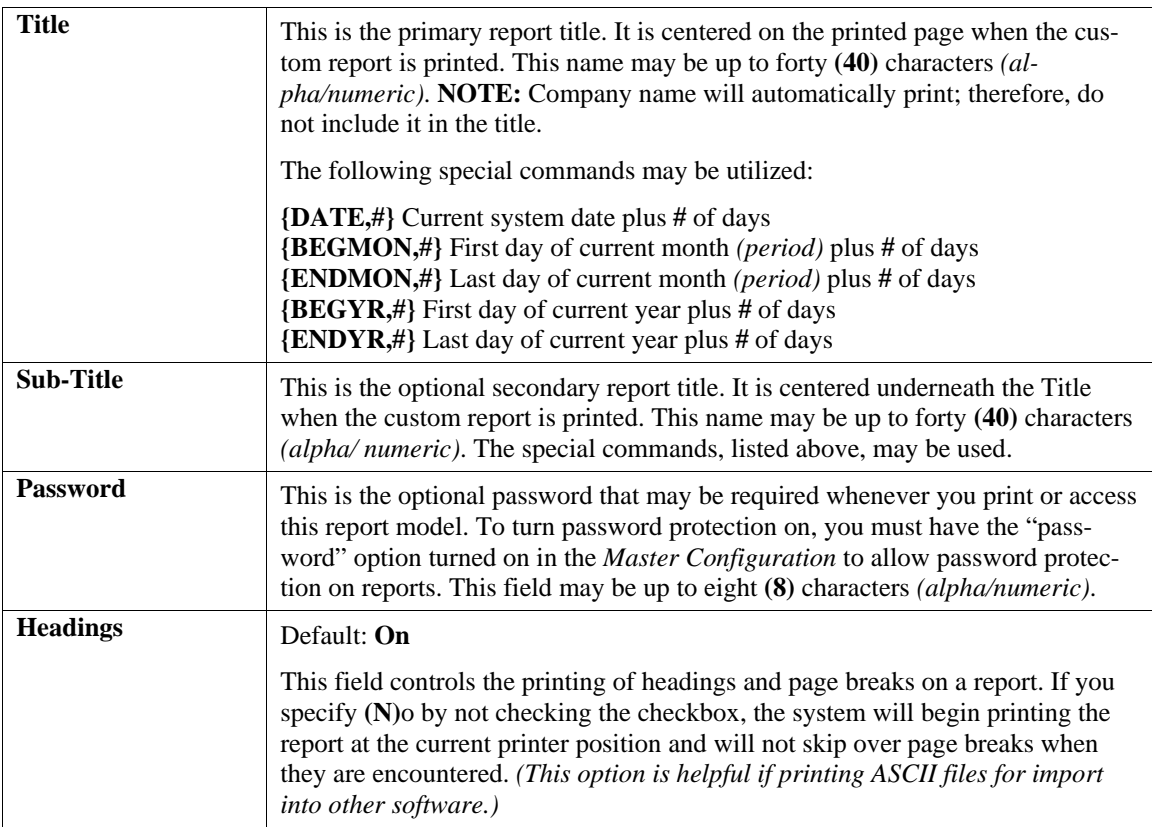

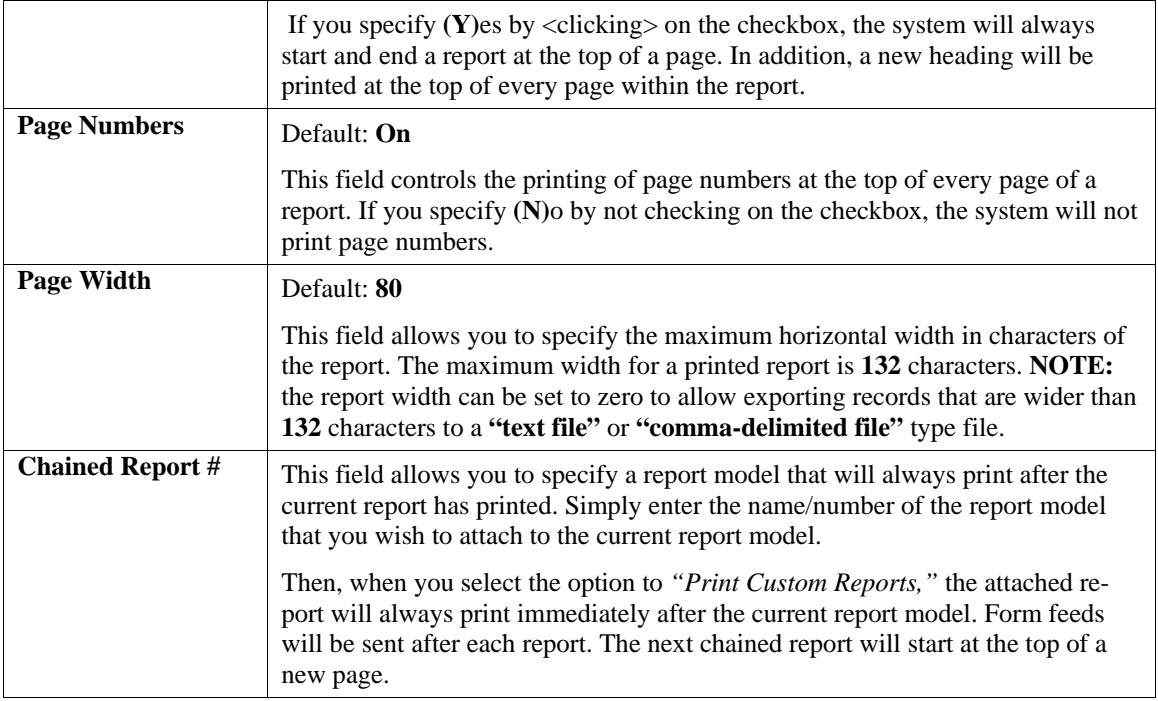

# **Report Detail Lines**

The Report Detail Lines control the actual printed body of the report. These lines may be set up or modified when you <click> on the *"Detail Lines"* button. At this point, a new scrolling data entry screen will appear which allows the input of up to **400** detail lines per report. The following is an explanation of each of the data fields on this new screen:

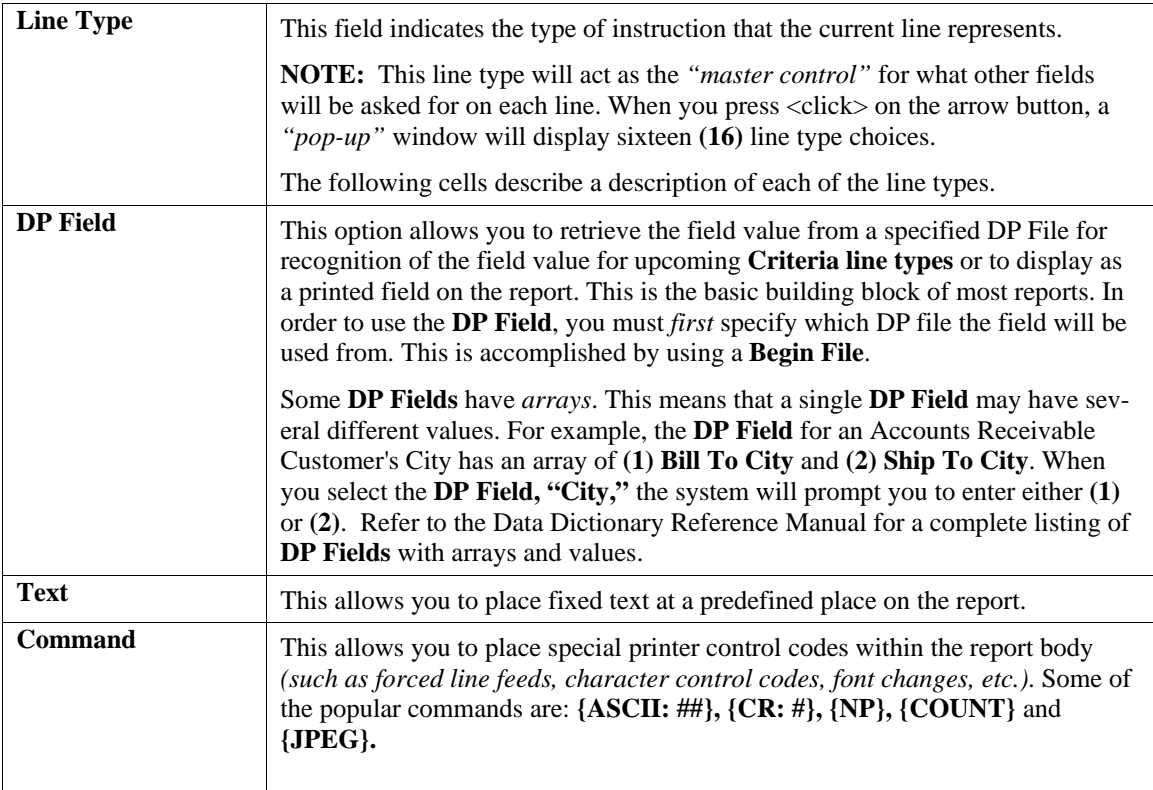

![](_page_20_Picture_275.jpeg)

![](_page_21_Picture_218.jpeg)

# **Single Match or Beg/End Range**

If you selected either *Single Match* **or** *Beg/End Range* search types, the specified sort key information will be displayed on the lower half of the screen. You will be required to specify what criteria the report should search on. You may select either a DP field from a previously retrieved file or a constant value.

![](_page_21_Picture_219.jpeg)

![](_page_22_Picture_274.jpeg)

The date oriented commands may only be used when searching on a file with a sort key, which is a date variable. If you wish to use a specific date as a constant, the date should be entered in a **"mmddyy"** format.

If you specify a *Single Match* search type, the system will ask for the Match Field *(constant)*. If you select one of the *Beg/End Range* search types, the system will prompt you for the Beginning and Ending Match Fields *(constants)*.

![](_page_22_Picture_275.jpeg)

![](_page_23_Picture_331.jpeg)

![](_page_24_Picture_357.jpeg)

![](_page_25_Picture_286.jpeg)

#### **Format**

This twenty **(20)** character field is only used on *DP Field* and *Formula* line types. This field describes the manner in which the current line value will be printed. It primarily defines the width of the printed field, decimal places and special formatting. All special characters should be surrounded by braces *{ }*.

If the line is a *Formula* or a numeric *DP Field*, the following special characters are available:

- **\$** = Print dollar sign
- **-** = Print trailing negative sign
- **,** = Print commas on numbers greater than 999
- **()** = Surround negative numbers with braces
- **\*** = Pad leading zeros with asterisk
- **y** = Print  $Y''$  if the numeric value is 1, otherwise print *"N"*
- **< >** = Alternate negative brackets
- **d** = If DP field is a date field, prints in mm/dd/yy format
- **b** = Print blanks instead of decimal points (number of blanks  $=$  number of "Bs"
- **a** = Print the absolute value of the number
- **z** = Don't print the number if zero
- **p** = Don't print the number if positive
- **n** = Don't print the number if negative
- **m#,#** = Print MIDSTR of STR *(only print a certain amount of characters in a string)*
	- **r** = Print reversed if comma *(e.g., "last, first"* prints as *"first, last"*)
	- **0** Print leading zeros on numeric values

If the DP field is a date field, then *d* is the special character used to print in a *mm/dd/yy* format.

For example, a fifteen character text field should have the following format:

#### **15 or 15{}**

If you want to print only the first five characters, then use the following format:

#### **5 or 5{}**

If you want to print a sixteen digit numeric field with two decimal places, a dollar sign, commas if the number is greater that 999.999 and a trailing negative sign, use the following:

#### **16.2{\$-}**

When using a DP field, the default format will automatically be supplied by the system. You may change this format if you prefer.

#### **Criteria**

This twenty **(20)** character field is only used on *Criteria* and *ID Criteria* line types. This field allows you to define the Boolean comparison that you want to perform on the DP field specified on this line.

The following comparisons are available:

- **>** Greater than
- **<** Less than
- **>=** Greater than or equal to
- **<=** Less than or equal to
- **=** Equal to
- **<>** Not equal to
- **~** Perform a mask (wildcard) comparison

All of the above comparisons may be used with text values. The *mask* comparison is especially useful since it allows positional comparison within text values.

Therefore, the mask *"??111??"* would evaluate as true with *"1211177," "4411156"* and *"1111111,"* but would be false with *"1121111."*

This field may specify a constant value, such as:

#### **>=1000**

which will be evaluated as *"the current DP Field, Formula or Statistic value is greater than or equal to 1000."*

In addition, you may specify a prompt value, which will ask you for the criteria value each time before you print the custom report. For example, the criteria statement:

#### **<{ASK, What Quantity?}**

will prompt you each time you print the custom report with:

#### **What Quantity?**

The value you enter will be evaluated in the criteria statement as *"the current DP Field, Formula or Statistic is less than your input value."*

Multiple criteria statements may be used on subsequent detail lines to check for values within a range, such as:

#### **>=100 <=200**

The net evaluation would be "*the current DP Field, Formula or Statistic is between the range of 100 to 200, inclusive."*

This criteria value may also be used in date comparisons. If the value entered is a constant, it must be in the *"mmddyy"* format. The following special date commands are also available:

![](_page_26_Picture_266.jpeg)

. For instance, the criteria statement:

**>={DATE,30}** 

will evaluate *"the current DP Field's date value is greater than or equal to thirty days from the current system date."*

The criteria value may also include a *DP Field*, *Formula* or *Statistic* value for its comparison.

For instance, the criteria statement:

#### **={GL01:account}**

will evaluate *"the current DP Field is equal to the DP Field `account' in the `GL01' data file."*

An example *Formula* criteria statement is:

**<>{A1}** 

which, evaluates as *"the current DP Field, Formula or Statistic is not equal to the 'A1' Formula value."*

#### **NOTE**

All comparisons using DP Fields, Formulas and Statistics as part of the comparison criteria statement must have the same variable type as the DP Field being compared to (e.g., DATE compared with DATE, TEXT compared with TEXT, NUMERIC compared with NUMERIC).

![](_page_27_Picture_254.jpeg)

![](_page_28_Picture_204.jpeg)

### **Heading Lines**

The Report Heading Lines are the fixed column headings that are included at the top of every page. Normally, these headings correspond to the detail lines defined in the body of the report.

The heading lines may be set up or modified if you <click> on the "Headings" button on the report overhead screen. The following is an explanation of each of the data items on this new screen:

#### **Generate**

By <clicking> this button the system will automatically create the column descriptions in the heading lines based on the report detail lines. These descriptions are based on the DP Field default descriptions.

A special *"word processor"* type data entry format is utilized to allow set up of all four heading lines. The width of this field may be up to **132** characters wide, but will never be greater than the actual report width.

#### **NOTE**

To properly align column headings, a **~** or **`** character must be placed at the last position of the column. The **~** (tilde) will left justify the text and the **`** (acute) will right justify the text.

![](_page_29_Picture_74.jpeg)

![](_page_29_Picture_2.jpeg)

Once you have completed the report model set up, you may <click> on the **"Save"** button to validate or <click> on the **"Cancel"** button to cancel all changes.

#### **Results:**

**SYSRW1.dbf - Report Model File** 

- Report Model is added

**SYSRW2.dbf - Report Detail File** 

- Report Model Detail Lines are added

**SYSRW3.dbf - Search Criteria File**  - Search Criteria Lines are added

# **Change Mode (RW0402)**

This mode allows you to change information on an existing report model. If any mistakes were made during the set up process, you may return to the "*Change Mode"* option to change any information already entered.

First, you must navigate to the record you wish to change. You may find a record using the navigation tool bar or <click> on the "Navigation" option on the Menu Bar and then the appropriate navigation option. If you are changing a record, <click> on the *"Modify the Current Record"* button or choose the *"Operation"* option from the Menu Bar and then "Change." Make the changes required and <click> on the "Save" button to save your changes or <click> on the **"Cancel"** button to cancel the changes made.

**Results:** 

**SYSRW1.dbf - Report Model File** 

- Report Model is modified

**SYSRW2.dbf - Report Detail File** 

- Report Model Detail Lines are modified

**SYSRW3.dbf - Search Criteria File** 

- Search Criteria Lines are modified

# **Delete Mode (RW0403)**

This mode allows you to delete report models that you may have entered by mistake, or you no longer need.

First, you must navigate to the record you wish to delete. You may find a record using the navigation tool bar or <click> on the **"Navigation"** option on the Menu Bar and then the appropriate navigation option. This option allows you to delete accounts that you may have entered by mistake, or you no longer want. <Click> on the *"Delete the Current Record"* button or choose the *"Operation"* option from the Menu Bar and then *"Delete."* This will place you into the **"Delete"** mode, then <click> on **"Save"** to validate your deletion of this record. If you have specified that you want password protection for reports *(in the "Master Configuration"),* you will be prompted for the password. To proceed, you must either enter the report password or the system master password.

Make sure this is what you want to do, because once a custom file definition is deleted, there is no way to retrieve it again.

**Results:** 

**SYSRW1.dbf - Report Model File**  - Report Model is marked for deletion

**SYSRW2.dbf - Report Detail File** 

- Report Model detail lines are marked for deletion

**SYSRW3.dbf - Search Criteria File** 

- Search Criteria lines are marked for deletion

# **Copy Mode (RW0404)**

This option allows you to create a new report model by copying the information from an existing one.

Using this option, the system provides a quick method of setting up report models that are very similar. This may apply in a situation where you want several variations of the same report.

First, you must navigate to the record you wish to copy from. You may find a record using the navigation tool bar or <click> on the **"Navigation"** option on the Menu Bar and then the appropriate navigation option. <Click> on the *"Create a Record Based on the Current Record"* button or choose the *"Operation"* option from the Menu Bar and then *"Copy."*

You will notice all the information, except for the Report Model number, will be copied to a new record. Enter the new number for this record. At this point, you may choose to edit any of the information or <click> on the **"Save"** button to validate, which will then add it to the file.

If you have specified that you want password protection for reports (in the "*Master Configuration"*), you will then be prompted for the source report model's password. To proceed, you must either enter the report password or the system master password.

**Results:** 

**SYSRW1.dbf - Report Model File** 

- Report Model is added to file

**SYSRW2.dbf - Report Detail File** 

- Report Model Detail Lines are added to file

**SYSRW3.dbf - Search Criteria File** 

- Search Criteria Lines added to the file

### **PRINT MAINTENANCE REPORTS**

This section discussed all of the Report Writer maintenance reports options. These are used for listings of report models that currently exist within the system and the detail report, which should be used during the creation, and modification of reports to illustrate all of the lines of code for each specific report model.

# **Report Model Listing (RW0201)**

This report provides a listing of all report models you have set up. This report is designed to provide you with a simple listing of all of your report models for quick reference purposes. It also contains the number of detail lines in the **RW02** file and search criteria lines in the **RW03** file. If there were any run-time errors, they will be listed at the end of this report.

Remember that this report may be sorted in different sequences so that you may get an alphabetical listing as well a listing based on report model numbers.

You may also print these listings to the screen if specific information is needed temporarily.

#### **Field Names:**

- Report Model Number
- Report Title
- Report Sub-Title
- RW02 records
- RW03 records

### **Report Model Detail (RW0202)**

This report allows you to print a maintenance report containing all of the detail of a report model. This report is designed to provide you with a complete listing of all information that is set up for a specific report model.

When you select this option you will be asked to select the report model number that you wish to print this report for. If you have specified that you want password protection for reports (in the *"Master Configuration*"), you will prompted for the password. To proceed, you must either enter the report password or system master password. Press **ESC** to select another report if you do not know the password.

#### **Field Names:**

- Report Model Number
- Report Title
- Report Subtitle
- Report Password
- Page Width
- Lines per Page
- Printed Lines per Page
- Chained Report Model
- Default Output Device
- Heading Lines
- Files used in Report
- Report Detail Lines

# **EXPORT/IMPORT REPORTS**

This section discusses two special options, which allow you to share your custom report models with other users of the Report Writer module.

These options, called **"export"** and **"import,"** allow you to send reports out of your system for others to use *(export)*, or bring reports from other Report Writer files into your system *(import)*.

#### **NOTE**

If you are importing report models that were created in Infinity Series Report Writer, *Versions 1.5 and higher*, there are some adjustments that are necessary on these report models. All information regarding print devices is not converted due to a new enhanced file structure change. This information, which consists of the Printer Name, Text File Name, Lines/Page and Printed/Page, will need to be re-keyed manually.

Also due to file structure changes in the Purchase Order Entry and Sales Order Entry modules in the **Infinity POWER** products, any report models accessing those files may need to change Begin File logic. Also, each line in the report model should be validated to ensure that none of the DP Field names have changed.

### **Export a Report Model (RW0405)**

This option allows you to **export** a report model to a single file which may be **imported** into another system. If there is a *Custom File ID* contained in the report model, it will also export as part of this single file. This option allows you to export your reports to another directory or another medium for safe individual backup of each report model.

This option is used to share report models with other users. It allows you to create an operational report model and then either sell or give this report to another user.

#### **NOTE**

You only have the legal right to transfer the report model data files and not the Report Writer programs. Any user that you provide with a report model must have purchased a copy of the Report Writer or Report Writer Run-Time module. If you sell, lend, lease, give or otherwise transfer Report Writer programs to another user, you are in violation of federal copyright legislation.

This option creates an ASCII file which contains all of the specified report model information, including any *Custom File IDs*. This file is in a format, which is recognizable to the "*Import a Report Model"* option, described later in this chapter. When you select this option, you will be asked to enter the report model number that you wish to export.

If you have specified that you want password protection for reports (in the "*Master Configuration,"*) you will then be prompted for the source report model's password. To proceed, you must either enter the report password or the system master password. Once you have selected the report model, the system will ask you for the name of the export data file to be created. You may specify any valid data path *(drive assignment and subdirectory)* and file name.

#### **Example:**

#### **C:\REPORT\EXPORT.RPT (DOS/LAN)**

#### **/usr/report/export.rpt (UNIX)**

If you specify either an improper file name or an invalid data path, the system will display a **Warning 13**, "*Improper File Name"* message. If you specify a file that already exists, the system will ask you if you want to overwrite this file. When the new file is created, the old file is deleted. To be on the safe side, don't overwrite a file if you don't know what it is.

Once you have specified a valid file name, the system will perform the export. Now, you may do whatever you like with this self-contained report model.

#### **Results:**

Export File created with the specified Report Model and any Custom File Definitions.

### **Import a Report Model (RW0406)**

This option allows you to import a report model from a single file, which was generated by another system or stored on another medium as a backup.

This option is primarily used to share report models with other users. It allows you to use operational report models that were created by other users or created on another system.

This option imports a data file which contains all of the specified report model information, including all Custom File Definitions that are contained within the report model. This file must be in a format which was created by the "*Export a Report Model"* option, described earlier in this chapter.

When you select this option, the system will ask you for the name of the data file to be imported. You must specify the valid data path *(drive assignment and subdirectory)* and file name as it was originally named during the export procedure.

During the import, the system will verify if there is not already an existing report model with the same name. If there is, the system will ask if you wish to replace the existing model. Additionally, if the report contains a Custom File Definition that already exists, it will automatically rename it by adding a **(-1)** to the end of the number.

#### **Example:**

#### **C:\REPORT\EXPORT.RPT (DOS/LAN)**

#### **/usr/report/export.rpt (UNIX)**

If you specify either an improper file name or an invalid data path, the system will display a Warning 13, "*Improper File Name"* message.

#### **Results:**

**SYSRW1.dbf - Report Model File**  - Report Model is added to file

**SYSRW2.dbf - Report Detail File** - Report Model Detail Lines are added to file

**SYSRW3.dbf - Search Criteria File** - Search Criteria Lines are added to file

**SYSRW4.dbf - Custom File Definition File**  - Custom File Definitions are added to file

**SYSRW5.dbf - Custom File Key File**  - Custom File Keys are added to file

# **SET UP MASTER INFORMATION**

This section discusses the options necessary to input your master file information. The options utilized in this menu allow you to custom configure your Report Writer master information.

An additional option is also available to pack your data files in case of hardware or media failure.

# **Change Master Configuration (RW0490)**

This option allows you to change the standard Report Writer configuration. This includes changing the password configuration status and the auto-spacing characteristics.

![](_page_34_Picture_12.jpeg)

![](_page_35_Picture_85.jpeg)

A default configuration is already built into your Report Writer module. However, you may prefer to change this configuration to meet your company's specific requirements. If you decide to assume the default values, please review them carefully before you begin processing.

The Master Configuration screen will display the two data items necessary for configuring your Report Writer system. The following is a list of each of these data items and the default values and descriptions of each.

You have now completed the Master Information Configuration.
## **MAINTAIN DATA FILES (RW0491)**

This option includes both **"Pack"** and **"Re-Index"** utilities to manage your Report Writer files after a hardware or media failure or to remove any items marked for deletion from your data files. You should **NOT** rely on the **"Pack"** option to replace backups. Your backup procedures should include daily backups and weekly off-site backups.

There are several situations in which the Pack option need be accessed.

- **Power** *(hardware)* **failure.**
- **Media Error** *(bad disk)*
- **Remove records marked for deletion**

You are then given the options to **"Pack"** or **"Re-Index"** that data file. **Pack** is a utility that physically removes any deleted records from that data file. These procedures display a **"Percentage of Completion"** graph on the screen while the files are being processed. **Re-Index** is a utility to rebuild the index file. It is also run automatically at the end of a Pack procedure.

Before you execute the Pack option, check the file size of your Report Writer files at the operating system level. The system will sort the current **"out of index"** file into a new **"indexed"** file before deleting the old file.

If you do not have enough disk space available to perform this function, an error will be generated at the time the system runs out of disk space. This, however, could be some time later, depending on the size of your data files. If your data files are **2MB** in combined size, you will need at least **2.2MB** in additional free space before proceeding with this option.

## **NOTE**

This option will only reorganize undamaged data within your files. Therefore, you should carefully audit all information after you execute this option and make any necessary adjustments to your data.

The following files are available for maintenance:

- **\*\* ALL FILES \*\***
- **Report Model File**
- **Report Model Detail File**
- **Criteria Search File**
- **Custom File Definition File**
- **Custom File Key File**

You may select individual files or all files for either of these procedures. There are buttons on the right hand side of the screen that allow you to **"Select All"** files, **"Unselect All"** files, and **"Invert Selection,"** which selects those files that were not selected in a previous pack or re-index condition.

There is also a button, **"Details,"** that provides pertinent information about that particular data file. This information includes the directory path and file name, the type of file, the pattern of the filename structure and the total records including those records marked for deletion in that data file.

To begin the procedure of a pack or re-index, simply <click> on the **"Start"** button, after selecting the files you wish to manage.

#### **Results:**

All Records in all or specified Report Writer Files will be packed.

# **MAKE COMPLETE DATA BACKUPS**

Make sure that you make complete data backups as you add more and more information to your system. The file naming structure and location of the Report Writer files is different than that of your normal data files. Report Writer files are located in the *program directory*. By default, this is the **\POWER** directory. A listing of the Report Writer files is located in Chapter 1.

We strongly recommend that the following backup procedures be followed to adequately protect your data files against any possible problems. Experience has shown that **"careless disregard"** of making adequate backups can literally cost you months of hard work and expense.

Any of the following problems could destroy all or part of your accounting information.

- **Hardware Failure of any kind** *(such as a hard disk failure)*
- **Power Failure or Fluctuations**
- **Improper Execution of certain operating system commands**
- **Careless Handling of Data Disks or Tapes** *(such as copying files the wrong direction)*

It is recommended that you make a backup of your data files on a daily basis. This does not mean for you to continue copying over the same backup that you may have made the previous day. Instead you should consider the following structure. Create five to seven daily backup sets of disks or tape cartridges, depending on your system. The number will vary based on the number of days you **"normally"** work on your files. Mark each set with the name of the day of the week that it is to be used for backup purposes. For instance, disk set or tape #1 may read Monday, disk set or tape #2 may read Tuesday, etc. Only use these specific sets of disks or tapes on the days that are designated. This would mean that they would not be used more than once a week. Therefore, if problems were to occur and you did not realize it immediately, you could at least go back as far as a week to find your last set of valid data files.

Of course the entries made during the last week may be lost, but that is better than many months or years worth of input. To go a step further, we recommend that you next make four additional sets of disks or tapes. These would be your weekly master backups. Mark them accordingly with the week number (Week #1) and at the end of every week, make a full backup of your data files.

Though you may have a complete daily backup for each day of the week, sometimes problems are not found within the week's time frame and all of those backups could be invalid. This way, you could go back several weeks at a time to find your last set of valid files. Next, you will want to go further and create a monthly master set of disks or tapes. You would mark them accordingly with the name of the month of the year. At the end of every month, you would then make a complete backup of your data files again.

This allows you to then go back several months at a time, if necessary, to review information or to print historically dated information. Of course, the last set of files created should be the yearly set of files done at the end of each fiscal year for archiving purposes. It is also highly recommended that all report model detail be run at this time for hard copy backup. As an additional protection for those users with tape backup systems, it is still highly recommended that if you have a floppy disk drive on your computer that a floppy disk backup be made occasionally *(at least monthly*) in case a problem were to develop on the tape drive that you are using. Normally, you would not find out there is a problem until you needed to restore information, and that may be too late.

This all may sound like a considerable amount of work and inconvenience, but consider the investment involved. The largest true cost of a hardware failure or loss of information is not the loss of programs, disks or even computers. The largest cost is that of labor and management's time designing and creating your Report Writer models. This can literally represent thousands of man hours over time. This is a large investment that should be safeguarded at all times. This program is designed for creating and generating reports. Unfortunately, there is limited ability to protect the information created. That is entirely up to you, the user and manager, to protect your investment. For further information on Backup Procedures and commands, refer to either the System Administrator manual or the documentation for your operating system.

# **CHAPTER 3 PRINT CUSTOM REPORTS**

This section discusses the method in which you can print custom reports from the Report Writer module. These custom reports are based on the report models that you created in the *"Create or Modify Reports"* option, described in Chapter 2.

## **PRINT CUSTOM REPORTS (RW0101)**

This option allows you to print custom reports based on specified report models. These report models should first be created under the "*Set Up Report Model"* option. You may modify and reprint these reports as often as you desire.

This option is used to print the actual reports that you defined in your report models. This is the end result of your report model creation. After selecting this option, you will be asked for the report model number. Select the report model that you would like to print. If you have specified that you want password protection for reports *(in the "Master Configuration")*, you will then be prompted for the password. To proceed, you must either enter the report password or the system master password. Press **ESC** to select another report. At this point the system will respond differently, depending on how the report model is defined.

If you have included any files in your report that have a search type of **#5 - Ask Beg/End** *(e.g., ask for a beginning and ending range)*, the system will prompt you for the beginning and ending items from the file before printing the report. The format of this prompt will be very similar to the way in which the standard accounting program would ask for a beginning and ending range. For instance, if you specified Ask Beg/End on the *AR01 File* (Customer File), and selected the customer number as the index, the system would first ask:

## **Enter the Beginning Customer #**

After you made your selection the system would ask:

## **Enter the Ending Customer #**

After you made this selection, the report would only include those customers on the report that were between the range of the two selected customers. The screen prompts for the above selections would respond almost identically to the **Accounts Receivable** system's screen prompts for a beginning and ending customer when printing the *Customer Listing*.

If your report model has specified more than one file with a search type of **Ask Beg/End**, then the system would prompt you for each file's beginning and ending items. Next, if you have configured your report model to include any criteria detail lines with an **ASK** value specified, then the system will prompt you for each of these values. After all the criteria values have been asked, the system will begin the actual printing process. If the report model has been set to the "*Normal"* print device, the system will print the report to the current device that you are using*.*

If you have defined the report model to always use a specific printer name, then the system will automatically switch to that device to print the report. After the report is completed, the system will automatically switch back to the previously defined print device. Please note that if you terminate a report prematurely, the system may not return to the previous print device automatically. It is wise to confirm that the previous print device has been restored after you exit a report mid-stream.

The actual printing should now begin. To stop the printing process you may press any key. To continue printing you should press **ENTER**, or you may press **ESC** to exit the report. If the specified report has heading printing turned on, then the system will do a top of form at its completion.

Finally, if the report model has a "*chained report"* specified, it will load the corresponding report model and begin its preliminary procedures *(e.g., ask password, Ask Beg/End file range and file Criteria)*. This report will now be printed, and its "*chained report"* will be processed, if applicable. After these reports have been printed, you will be asked for the next report model to print. At this point you may select another report or press **ESC** to return to the menu.

## **Results:**

No DP Files affected

## **ENTER STATISTICS**

This option allows you to periodically enter statistical information needed for special calculations in your report models.

This option allows you to periodically input numeric values which may be used by your report models for special calculations or printing. You may define the descriptions and use of these statistics when you set up your report models. In general these statistics are used for special report calculations.

For instance, if you want to calculate new credit limits for your customers, you could use a statistic named *"***% increase"** to be used in the calculation of these new credit limits. Then, every time you print this report, you could use this option to enter a new percentage. An example of this is shown in the sample report mode **"1-SAMPLE."**

When you select this option, you will be asked for the report model number. Select the report model that you would like to enter statistics for.

If you have specified that you want password protection for reports, *(in the "Master Configuration")* you will be prompted for the password. To proceed, you must either enter the report password or the system master password. Press **ESC** to select another report. If the report model that you select does not have any statistic detail lines defined, you will not be prompted for any information. Otherwise, the screen will display all statistic descriptions and current values. You may change any values that you wish or simply validate the existing values.

Each statistical value may have up to five decimal places. The numeric range is between plus and minus **9,999,999,999.00000**. When you validate this data entry screen, all statistical values will be updated to the report model file. These values will be fixed within the report model until you change them using this option. Once you have validated the statistic data entry screen, you may select a new report model or press **ESC** to return to the menu.

## **Results:**

**SYSRW2.dbf - Report Detail File** 

- Statistics are stored for the report model

# **CHAPTER 4 DESIGNING CUSTOM REPORTS**

This chapter provides you with general guidelines for designing custom reports. Of course, the starting point for every custom report is its design - that is, what information you want on a report and how that information should be presented. This chapter provides you with some insight into how to create a report that accomplishes your goals. In addition, several examples of the concepts discussed are provided.

## **BASIC REPORT DESIGN**

One of the most important steps in accomplishing any goal is to clearly define what that goal is. The reason for creating any report is to provide you with information that is useful towards specific company goals. These goals may range from basic auditing needs to financial accounting needs, to strategic management requirements and so on.

After you have defined your reporting needs, then it is important to understand where the information is stored within your **Infinity POWER** data files, and how to retrieve this information for presentation on your report. Chapter 1 of each program user manual provides a detailed listing of all accounting data files and their contents.

The following general steps are recommended to design your report:

- **1. Define your reporting needs.** Determine what information you need from the report. It may be customer address information, inventory cost information, employees' year-to-date federal withholding, etc.
- **2. Determine what data files contain this information.** Since your accounting systems contain a number of different data files *(each containing unique information)* you must determine where the information is located.

For instance, customer address information is stored in the Customer File **(AR01)**, inventory cost is in Inventory Item File **(IM01)**, employees' year-to-date federal withholding is located in the Employee File **(PR01)**, etc.

**3. Determine how to retrieve this information.** Determine the method of retrieving the data, getting the information in the sorted order to accomplish your report.

For instance, suppose you want to print all customer addresses for each customer. Determine if you want the customers listed in numeric order by customer number, or if you want the customers listed alphabetically by customer

This criteria is established when a file is opened and you are asked for a **"Key Number."** This key number tells the system how to **"sort"** the file. Each data file has one or more keys which you can individually choose to sort the file.

If there is a need to sort the file in some other manner other than the normal sort keys, the **"Custom File"** is your answer. By creating a custom file, you can design how the data will be sorted. You may use just about any data field in the data to sort the data.

**4. Determine if special selection criteria is needed.** Selection criteria allow you to either include or exclude certain data file records based on some value within the data file. For instance, you could specify to print only those customers on a customer list, which have a credit limit over \$1000, and are located in Florida.

This can be accomplished either upon opening the data file and choosing the search types; **Single Match, Begin/End Ranges** or by using a **"criteria"** statement in the body of the report before printing any of the data.

**5. Determine where to print the requested information.** Decide exactly which data fields to print and determine how you want this information aligned on the report. For, instance, you could specify your customer list to print a single customer per sheet of paper, print on a mailing label, print in a columnar format or print to a text file to create a file which can be used to import information into another program.

- **6. Decide if special calculations are necessary.** If the information you need is not in a data file in **"final form,"** you may need to perform mathematical calculations, which are known as **"formulas."** For example, if you wanted to print the average employee year-to-date federal withholding, you would take the yearto-date withholding figure from the Employee File, and then divide it by 12 months.
- **7. Identify if any column totals are necessary.** Decide if you want any of the numeric fields totaled and printed at the end of a file section as a subtotal and/or printed at the end of the report as a grand total. This function may be accomplished using **"Prt Totals"**, on numeric data fields. If you are using a **"formula"** to produce a given result that will need to total, you will also need another formula to accumulate the results of the first formula.

After you have completed these steps, the actual set up of the report should be a relatively easy procedure. The remainder of this chapter provides you with several examples of the primary types of reports that you may want to print.

# **SAMPLE "LISTING" REPORT**

Perhaps the most simplistic of all reports is a **"listing."** A listing normally provides a quick summary of basic information for a single data file. For example, you may want to create a report, which lists all Florida customers, alphabetically by name, which have a credit limit over **\$1000**. In addition, you want to know how much total credit would be extended if you increased the credit limit **10%** for each customer.

Follow the steps below to design your report:

## **1. Define your reporting needs.**

- List of all customers.
- Alphabetically by name.
- Located in the State of Florida.
- With a credit limit greater than \$1000.
- Calculate a new credit limit 10% higher.

## **2. Determine what data files contain this information.**

- Customer File (AR01).

## **3. Determine how to retrieve this information.**

 - Customer File) AR01). Search Type: Entire File. Index: Customer Name.

## **4. Determine if special selection criteria is required.**

- Include if state equals Florida.
- Include if credit limit is greater than \$1000.

## **5. Determine where to print the requested information.**

- Print is columnar format.
- Let the system automatically space columns.
- **6. Determine if special calculations are necessary.**

- New credit limit equals limit plus 10%.

- **7. Determine if any column totals are necessary.** 
	- Print a column total for existing credit limit.
	- Print a column total for new limit.

Once you have completed these steps, the creation of the report model *(using the "Set Up Report Models" option)* should be straightforward.

The following pages illustrate a sample Report Model Detail and a Sample Custom Report.

## **SAMPLE "TRANSACTION" REPORT**

A **"transaction"** report generally provides a detailed look at information stored in one data file as transactions, which correspond to master items defined in another file. For example, you may want to create a report which lists all inventory items in numeric order which have a current quantity on-hand. In addition, you want to list all receipts for each item.

Follow the steps below to design your report:

## **1. Define your reporting needs.**

- List of all inventory items.
- Numerically by number.
- With quantity on hand.
- List all receipts and subtotal.

## **2. Determine what data files contain this information.**

- Inventory Item File (IM01).
- Inventory Transaction File (IM02).

#### **3. Determine how to retrieve this information.**

- Inventory Item File (IM01).
- Search Type: Entire File.
- Index: Item Number.
- Inventory Transaction File (IM02).
- Search Type: Beg/End Range (all records for
- current IM01 item number)
- Index: Item Number.

## **4. Determine if special selection criteria is required.**

- Include Items (IM01) if quantity on hand is greater than zero.
- Include Transactions (IM02) if transaction type equals Receipts.

#### **5. Determine where to print the requested information.**

- Print Items (IM01) is columnar format.
- Print Transactions (IM02) indented beneath.
- Let the system automatically space columns.

## **6. Determine if special calculations are necessary.**

- None.

- **7. Determine if any column totals are necessary.** 
	- Print a column subtotal for each Item's receipts.
	- Print a column total for quantity on-hand.

Once you have completed these steps, the creation of the report model *(using the "Set Up Report Models" option)* should be straight forward. The following pages illustrate a sample Report Model Detail and a Sample Custom Report.

#### Infinity POWER Sample Company, Inc. Report Model Detail Inventory Detail For Item Receipts

Page 1  $(4) 04/28/2006$ 

\*\* Report Model: IMDET Title : Inventory Detail For Item Receipts Sub-Title : Password : Print Page Numbers : Yes Print Page Headings : Yes **Chained Report Model:** 

Printer Name: Report Output File : Clear Text File : No Lines / Page : 0 Printed Lines / Page: 0 Report Width : 80

em Number Date

Quantity Description

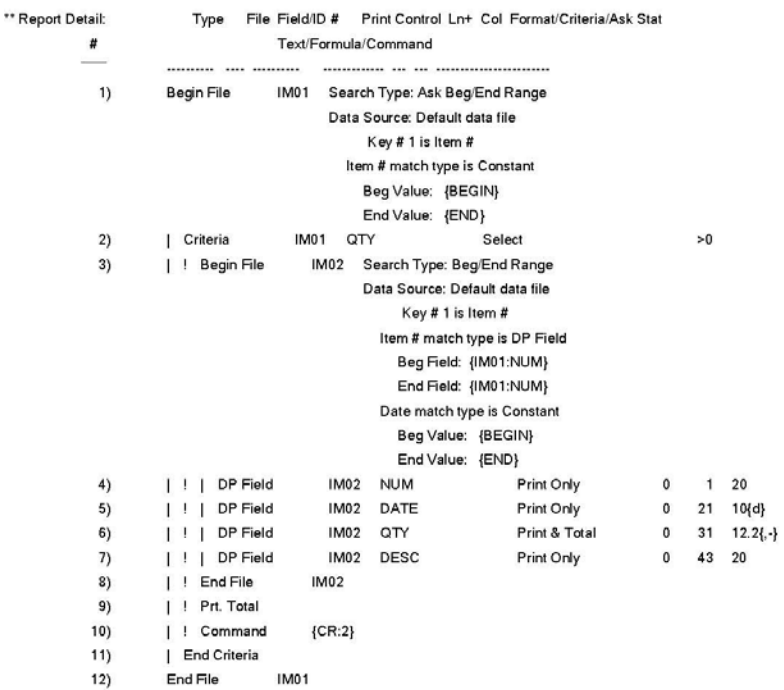

# Infinity POWER Sample Company, Inc.<br>Inventory Detail For Item Receipts

Page 1<br>04/28/2006 (4)

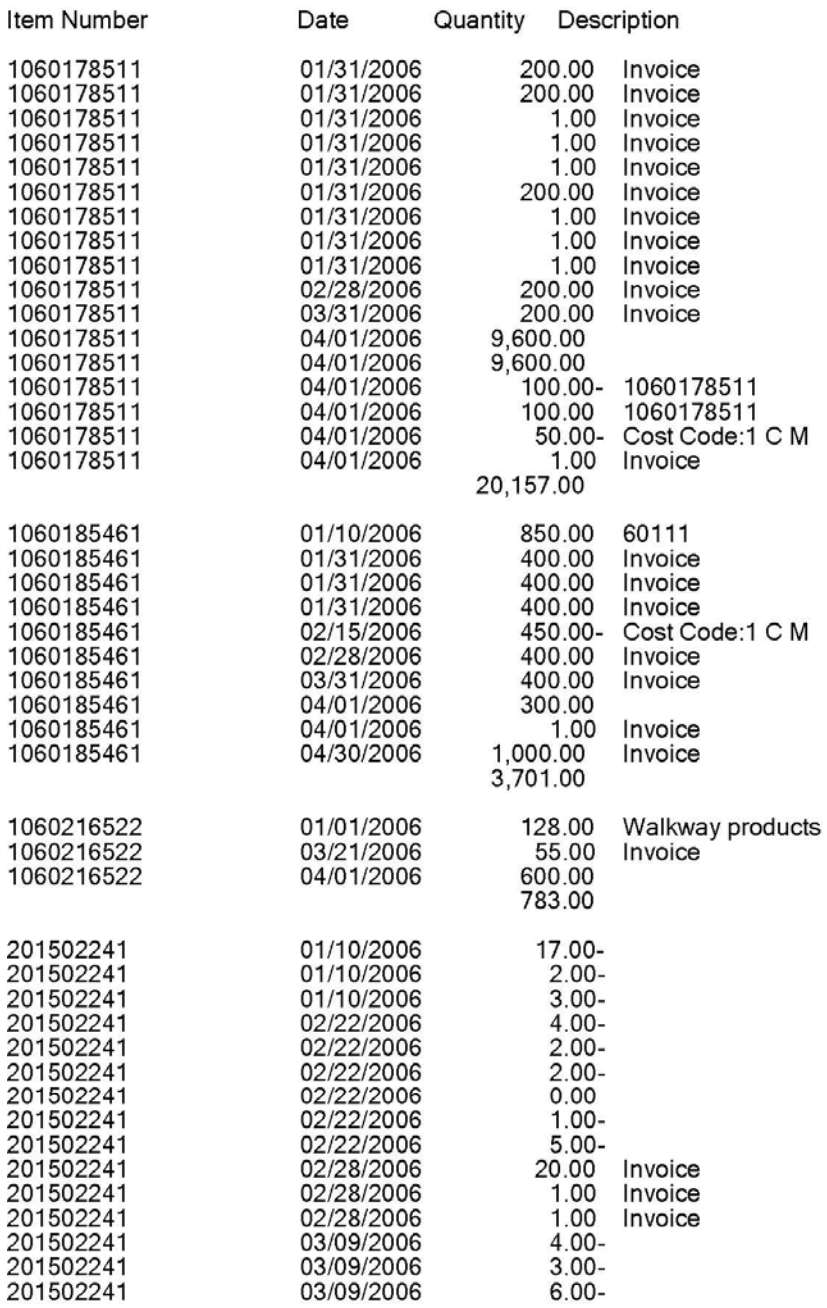

# Infinity POWER Sample Company, Inc.<br>Inventory Detail For Item Receipts

Page 2<br>04/28/2006 (4)

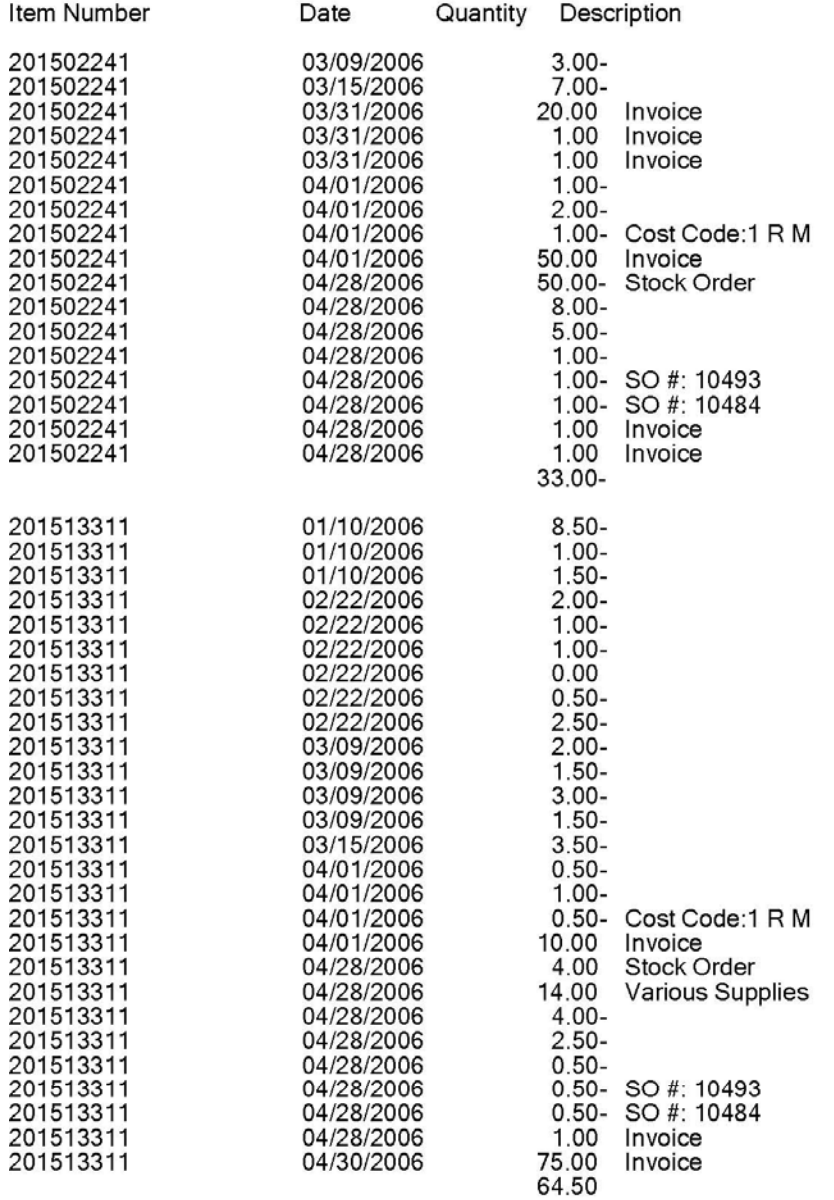

## **SAMPLE "MULTI-LEVEL" REPORT**

A **"multi-level"** report normally combines information from a number of different data files to provide a heavily integrated report model. For example, you may want to create a report which lists all vendors and the inventory items for which they are primary vendors. In addition, you want to print each inventory item's asset account and the General Ledger account description.

Follow the steps below to design your report:

- **1. Define your reporting needs.** 
	- List of all vendors.
	- Numerically by vendor.
	- List all inventory items for each vendor.
	- Display each inventory item's GL Cost of Sales account
	- number and description.

#### **2. Determine what data files contain this information.**

- Vendor File **(AP01).**
- Inventory Item File **(IM01).**

#### **3. Determine how to retrieve this information.**

- Vendor File **(AP01).**
- *Search Type:* Entire File.
- *Index:* Vendor Number.
- Inventory Item File **(IM01).**
- *Search Type:* Match on Beg/End File.
- *Index:* Vendor Number.

## **4. Determine where to print the requested information.**

- Print Vendors **(AP01)** is columnar format.
- Print inventory items **(IM01)** indented beneath.
- Let the system automatically space columns.
- **5. Determine if special calculations are necessary.**

- None.

**6. Determine if any column totals are necessary.** 

- None.

Once you have completed these steps, the creation of the report model *(using the "Set Up Report Models" option)* should be straight forward.

## The following pages illustrate a sample Report Model Detail and a Sample Custom Report.

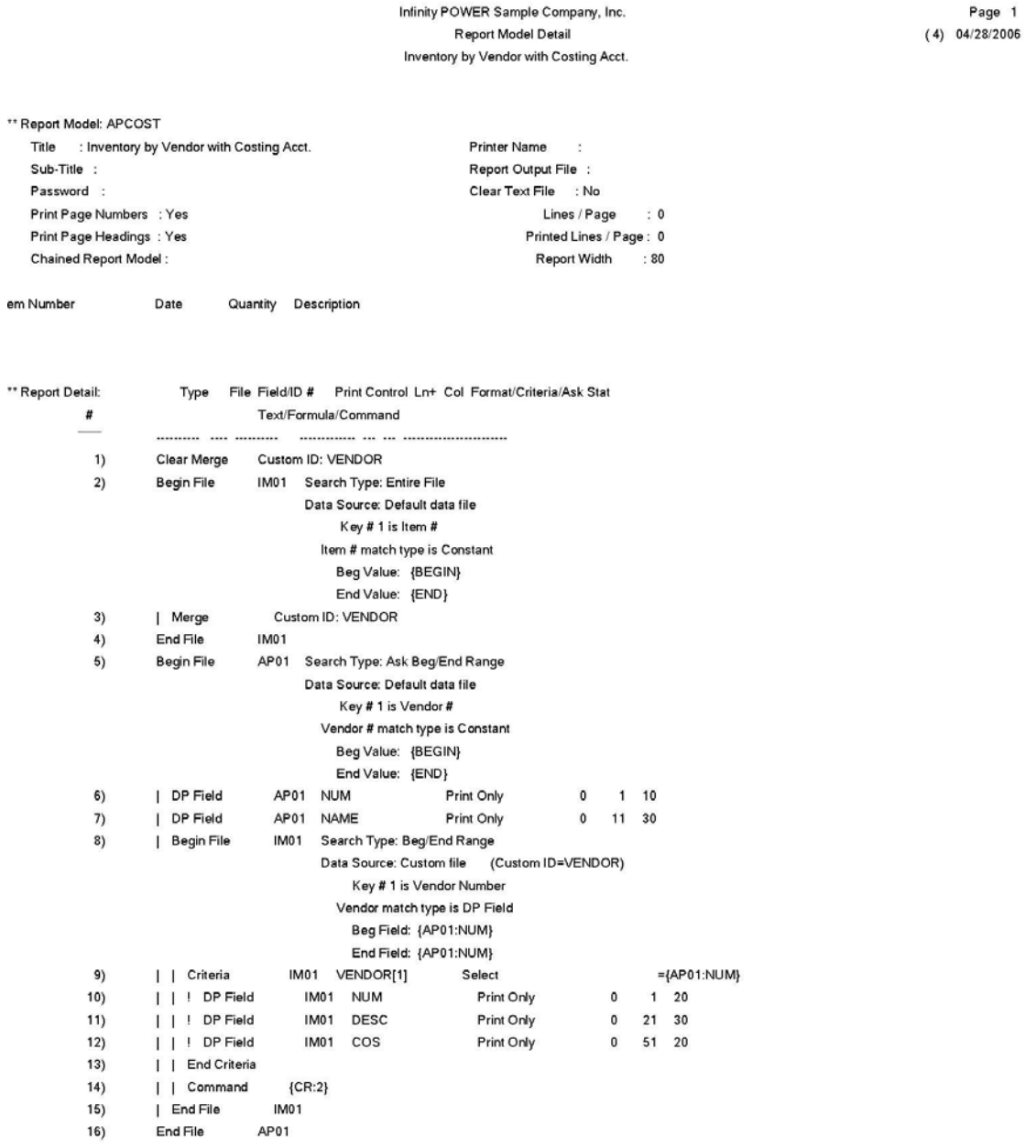

# Infinity POWER Sample Company, Inc.<br>Inventory by Vendor with Costing Acct.

Page 1<br>04/28/2006 (4)

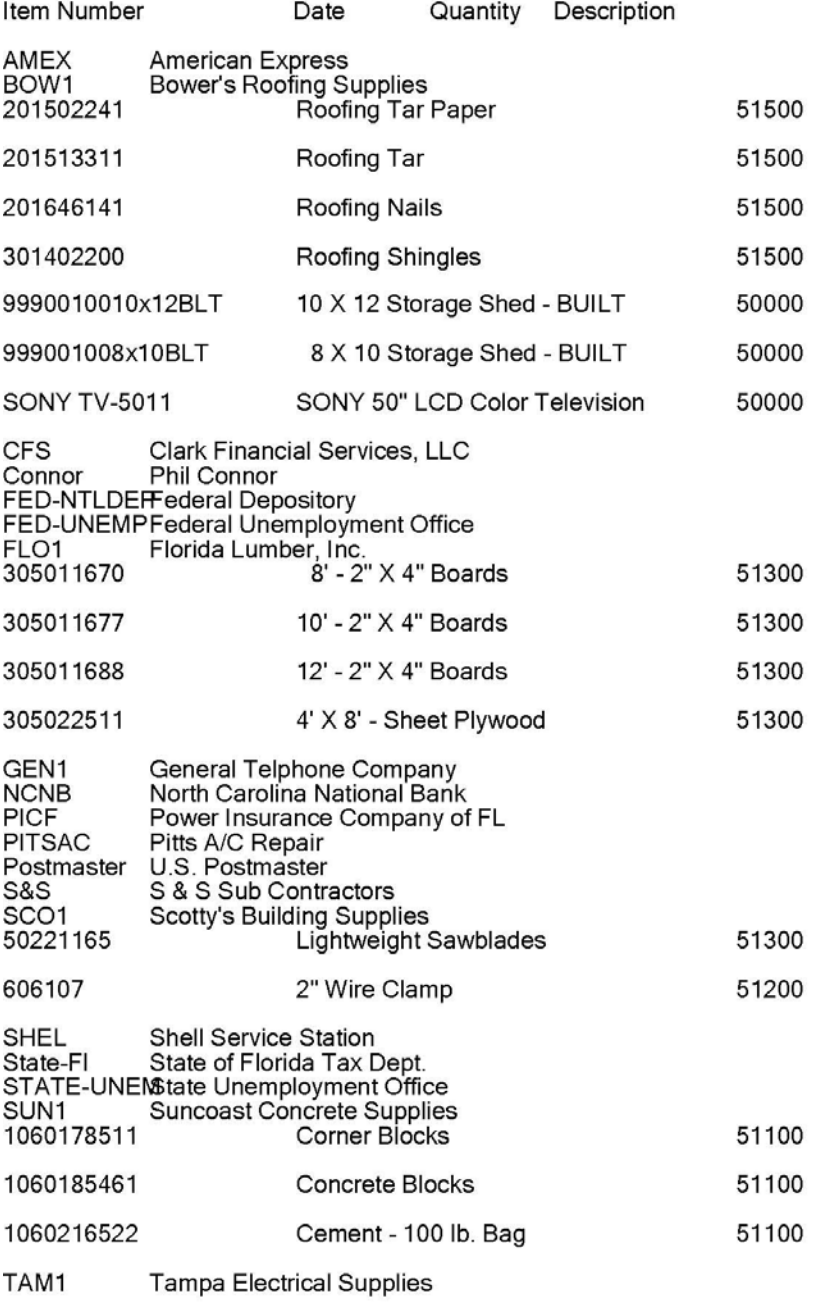

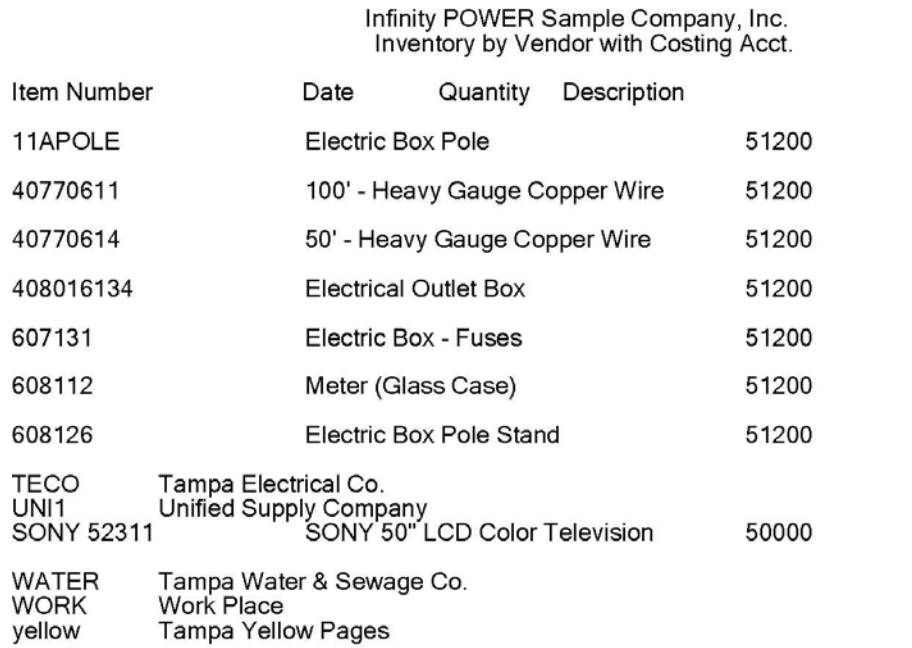

Page 2<br>04/28/2006 (4)

# **CHAPTER 5 SAMPLE REPORTS**

This chapter shows examples of many of the sample reports available in the **Report Writer** module. These report model samples may be copied, edited, or used for your internal reporting needs. These are examples only and can lend guidance in the proper way to create or lay out a specific report model type.

The first report provides a listing of the examples included here. The remainder of this chapter will provide you with the **Report Model Detail** or the actual coding and set up of each report and then an actual sample of how the report model prints out using sample data files.

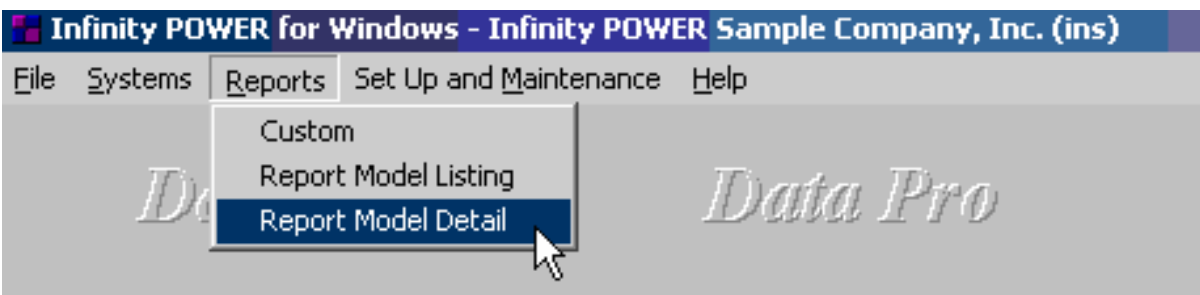

# **Report Model Listing (RW0401)**

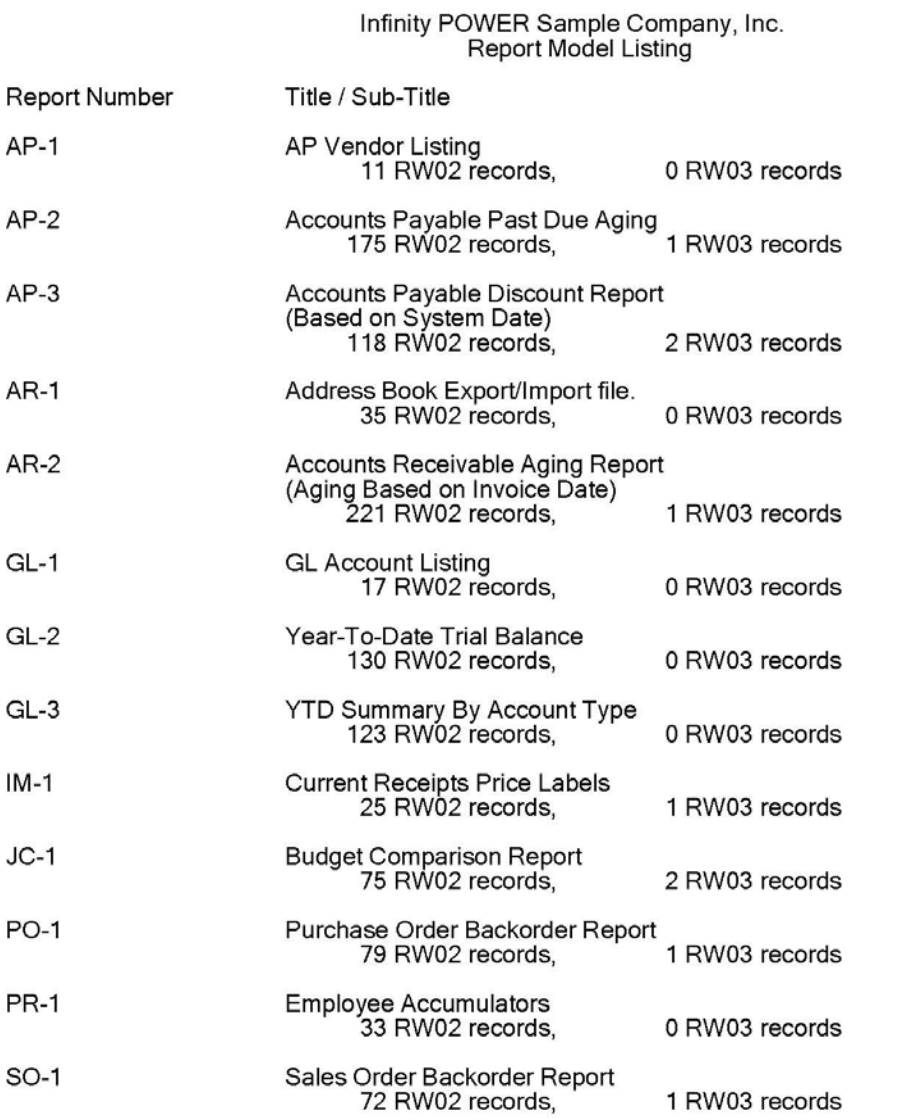

\* Number of records printed: 13

Page 1<br>04/28/2006 (4)

# **Report Model Detail (AP Vendor Listing)**

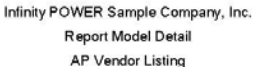

Printer Name:

Report Output File :

Page 1  $(4) 04/28/2006$ 

\*\* Report Model: AP-1 Title : AP Vendor Listing Sub-Title : Password : Print Page Numbers : Yes Print Page Headings : Yes Chained Report Model:

Clear Text File : No Lines / Page : 66 Printed Lines / Page: 54 Report Width : 80

endor # Vendor Name Contact Phone

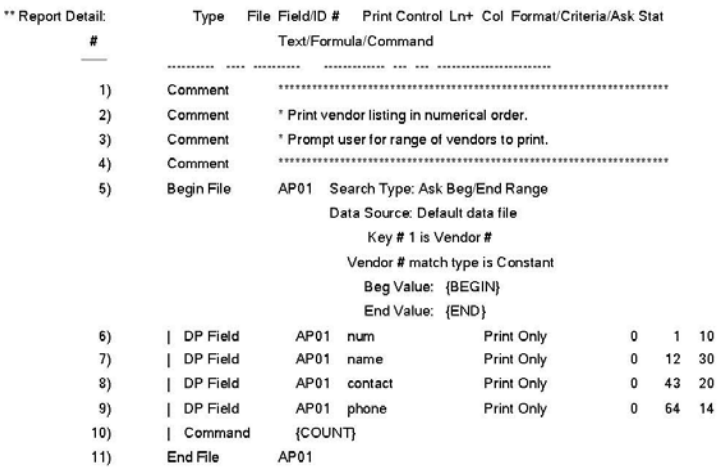

# **Report Model Detail (AP Past Due Aging)**

Infinity POWER Sample Company, Inc. Report Model Detail Accounts Payable Past Due Aging

Page 1  $(4) 04/28/2006$ 

\*\* Report Model: AP-2 Title : Accounts Payable Past Due Aging Sub-Title : Password : Print Page Numbers : Yes Print Page Headings : Yes Chained Report Model:

**Printer Name**  $\sim$ Report Output File : Clear Text File : No Lines / Page : 66 Printed Lines / Page: 54 Report Width : 132

#### endor # Name

Phone Number Contact Not Due/Other 1 - 30 Days 31 - 60 Days Over 60 Days Type Trans. # Description Date Job # Ck

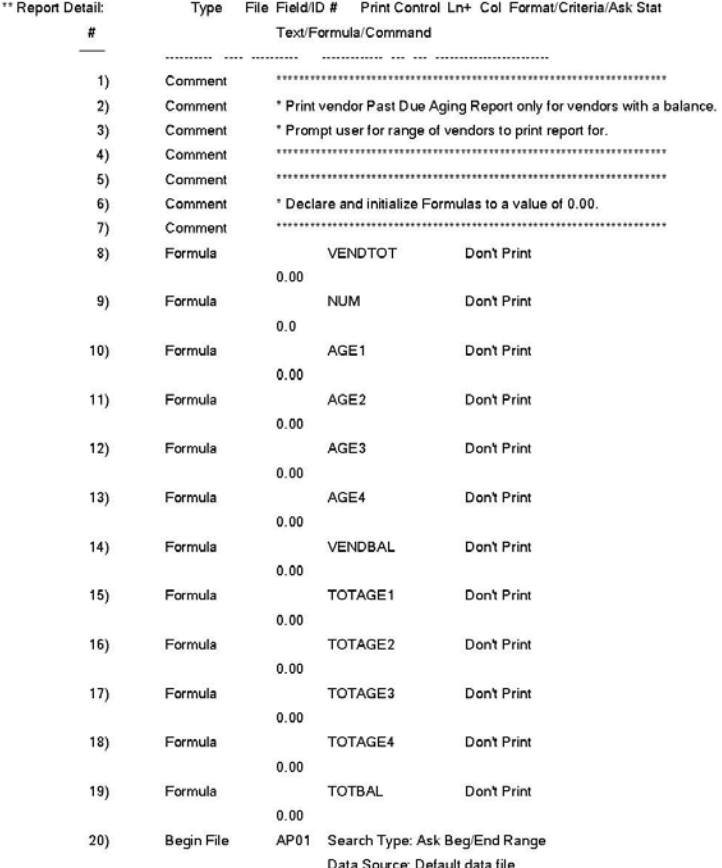

Page 2  $(4) 04/28/2006$ 

#### Infinity POWER Sample Company, Inc. Report Model Detail Accounts Payable Past Due Aging

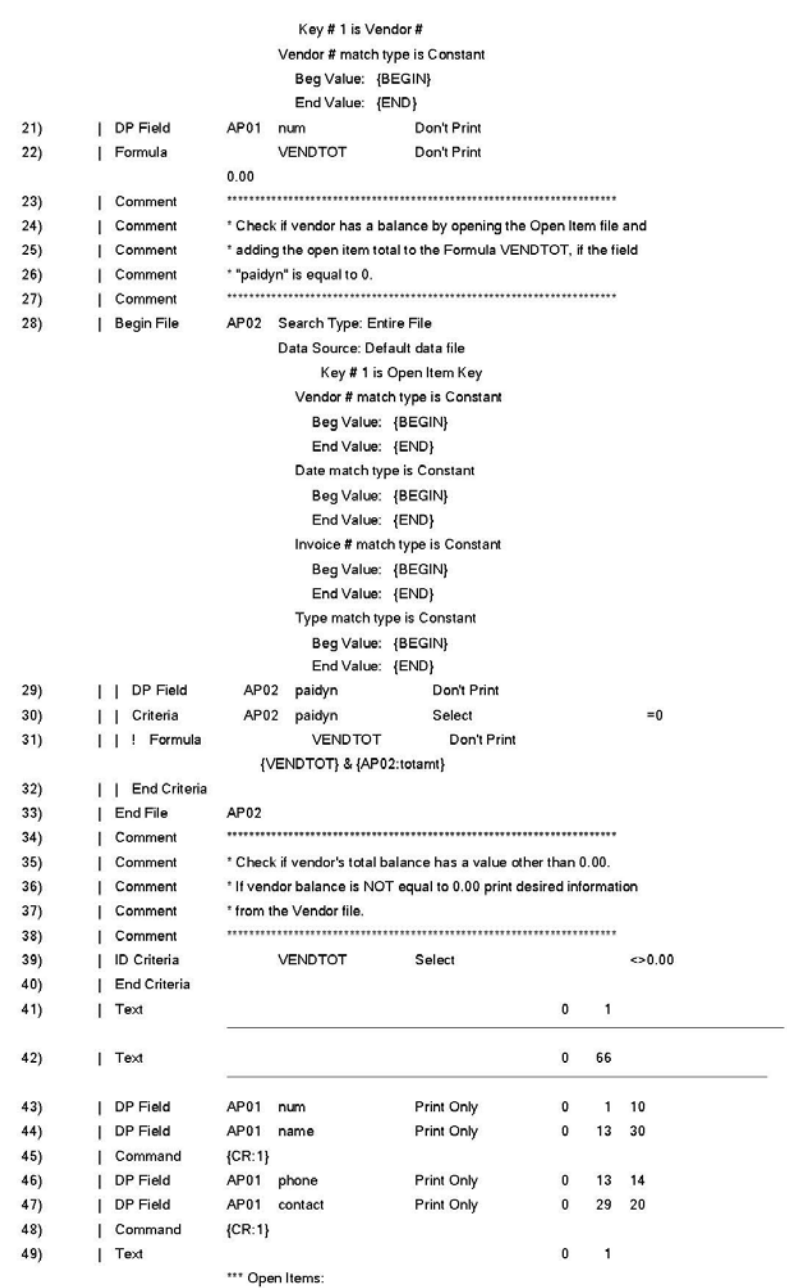

#### Infinity POWER Sample Company, Inc. Report Model Detail Accounts Payable Past Due Aging

Page 3  $(4) 04/28/2006$ 

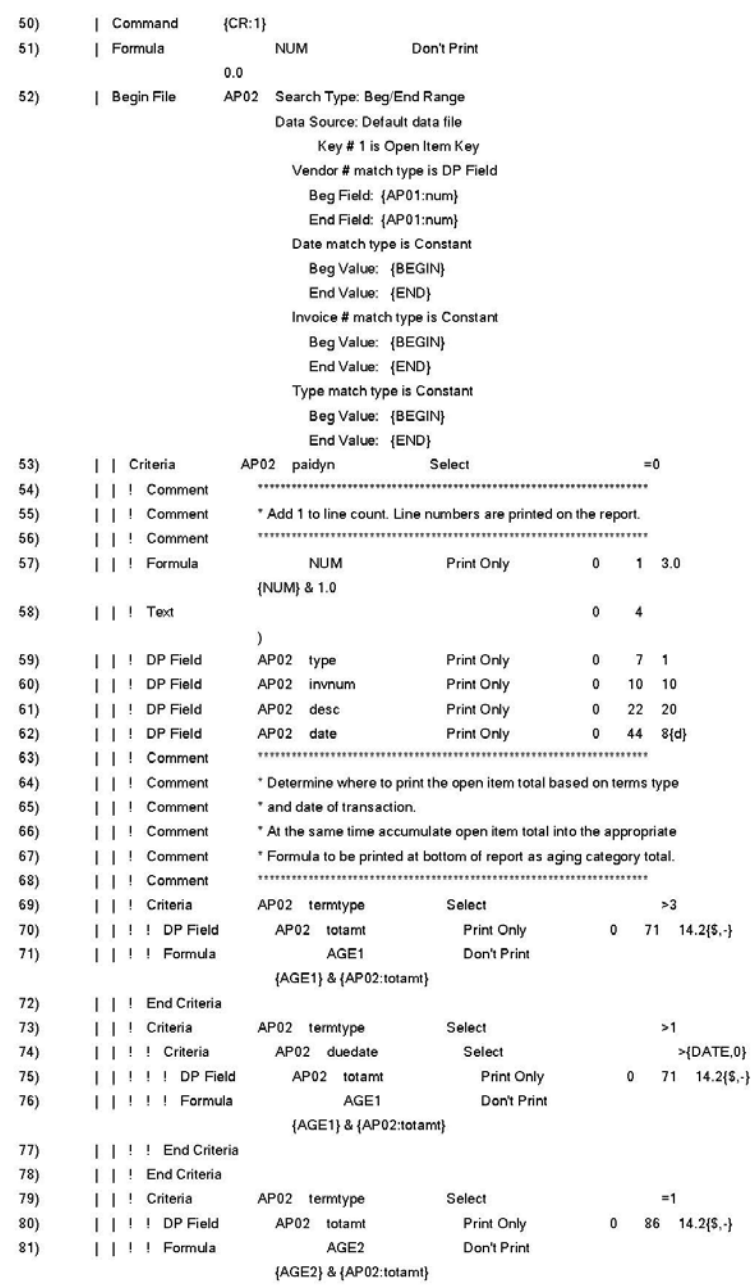

Infinity POWER Sample Company, Inc. Report Model Detail Accounts Payable Past Due Aging

Page 4  $(4) 04/28/2006$ 

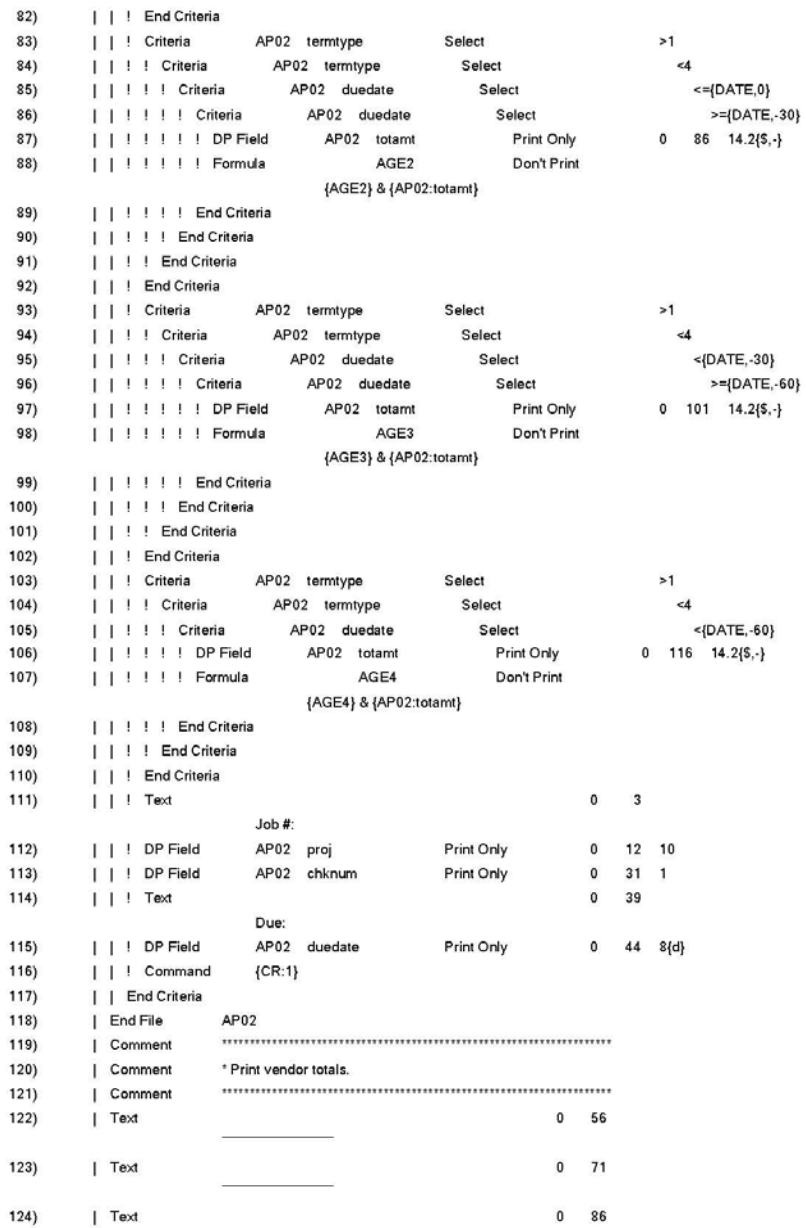

#### Infinity POWER Sample Company, Inc. Report Model Detail Accounts Payable Past Due Aging

Page 5  $(4) 04/28/2006$ 

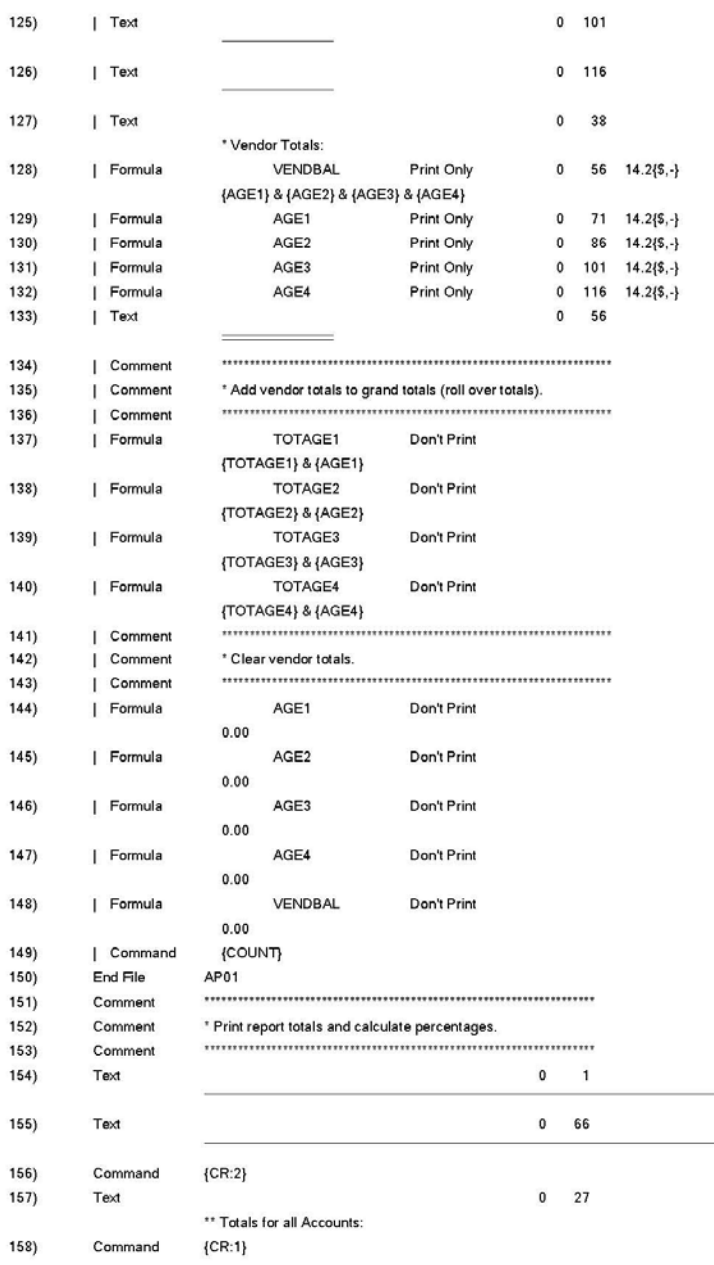

Page 6  $(4) 04/28/2006$ 

#### Infinity POWER Sample Company, Inc. Report Model Detail Accounts Payable Past Due Aging

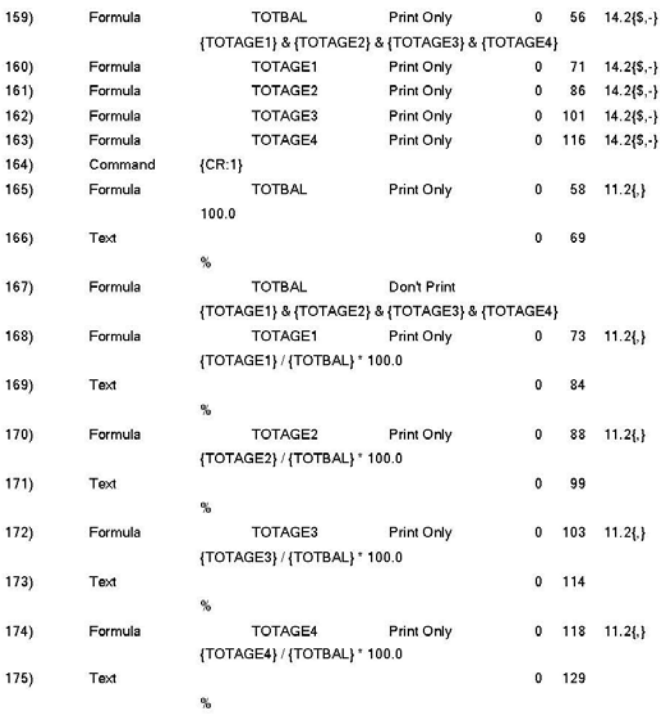

# **Report Model Detail (AP Discount Report)**

Infinity POWER Sample Company, Inc. Report Model Detail Accounts Payable Discount Report

Page 1  $(4) 04/28/2006$ 

\*\* Report Model: AP-3 Title : Accounts Payable Discount Report Sub-Title : (Based on System Date) Password : Print Page Numbers : Yes Print Page Headings : Yes Chained Report Model:

Printer Name  $\sim$ Report Output File : Clear Text File : No Lines / Page : 66 Printed Lines / Page: 54 Report Width : 132

endor # Name

Date Invoice # Open Item Description Total Amount Discount% Due Date Discounts Taken Discounts Lost

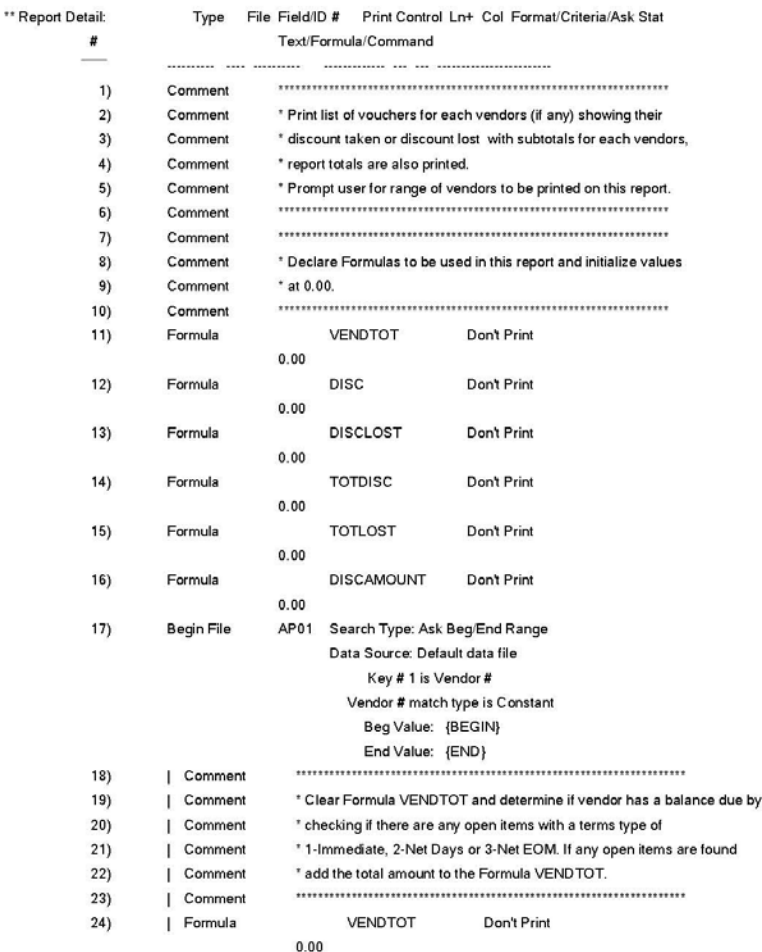

Page 2<br>(4)  $04/28/2006$ 

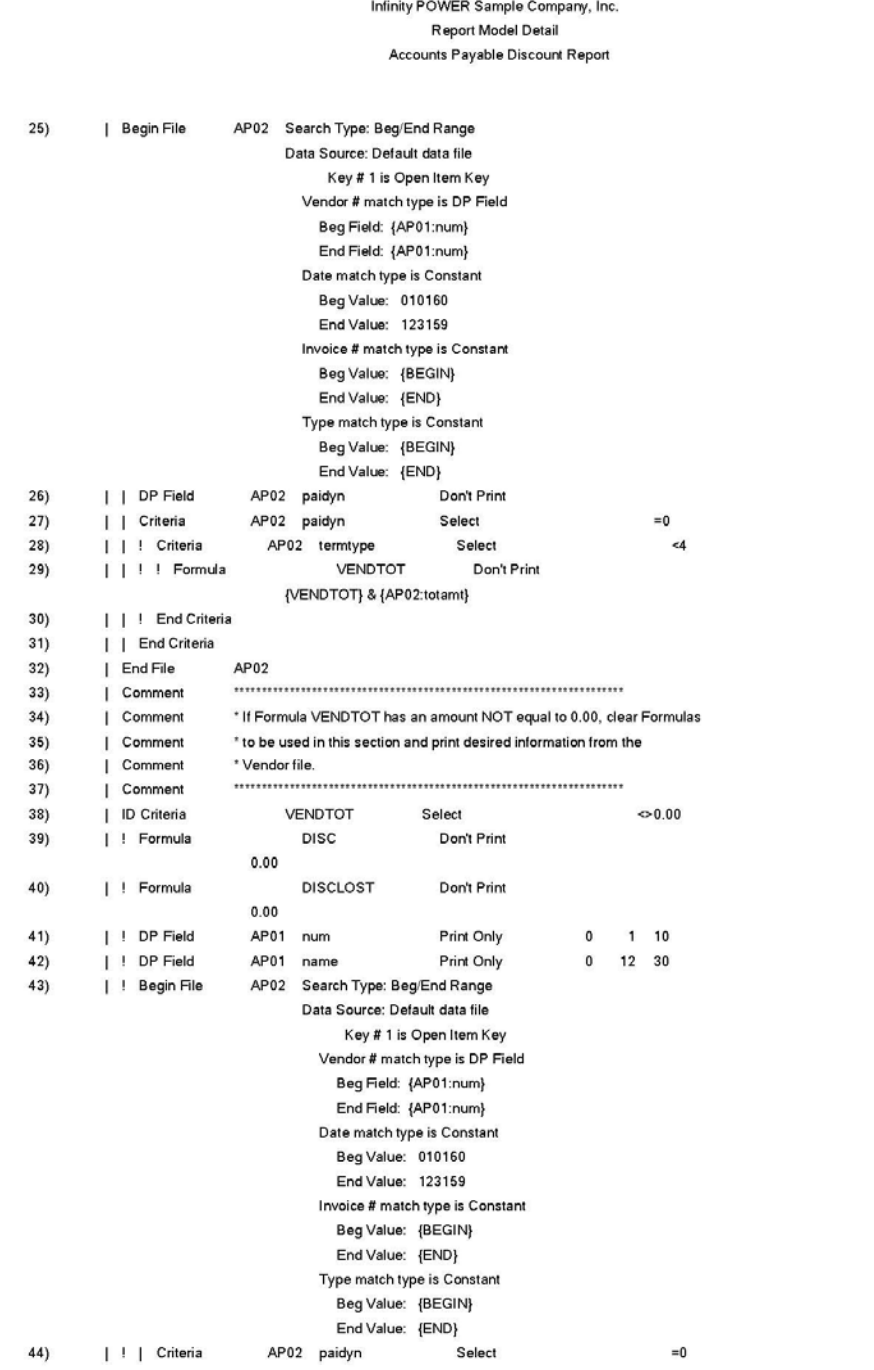

#### Infinity POWER Sample Company, Inc. Report Model Detail Accounts Payable Discount Report

Page 3  $(4) 04/28/2006$ 

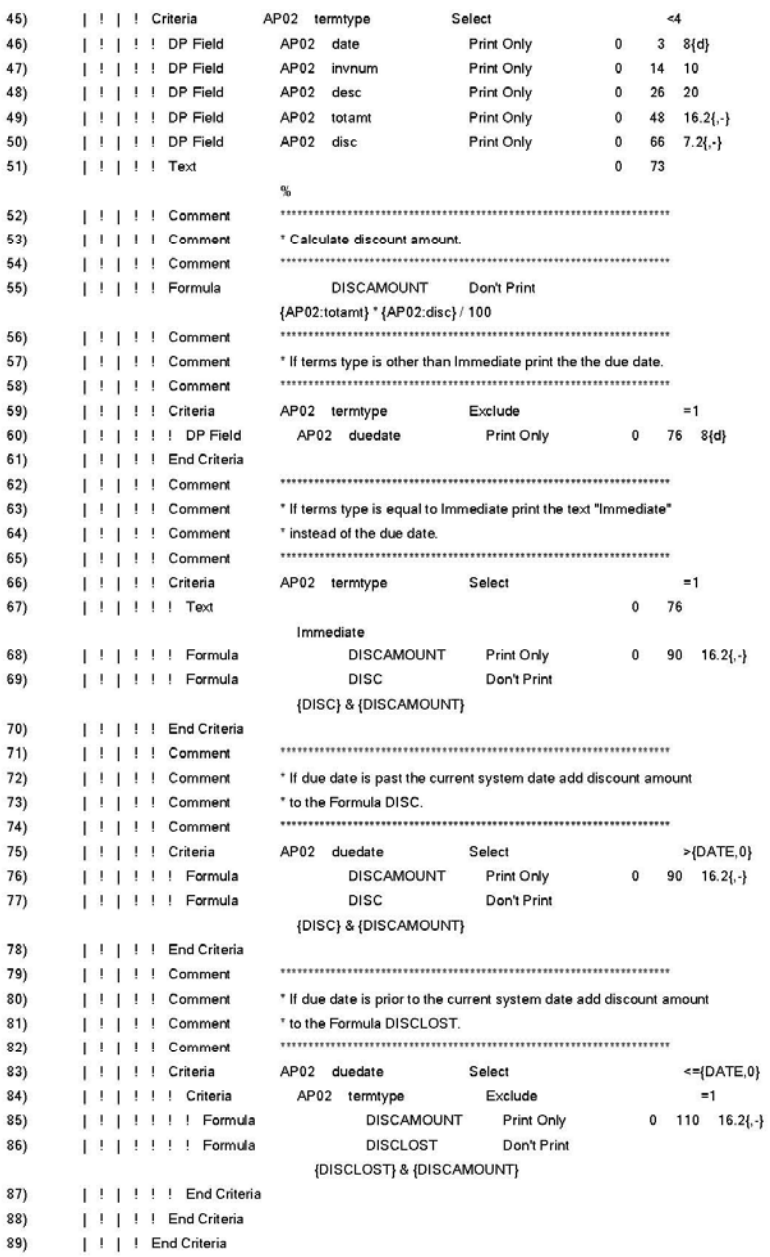

#### Infinity POWER Sample Company, Inc. Report Model Detail Accounts Payable Discount Report

Page 4<br>(4) 04/28/2006

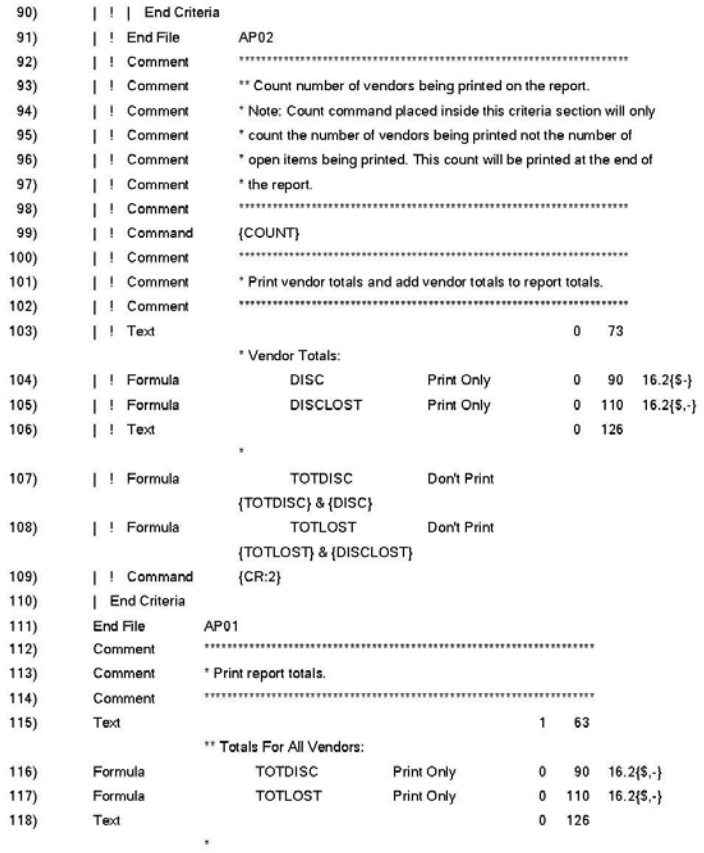

# **Report Model Detail (Address Book Export/Import File)**

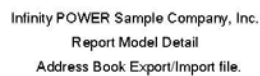

Page 1  $(4) 04/28/2006$ 

\*\* Report Model: AR-1 Title : Address Book Export/Import file. Sub-Title : Password : Print Page Numbers : No Print Page Headings : No Chained Report Model:

**Printer Name**  $\sim$ Report Output File : Clear Text File : No Lines / Page : 0 Printed Lines / Page: 0 Report Width : 0

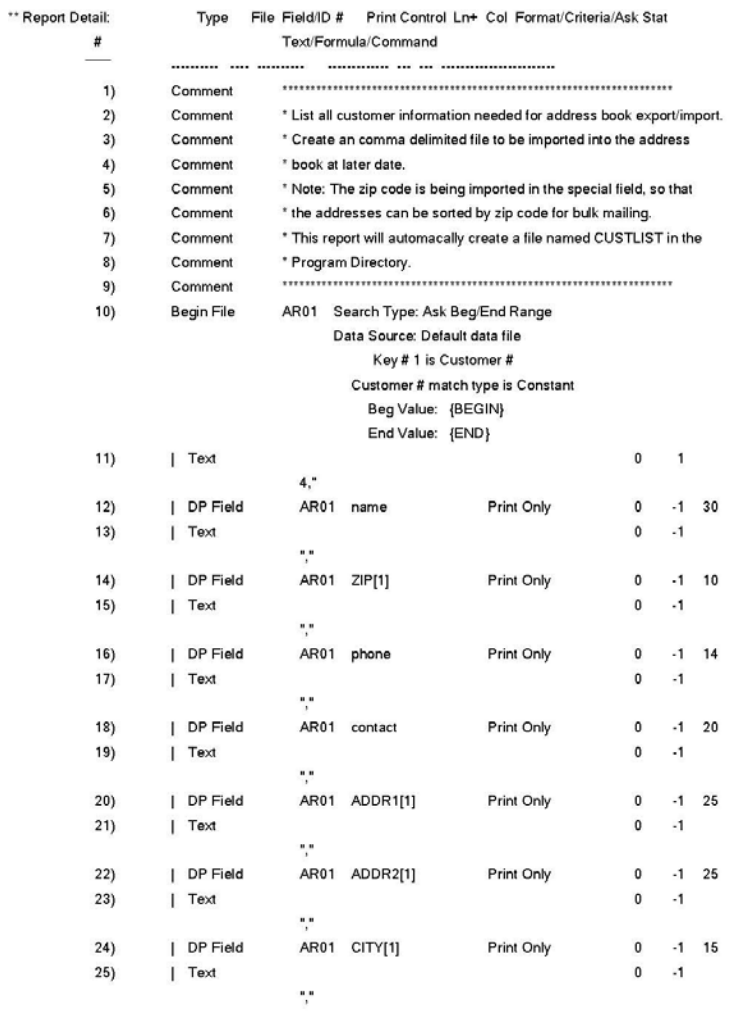

Page 2  $(4) 04/28/2006$ 

#### Infinity POWER Sample Company, Inc. Report Model Detail Address Book Export/Import file.

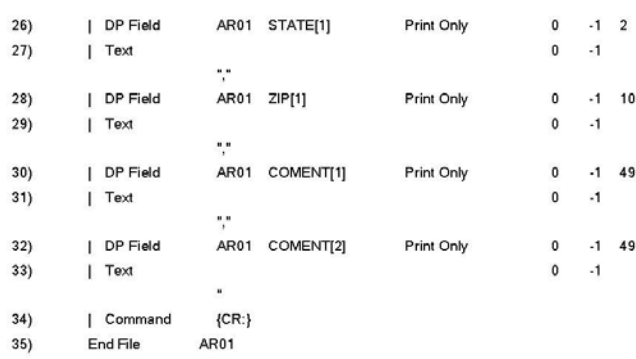

# **Report Model Detail (Accounts Receivable Aging Report)**

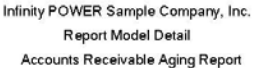

Page 1  $(4) 04/28/2006$ 

\*\* Report Model: AR-2 Title : Accounts Receivable Aging Report Sub-Title : (Aging Based on Invoice Date) Password : Print Page Numbers : Yes Print Page Headings : Yes Chained Report Model:

Printer Name  $\sim$ Report Output File : Clear Text File : No Lines / Page : 66 Printed Lines / Page: 54 Report Width : 132

a

ustomer Name Region Salesman Phone Number Contact Type Invoice # Description Date Current 1 - 30 Days 31 - 60 Days 61 to 90 Days Over 90 Days

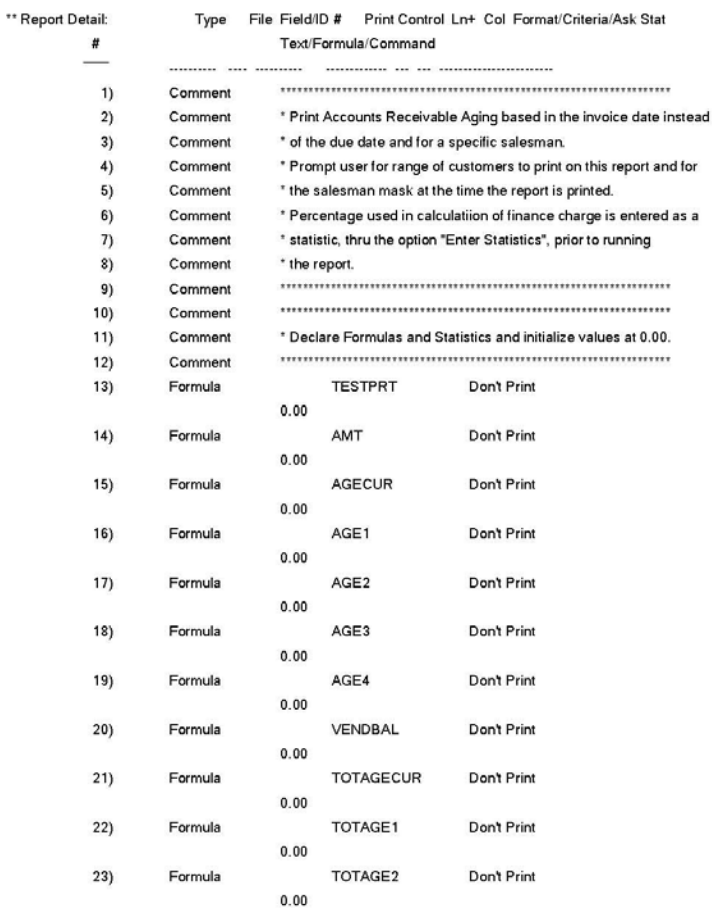

Page 2<br>(4) 04/28/2006

#### Infinity POWER Sample Company, Inc. Report Model Detail Accounts Receivable Aging Report

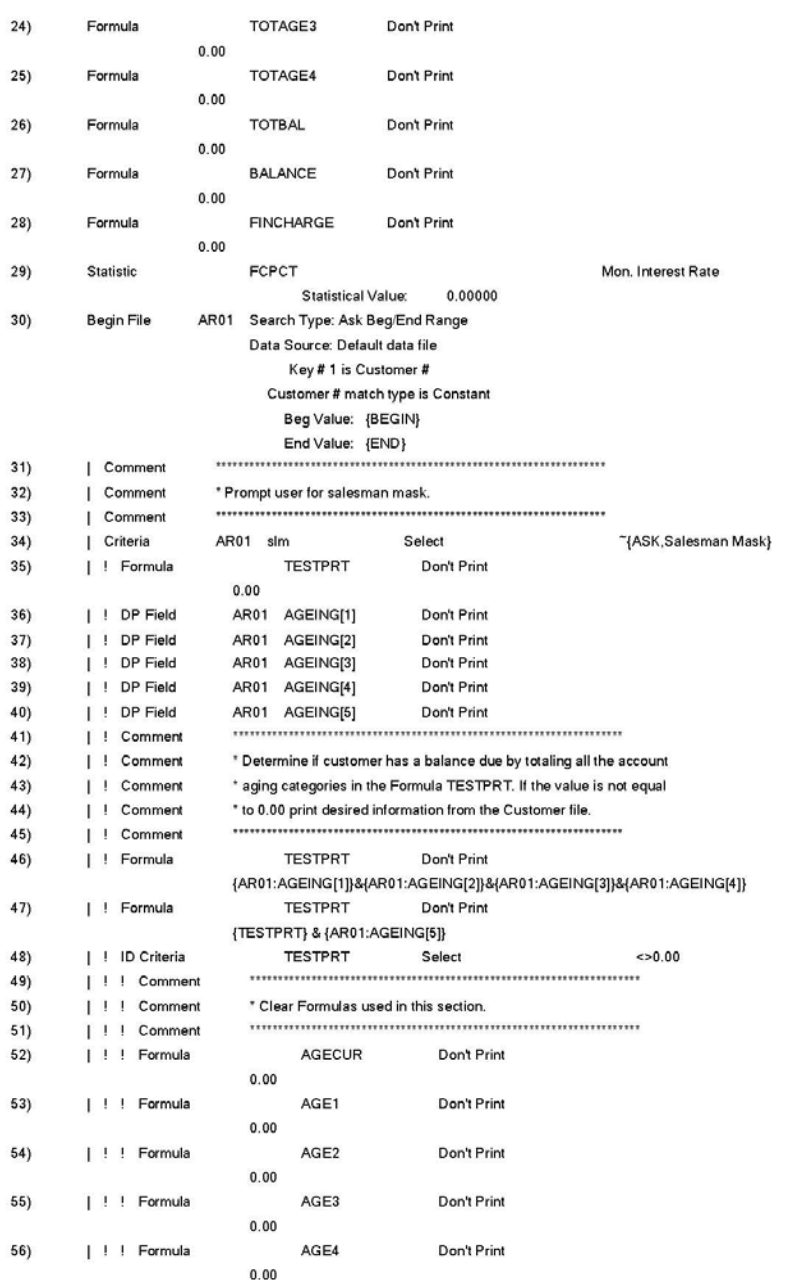

#### Infinity POWER Sample Company, Inc. Report Model Detail Accounts Receivable Aging Report

Page 3<br>(4)  $04/28/2006$ 

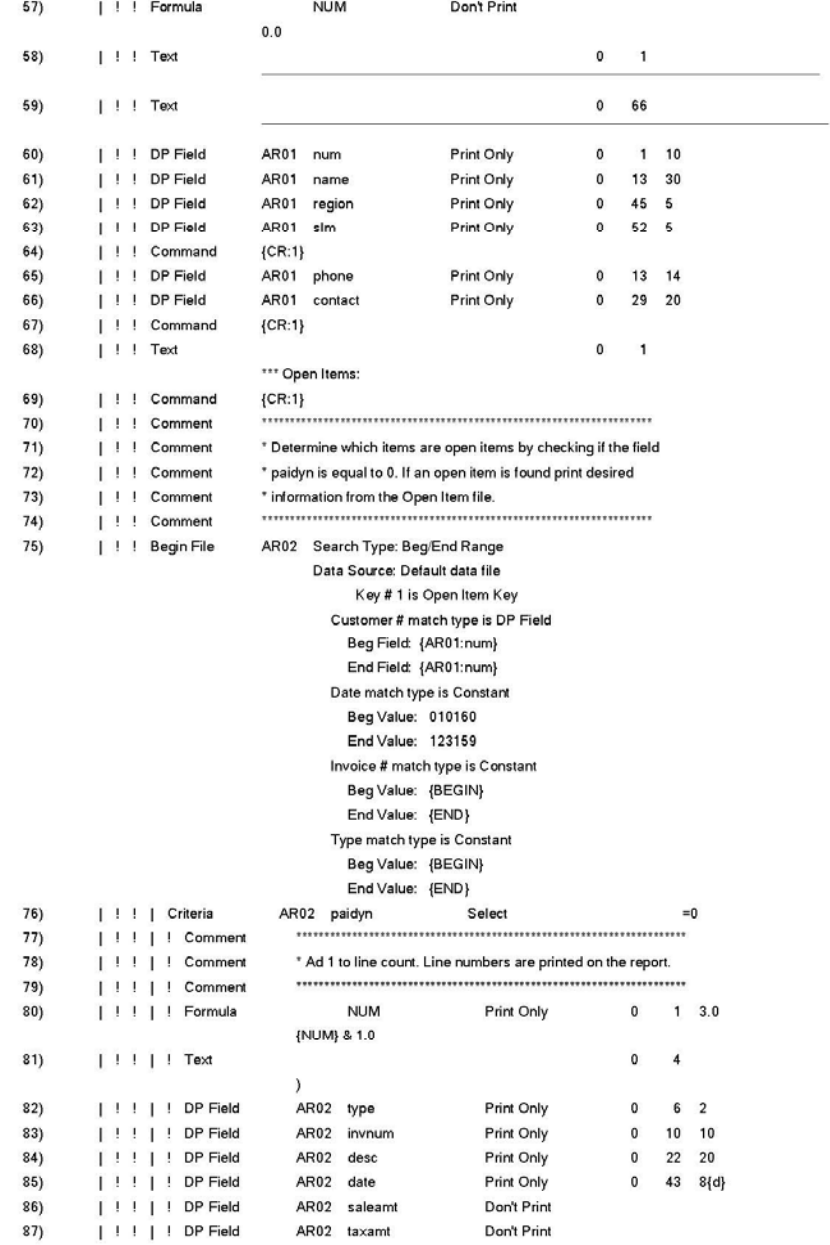

Page 4<br>(4) 04/28/2006

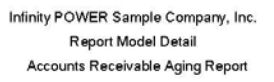

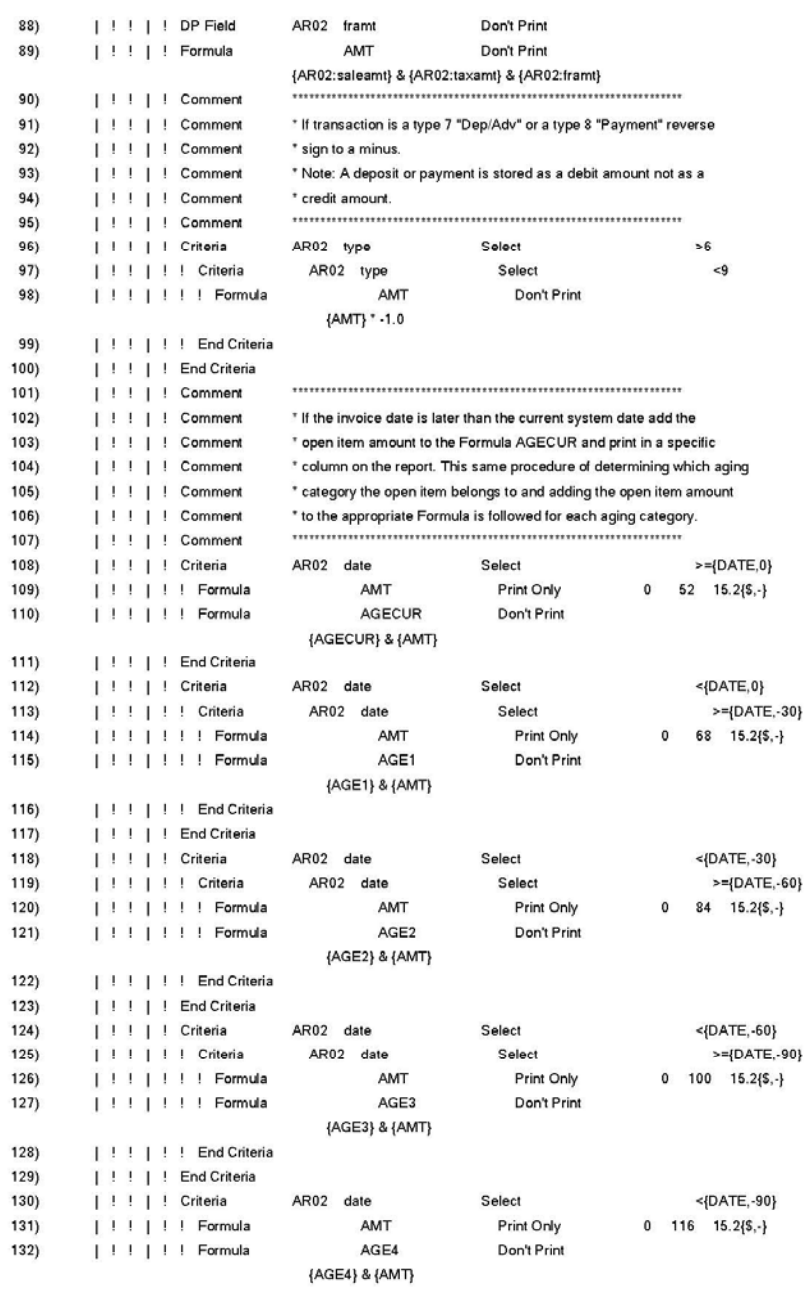

#### Infinity POWER Sample Company, Inc. Report Model Detail Accounts Receivable Aging Report

Page 5<br>(4)  $04/28/2006$ 

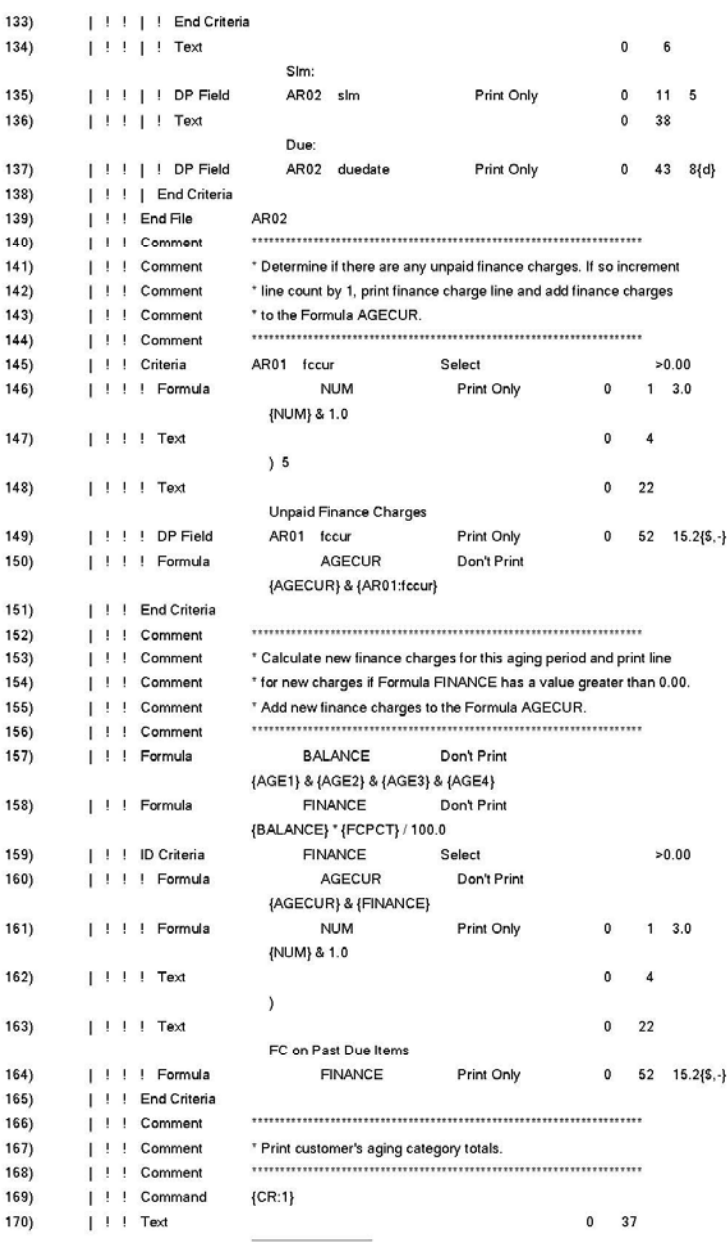

Page 6<br>(4) 04/28/2006

#### Infinity POWER Sample Company, Inc. Report Model Detail Accounts Receivable Aging Report

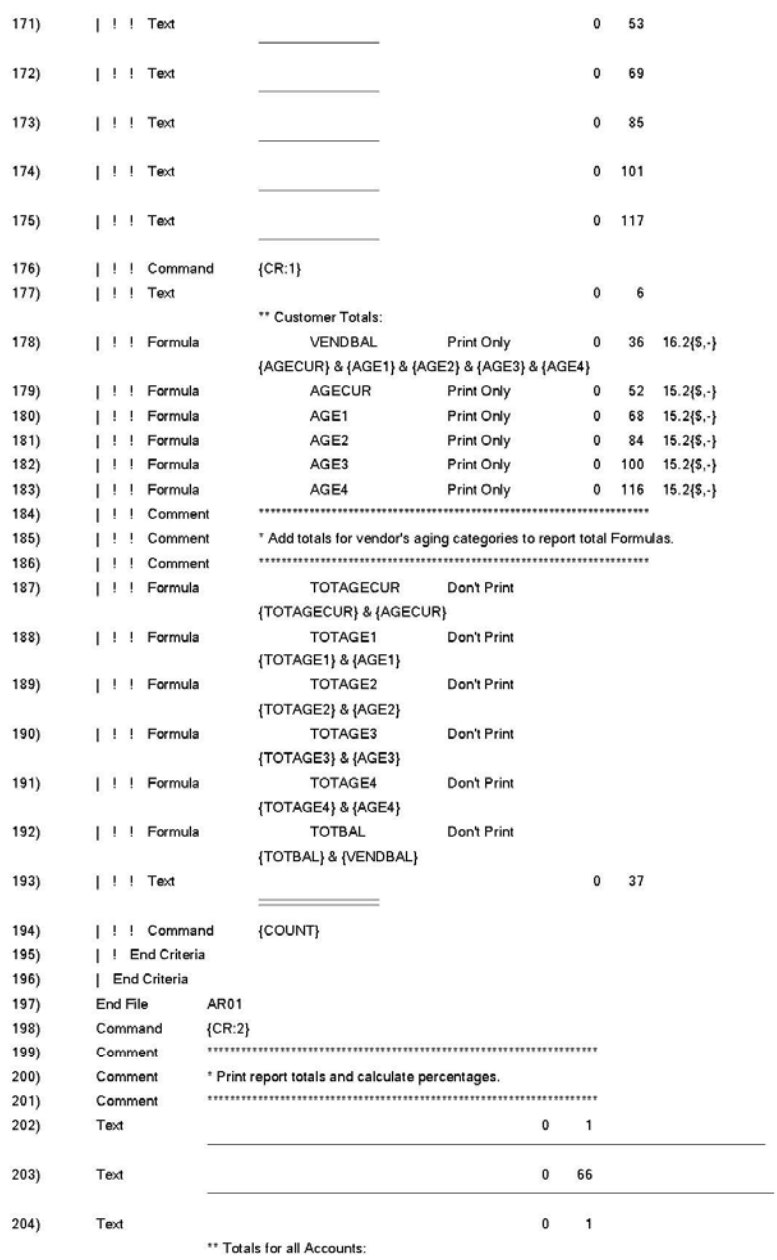

#### Infinity POWER Sample Company, Inc. Report Model Detail Accounts Receivable Aging Report

Page 7<br>(4) 04/28/2006

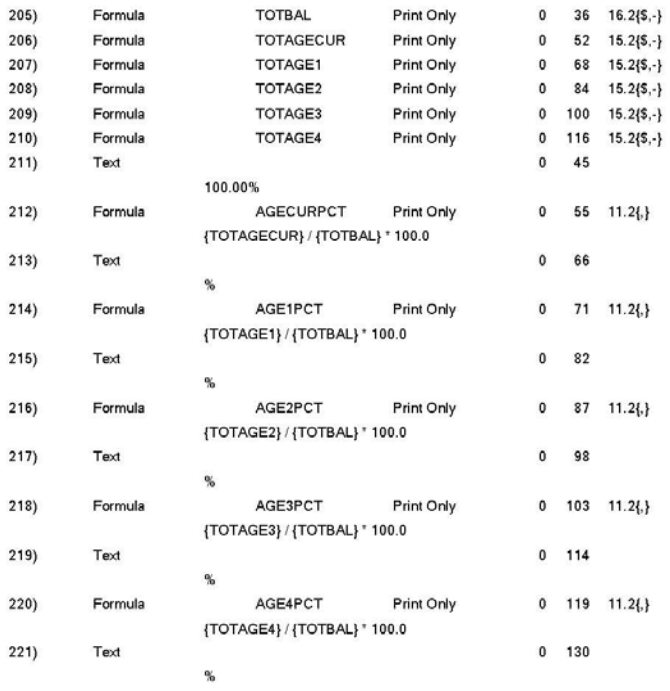
# **Report Model Detail (General Ledger Accounting Listing)**

Infinity POWER Sample Company, Inc. Report Model Detail **GL Account Listing** 

Page 1  $(4) 04/28/2006$ 

\*\* Report Model: GL-1 Title : GL Account Listing Sub-Title : Password : Print Page Numbers : Yes Print Page Headings : Yes **Chained Report Model:** 

**Printer Name**  $\sim$ Report Output File : Clear Text File : No Lines / Page : 66 Printed Lines / Page: 54 Report Width : 80

ccount # Description Type Contra

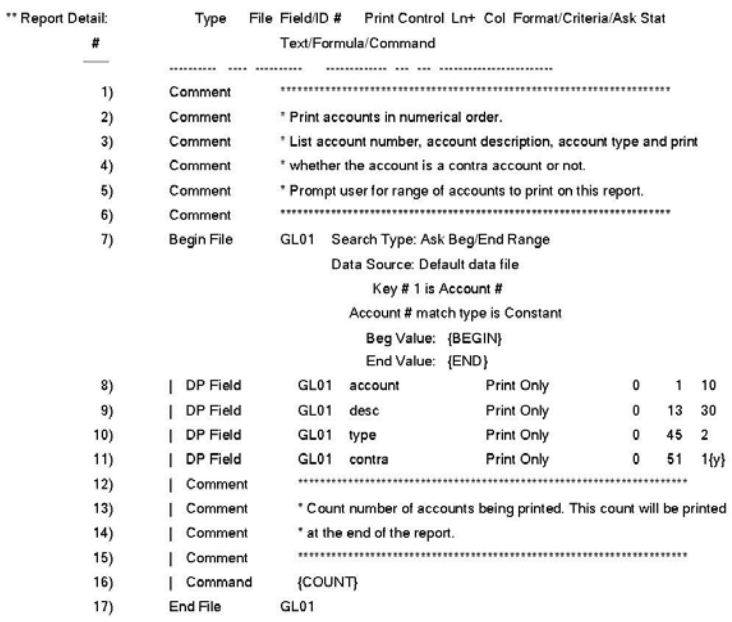

# **Report Model Detail (Y-T-D Trial Balance)**

Infinity POWER Sample Company, Inc. Report Model Detail Year-To-Date Trial Balance

Page 1  $(4) 04/28/2006$ 

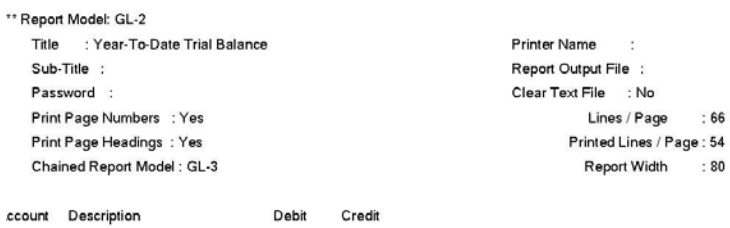

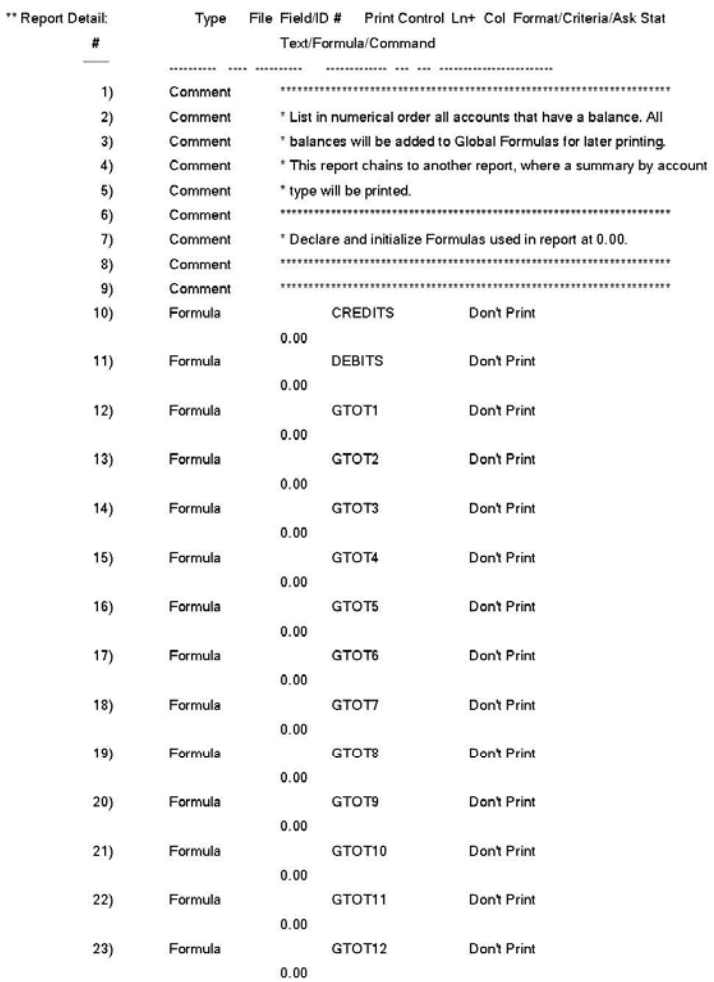

Page 2  $(4) 04/28/2006$ 

### Infinity POWER Sample Company, Inc. Report Model Detail Year-To-Date Trial Balance

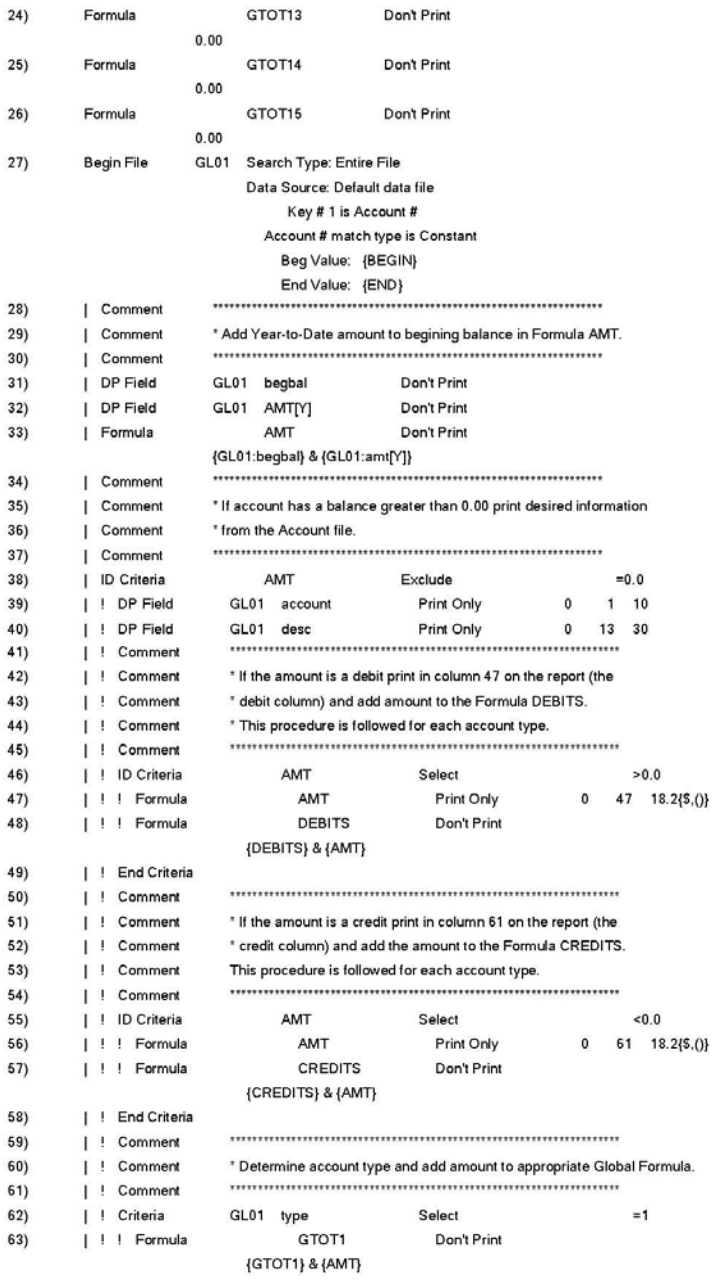

### Infinity POWER Sample Company, Inc. Report Model Detail Year-To-Date Trial Balance

Page 3  $(4) 04/28/2006$ 

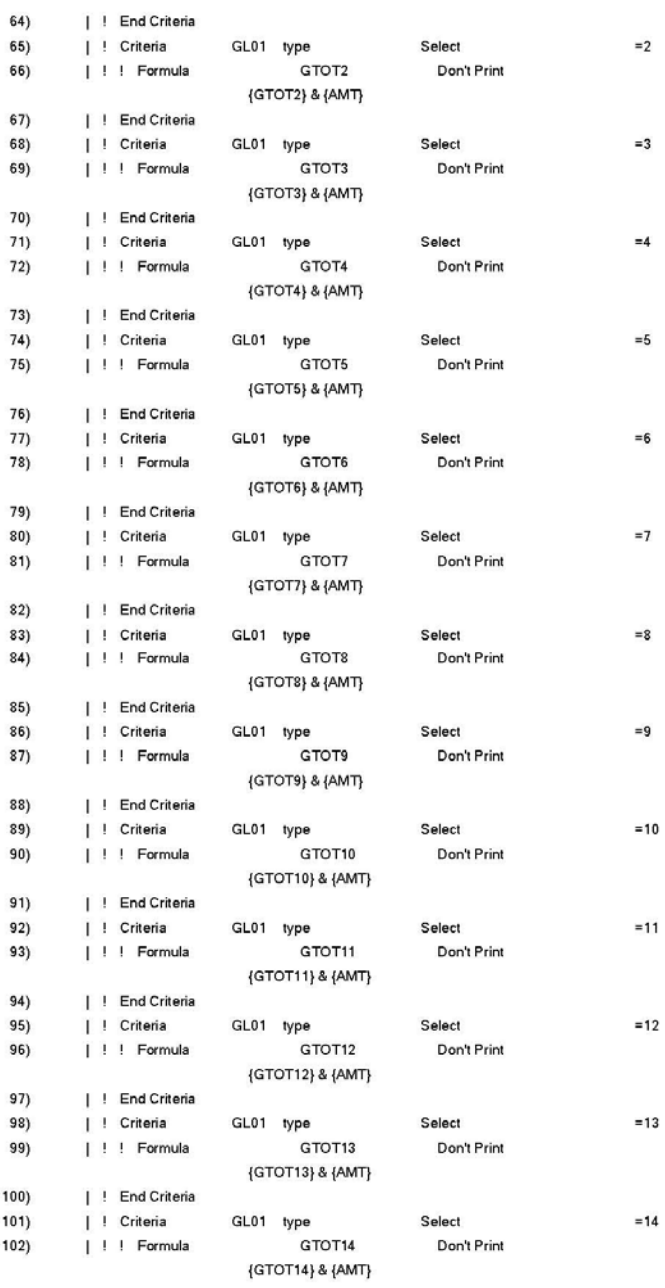

### Infinity POWER Sample Company, Inc. Report Model Detail Year-To-Date Trial Balance

Page 4  $(4) 04/28/2006$ 

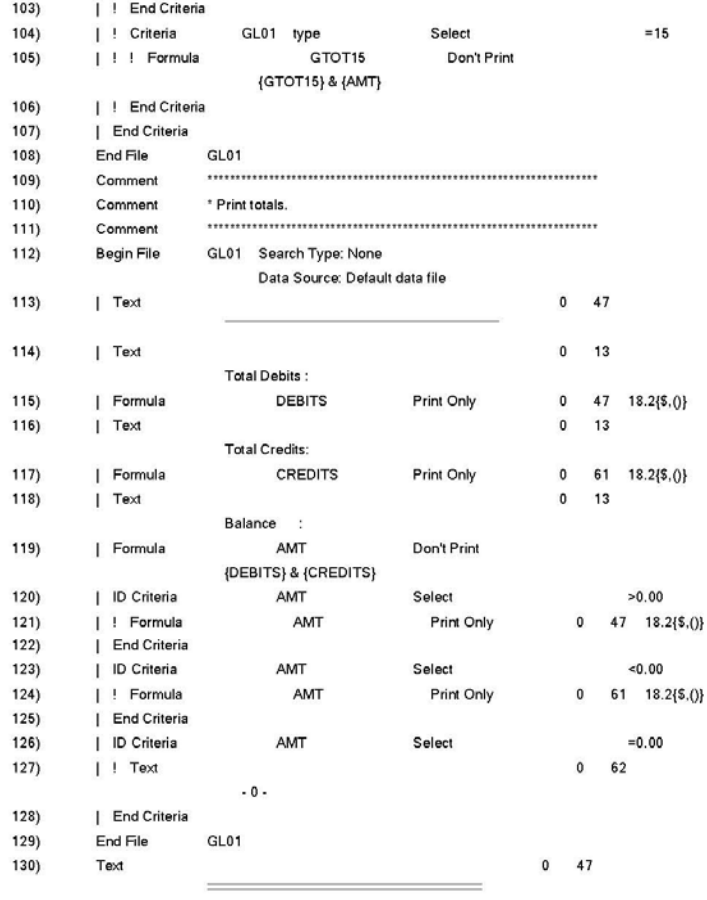

# **Report Model Detail (Y-T-D Summary by Account Type)**

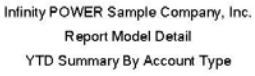

Page 1  $(4) 04/28/2006$ 

\*\* Report Model: GL-3 Title : YTD Summary By Account Type Sub-Title : Password : Print Page Numbers : Yes Print Page Headings : Yes Chained Report Model:

Printer Name : Report Output File : Clear Text File : No Lines / Page : 66 Printed Lines / Page: 54 Report Width : 80

Account Type Description [19] Debit Credit

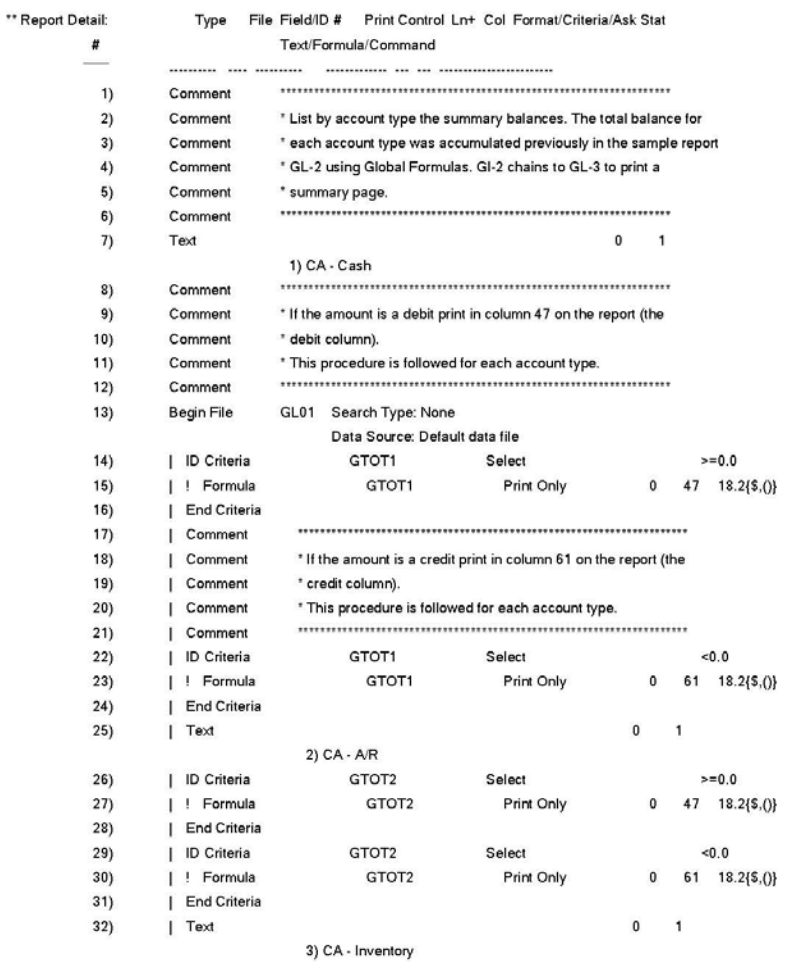

### Infinity POWER Sample Company, Inc. Report Model Detail YTD Summary By Account Type

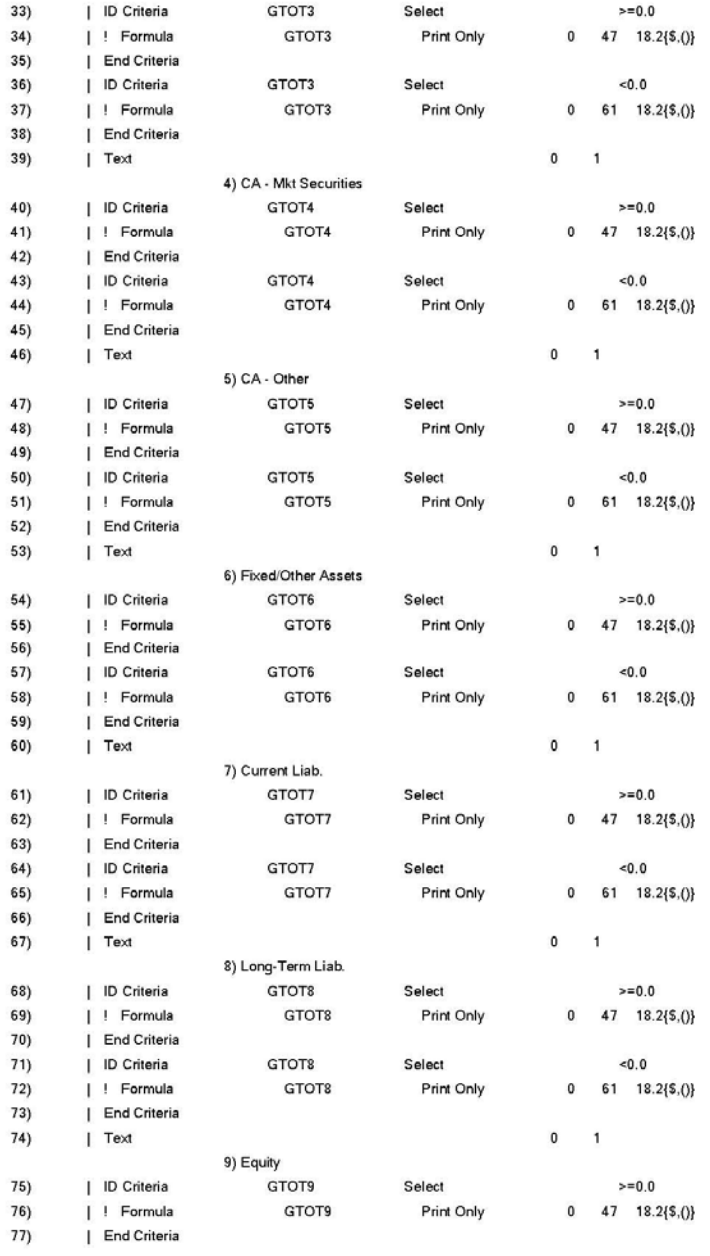

Page 2  $(4) 04/28/2006$ 

### Infinity POWER Sample Company, Inc. Report Model Detail YTD Summary By Account Type

Page 3  $(4) 04/28/2006$ 

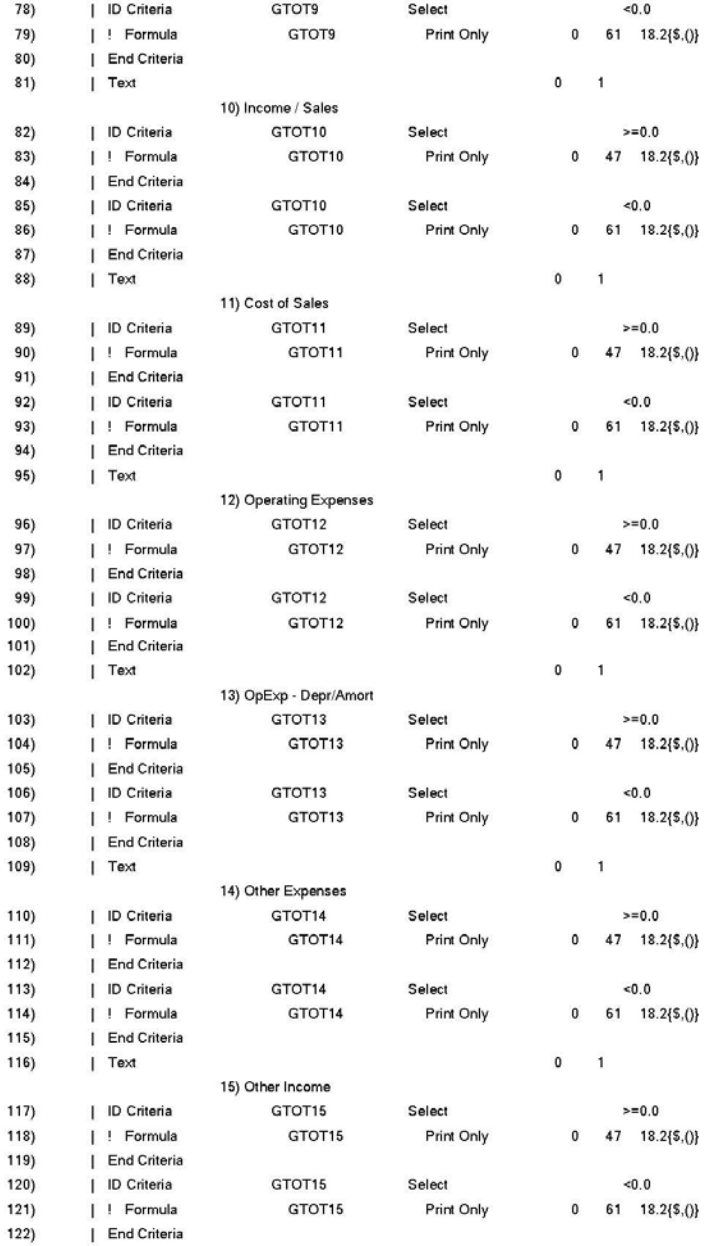

Page 4  $(4) 04/28/2006$ 

Infinity POWER Sample Company, Inc. Report Model Detail YTD Summary By Account Type

 $123)$ End File GL01

# **Report Model Detail (Current Receipts Price Labels)**

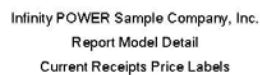

Page 1  $(4) 04/28/2006$ 

\*\* Report Model: IM-1 Title : Current Receipts Price Labels Sub-Title : Password : Print Page Numbers : No Print Page Headings : No Chained Report Model:

**Printer Name**  $\sim$ Report Output File : Clear Text File : No Lines / Page : 66 Printed Lines / Page: 54 Report Width : 80

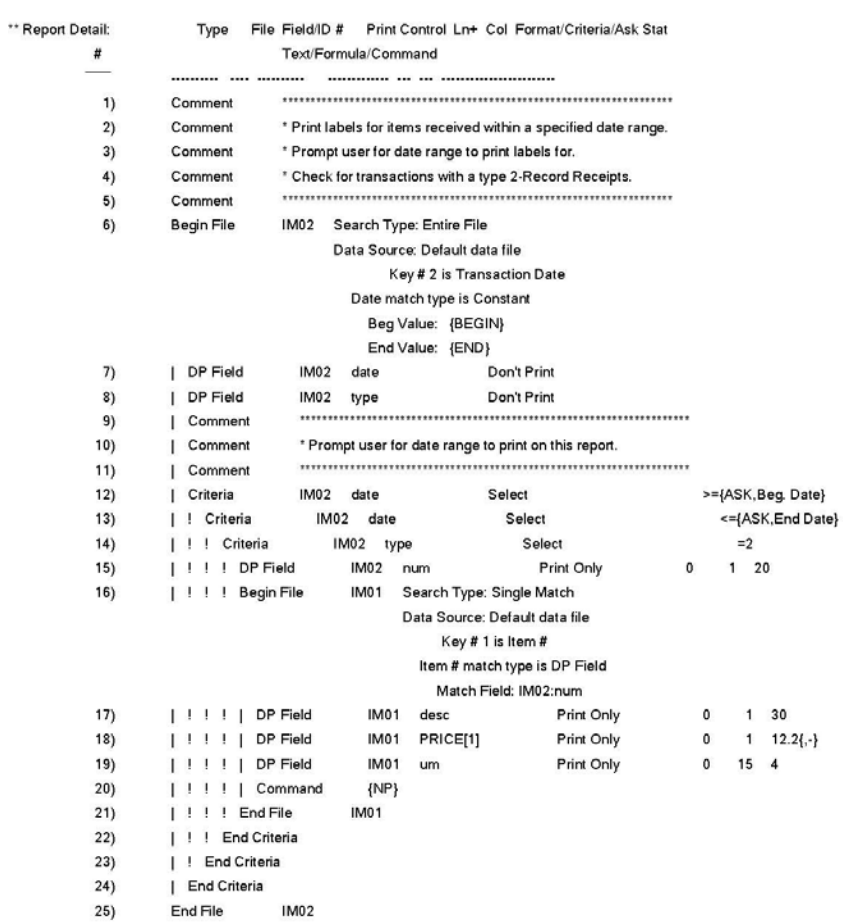

## **Report Model Detail (Budget Comparison Report)**

#### Infinity POWER Sample Company, Inc. Report Model Detail **Budget Comparison Report**

Page 1  $(4) 04/28/2006$ 

\*\* Report Model: JC-1 Title : Budget Comparison Report Sub-Title : Password : Print Page Numbers : Yes Print Page Headings : Yes Chained Report Model:

Printer Name  $\sim$ Report Output File : Clear Text File : No Lines / Page : 66 Printed Lines / Page: 54 Report Width : 132

roject # Project Description Cost Code Description **Detail Description** 

\*\* Report Detail:

Type File Field/ID # Print Control Ln+ Col Format/Criteria/Ask Stat

Cost Budget PTD Cost Budget Variance Variance %

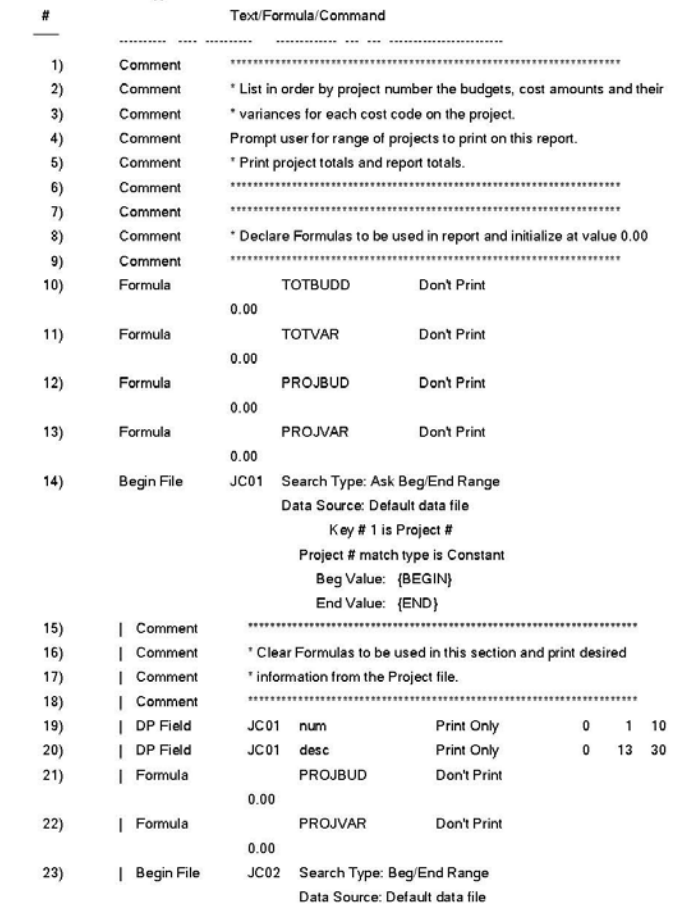

### Infinity POWER Sample Company, Inc. Report Model Detail Budget Comparison Report

Page 2  $(4) 04/28/2006$ 

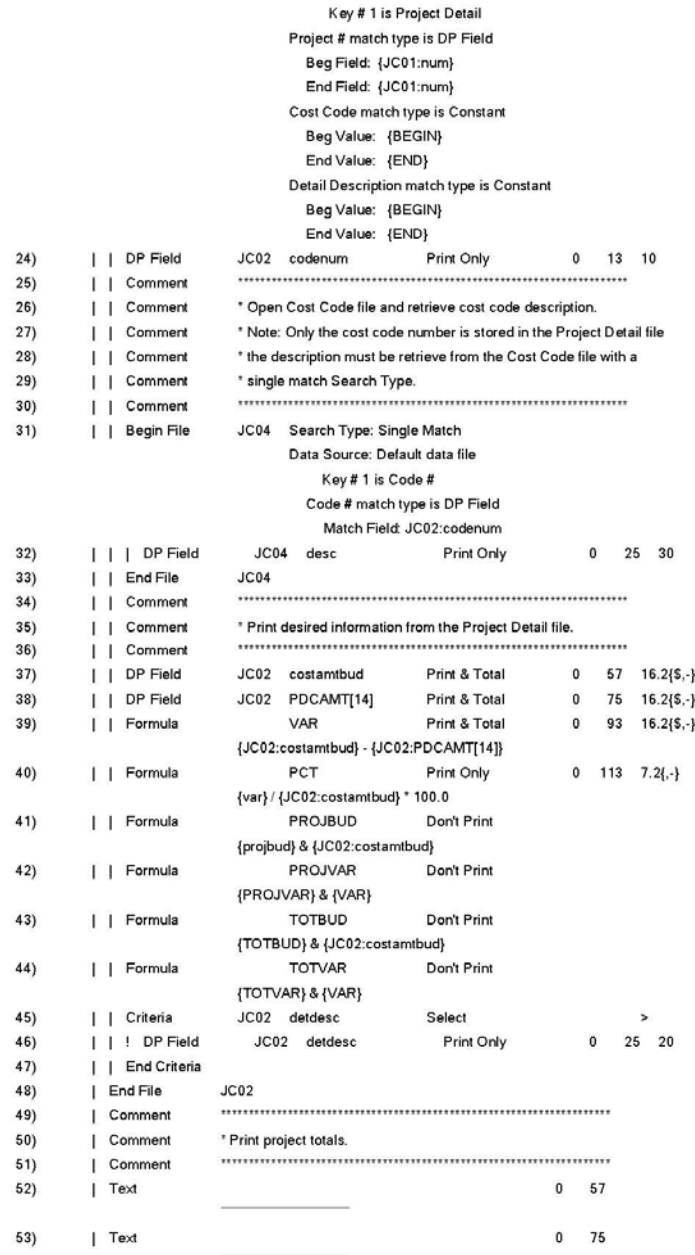

### Infinity POWER Sample Company, Inc. Report Model Detail Budget Comparison Report

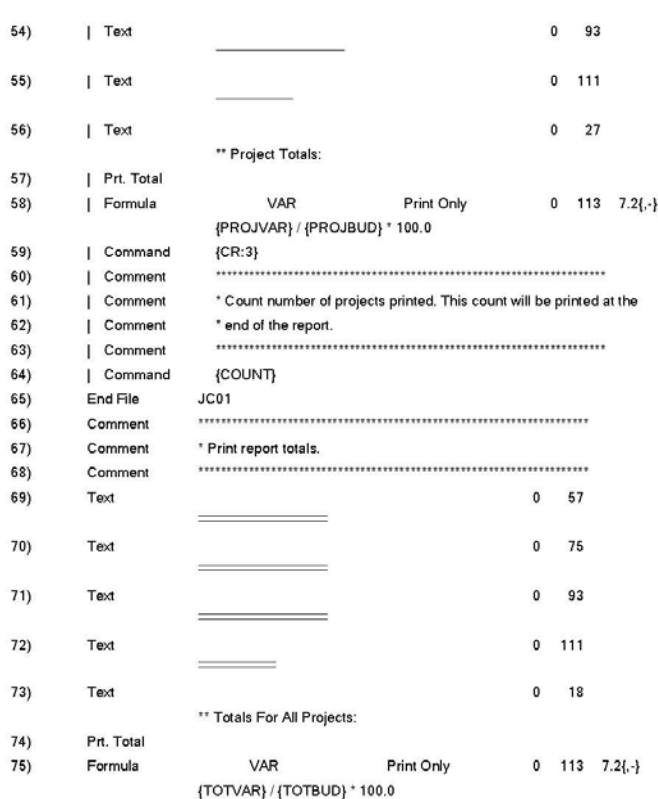

# **Report Model Detail (Purchase Order Backorder Report)**

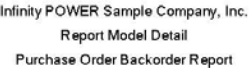

Page 1  $(4) 04/28/2006$ 

\*\* Report Model: PO-1 Title : Purchase Order Backorder Report Sub-Title : Password : Print Page Numbers : Yes Print Page Headings : Yes Chained Report Model:

**Printer Name**  $\sim$ Report Output File : Clear Text File : No Lines / Page : 66 Printed Lines / Page: 54 Report Width : 132

O Number Vendor # Vendor Name PO Date Rec Date Order Status Description Gty Ordered Backordered Unit Cost Discount % Backorder Amt **Item Number** 

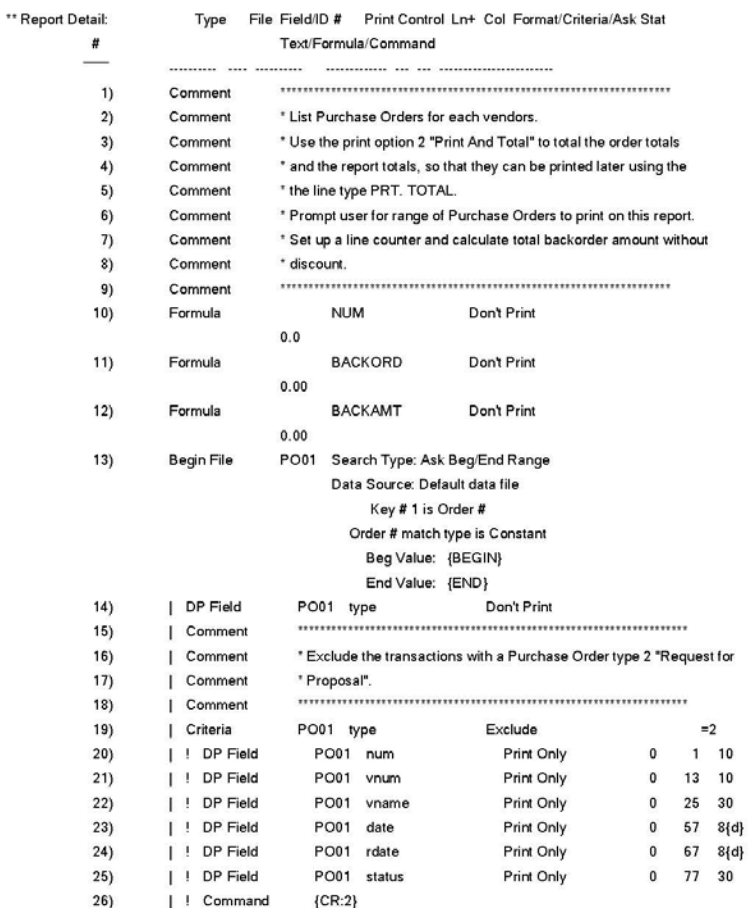

Page 2<br>(4) 04/28/2006

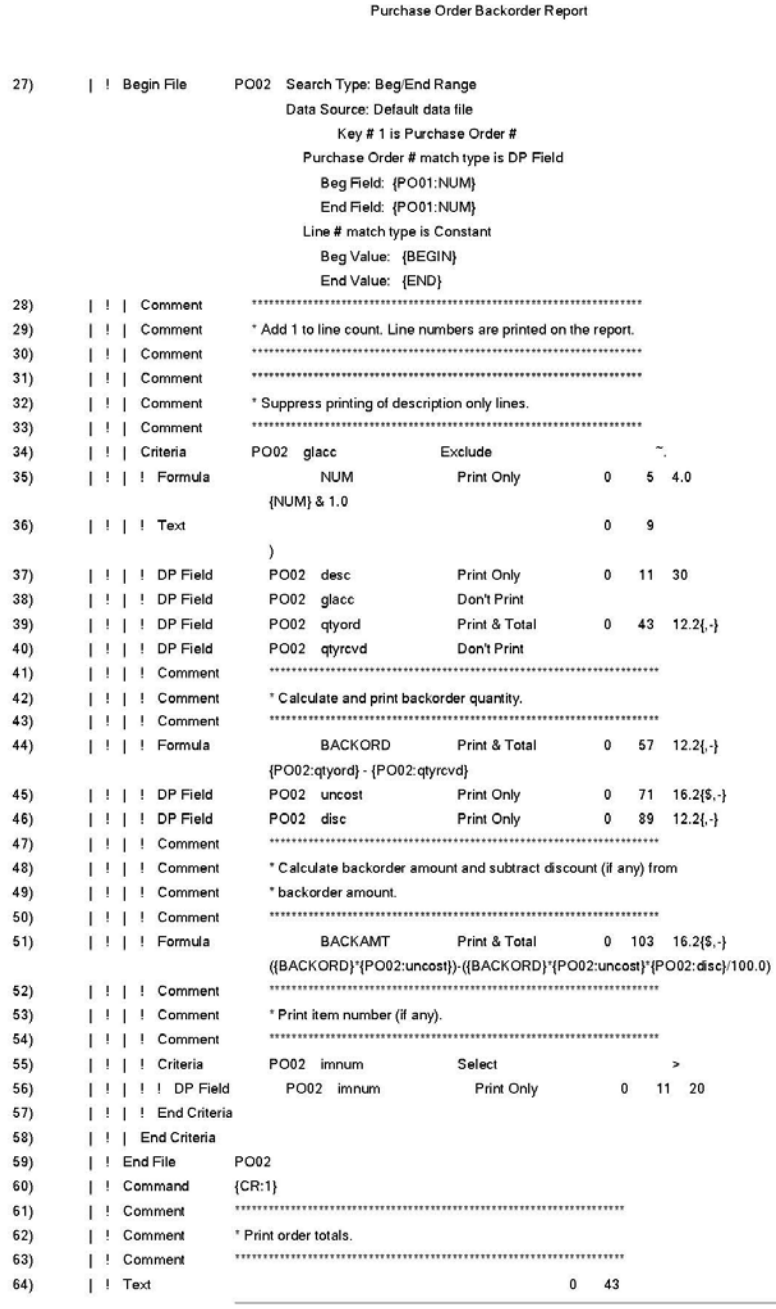

Infinity POWER Sample Company, Inc. Report Model Detail

### Infinity POWER Sample Company, Inc. Report Model Detail Purchase Order Backorder Report

Page 3  $(4) 04/28/2006$ 

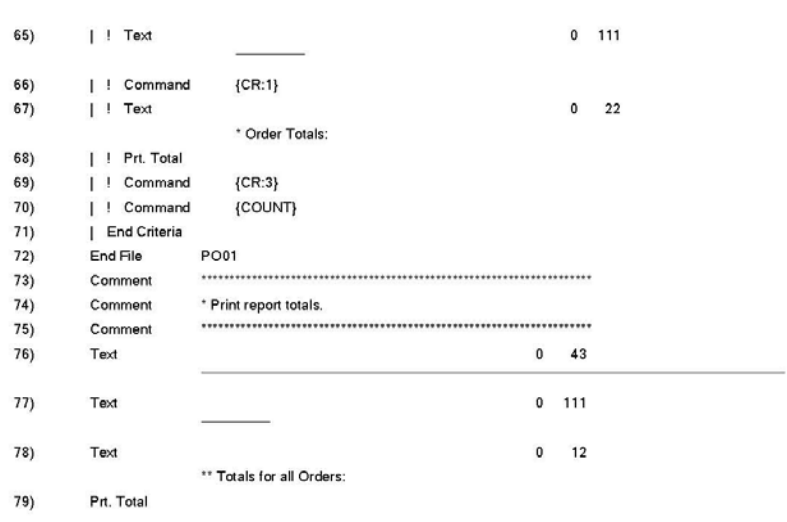

# **Report Model Detail (Employee Accumulators)**

Infinity POWER Sample Company, Inc. Report Model Detail Employee Accumulators

Page 1  $(4) 04/28/2006$ 

\*\* Report Model: PR-1 Title : Employee Accumulators Sub-Title : Password : Print Page Numbers : Yes Print Page Headings : Yes Chained Report Model:

Printer Name  $\mathbb{R}$ Report Output File : Clear Text File : No Lines / Page : 66 Printed Lines / Page: 54 Report Width : 132

mployee # Employee Name Accum YTD 1 Accum YTD 2 Accum YTD 3 Accum YTD 4 Accum YTD 5 Accum YTD 6 Accum YTD 7 Accum YTD 8 Accum YTD 9 Accum YTD 10

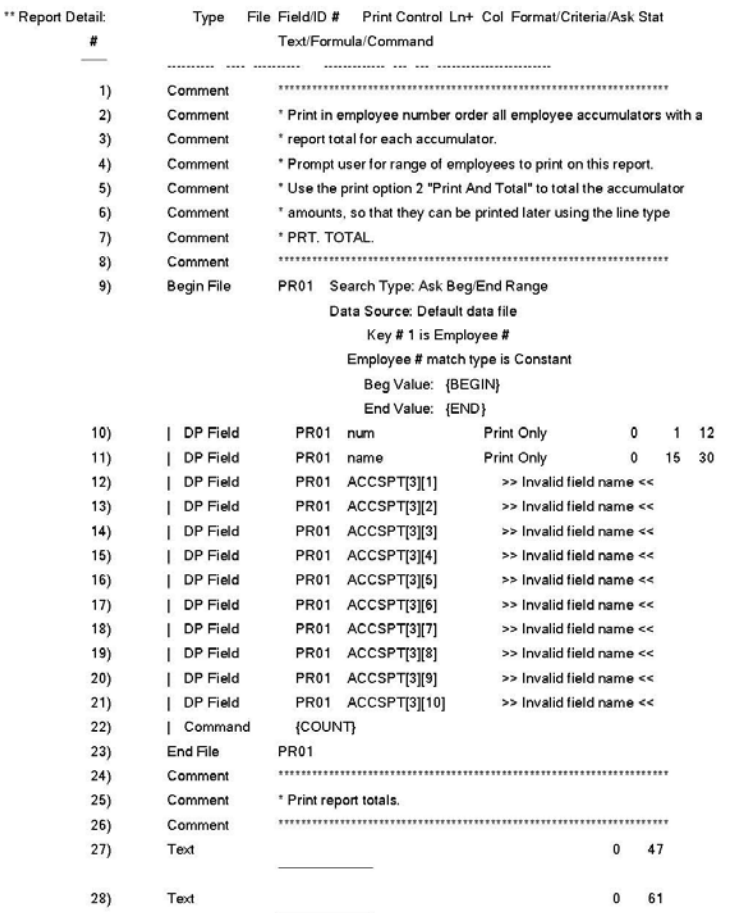

#### Infinity POWER Sample Company, Inc. Report Model Detail Employee Accumulators  $29)$  $0$  75  $Text$  $\overline{\phantom{0}}$ 30)  ${\sf Text}$  $0$  89  $\overline{\phantom{a}}$  $31)$  $0 103$  ${\sf Text}$  $\sim$  $32)$ Text  $0$  12 \*\* Totals For All Employees:  $33)$ Prt. Total

Page 2  $(4) 04/28/2006$ 

# **Report Model Detail (Sales Order Backorder Report)**

Infinity POWER Sample Company, Inc. Report Model Detail Sales Order Backorder Report

Page 1  $(4) 04/28/2006$ 

\*\* Report Model: SO-1 Title : Sales Order Backorder Report Sub-Title : Password : Print Page Numbers : Yes Print Page Headings : Yes Chained Report Model:

Printer Name  $\sim$ Report Output File : Clear Text File : No Lines / Page : 66 Printed Lines / Page: 54 Report Width : 132

ales Order Customer # Name Date Sch Date Order Status Description City Ordered Backordered Unit Price Discount % Backorder Amt **Item Number** 

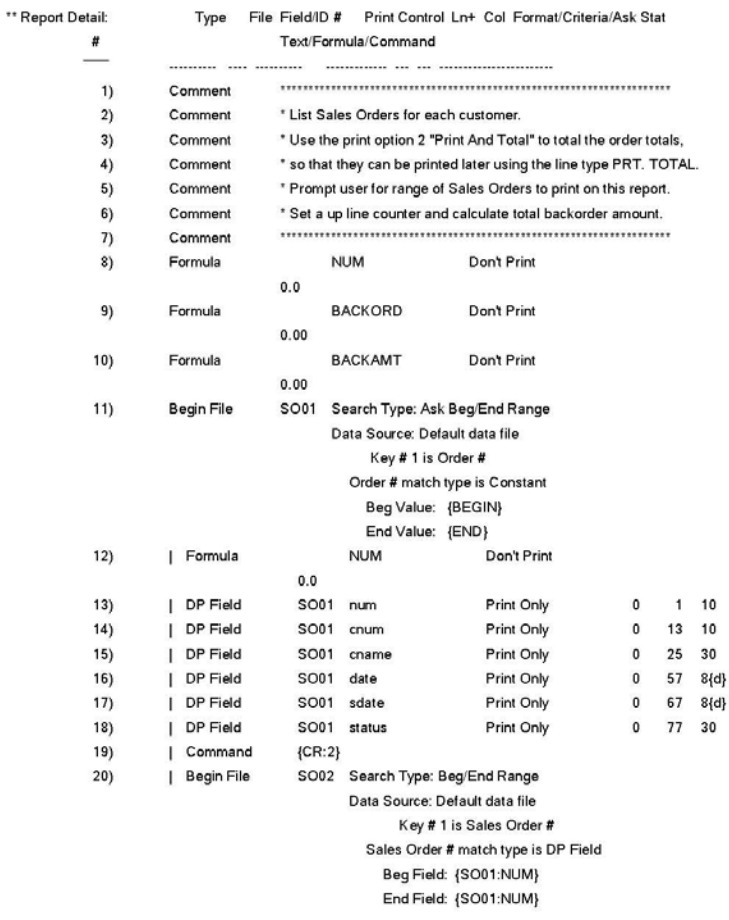

### Infinity POWER Sample Company, Inc. Report Model Detail Sales Order Backorder Report

Line # match type is Constant

Page 2  $(4) 04/28/2006$ 

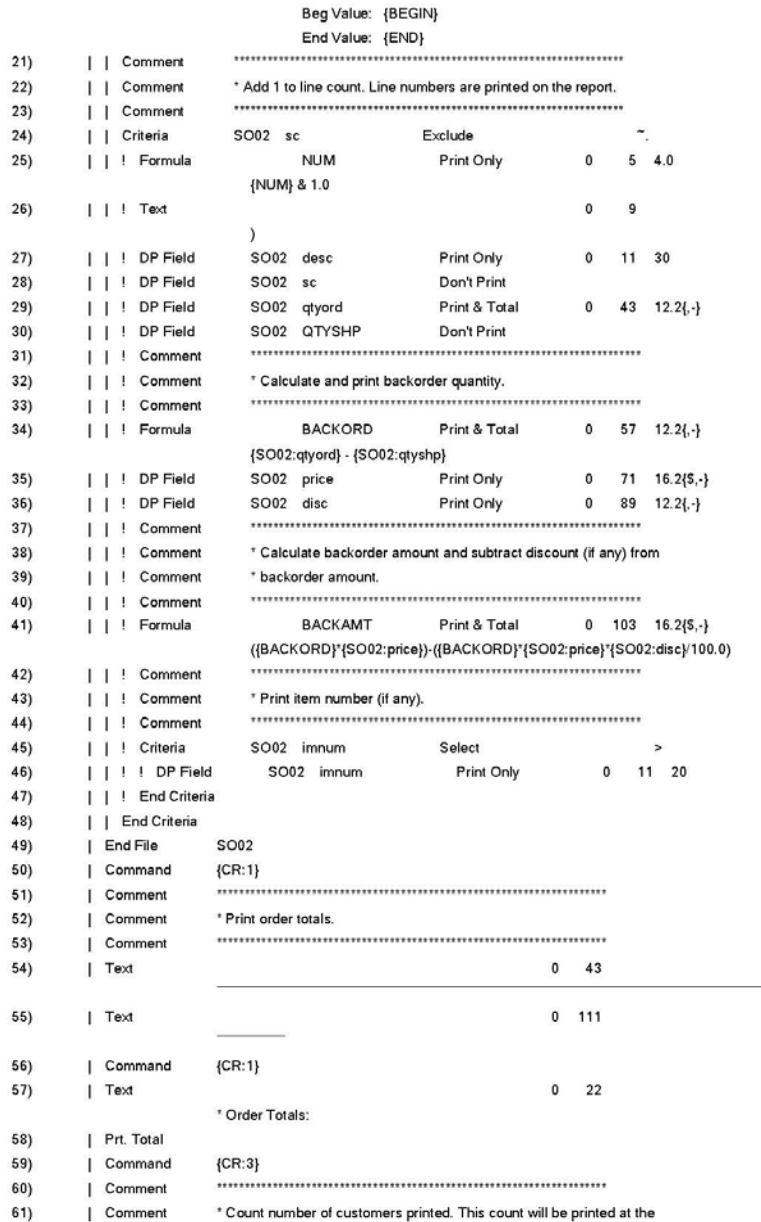

÷.

### Page 3  $(4) 04/28/2006$

### Infinity POWER Sample Company, Inc.  $\overline{B}$ Sales

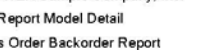

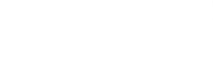

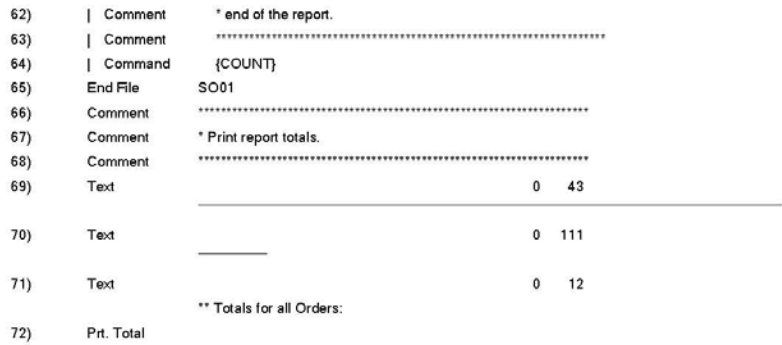

This page intentionally left blank.

**INDEX** 

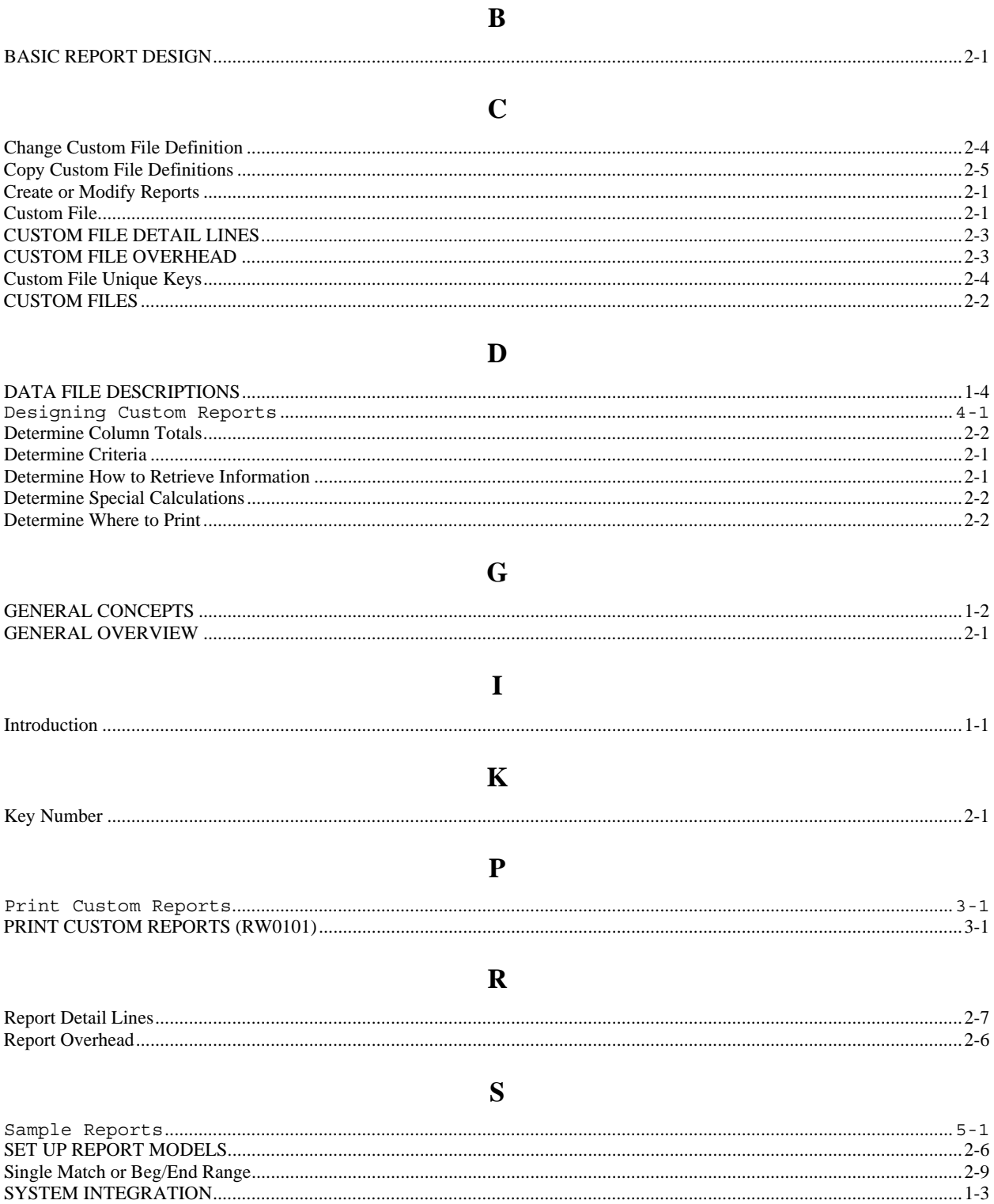